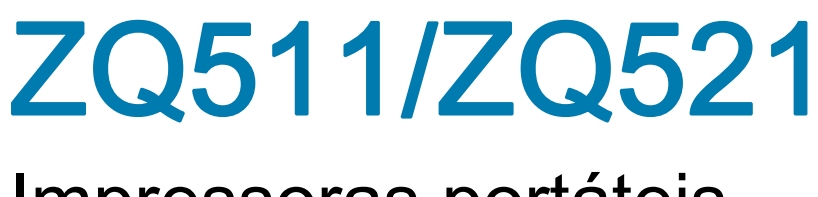

# Impressoras portáteis

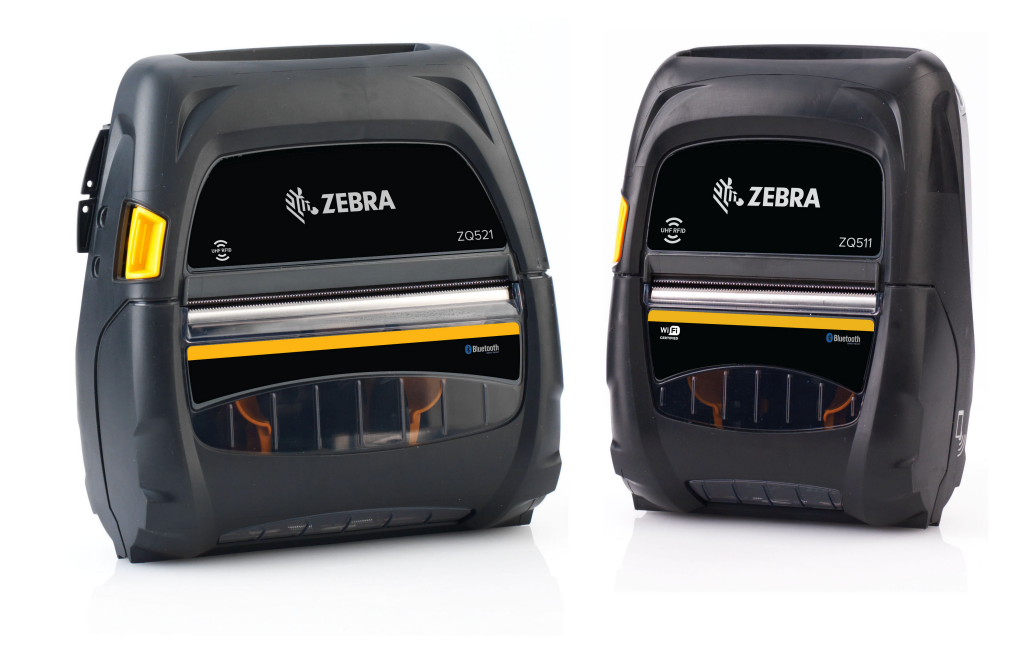

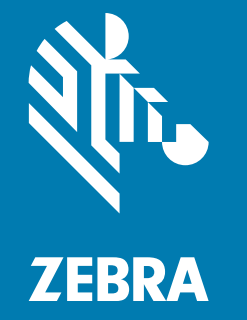

# Guia do usuário

ZEBRA e a cabeça de zebra estilizada são marcas registradas da Zebra Technologies Corporation, registradas em diversas jurisdições em todo o mundo. Todas as demais marcas registradas são propriedade de seus respectivos detentores.

© 2023 Zebra Technologies Corporation e/ou suas afiliadas. Todos os direitos reservados.

As informações neste documento estão sujeitas a alterações, sem aviso prévio. O software descrito neste documento é fornecido nos termos de um acordo de licença ou contrato de confidencialidade. O software pode ser usado ou copiado somente de acordo com os termos desses contratos.

Para mais informações sobre as declarações jurídicas e de propriedade, acesse:

SOFTWARE: [zebra.com/linkoslegal](https://www.zebra.com/ap/en/about-zebra/company-information/legal/link-os-open-source-usage.html) DIREITOS AUTORAIS: [zebra.com/copyright](https://www.zebra.com/us/en/about-zebra/company-information/legal/copyright.html) PATENTES: [ip.zebra.com](https://www.zebra.com/us/en/about-zebra/company-information/legal/patents.html) GARANTIA: [zebra.com/warranty](https://www.zebra.com/ap/en/support-downloads/warranty/product-warranty.html) ACORDO DE LICENÇA DE USUÁRIO FINAL: [zebra.com/eula](https://www.zebra.com/ap/en/support-downloads/eula/eula-downloads.html)

#### Termos de uso

#### Declaração de propriedade

Este manual contém informações de propriedade da Zebra Technologies Corporation e de suas subsidiárias ("Zebra Technologies"). Está limitado às informações e ao uso das partes que operam e mantêm o equipamento aqui descrito. Essas informações de sua propriedade não podem ser utilizadas, reproduzidas ou divulgadas a terceiros para qualquer outro propósito sem a permissão expressa por escrito da Zebra Technologies.

#### Melhorias no produto

A melhoria contínua dos produtos é uma política da Zebra Technologies. Todos os designs e especificações estão sujeitos a alterações sem aviso.

#### Isenção de responsabilidade

A Zebra Technologies toma medidas para garantir que as especificações e os manuais de engenharia publicados estejam corretos. No entanto, podem ocorrer erros. A Zebra Technologies se reserva o direito de corrigir quaisquer erros desse gênero e se isenta de responsabilidades resultantes.

#### Limitação de responsabilidade

Em hipótese alguma a Zebra Technologies ou qualquer pessoa envolvida no desenvolvimento, produção ou entrega do produto que acompanha esta documentação (incluindo hardware e software) deve ser responsabilizada por quaisquer danos (incluindo, sem limitação, danos indiretos que incluem lucros cessantes, interrupção dos negócios ou perda de informações comerciais) provenientes do uso desse produto, mesmo se a Zebra Technologies tiver sido informada da possibilidade de tais danos. Algumas jurisdições não permitem a exclusão ou a limitação de danos incidentais ou resultantes; portanto, a limitação ou exclusão acima pode não se aplicar a você.

"Made for iPod", "Made for iPhone" e "Made for iPad" significa que um acessório eletrônico foi projetado para se conectar especificamente a um iPod, iPhone ou iPad, respectivamente, e foi certificado pelo [desenvolvedor como atendendo aos padrões de desempenho da Apple. A Apple não é responsável pelo](http://www.zebra.com/drivers)  funcionamento deste dispositivo ou sua conformidade com os padrões de segurança e regulatórios. Observe que o uso deste acessório com iPod, iPhone ou iPad pode afetar o desempenho sem fio.

Bluetooth® é uma marca registrada da Bluetooth SIG.

© 1996–2009, QNX Software Systems GmbH & Co. KG. Todos os direitos reservados. Publicado sob licença pela QNX Software Systems Co.

# Certificado por:

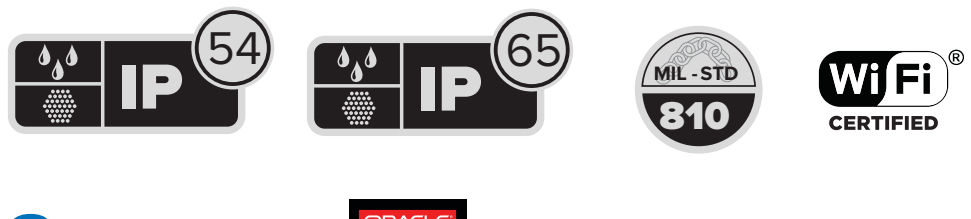

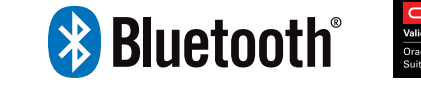

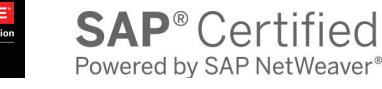

# Data da publicação

novembro 15, 2023

# Sumário

 $\overline{a}$ 

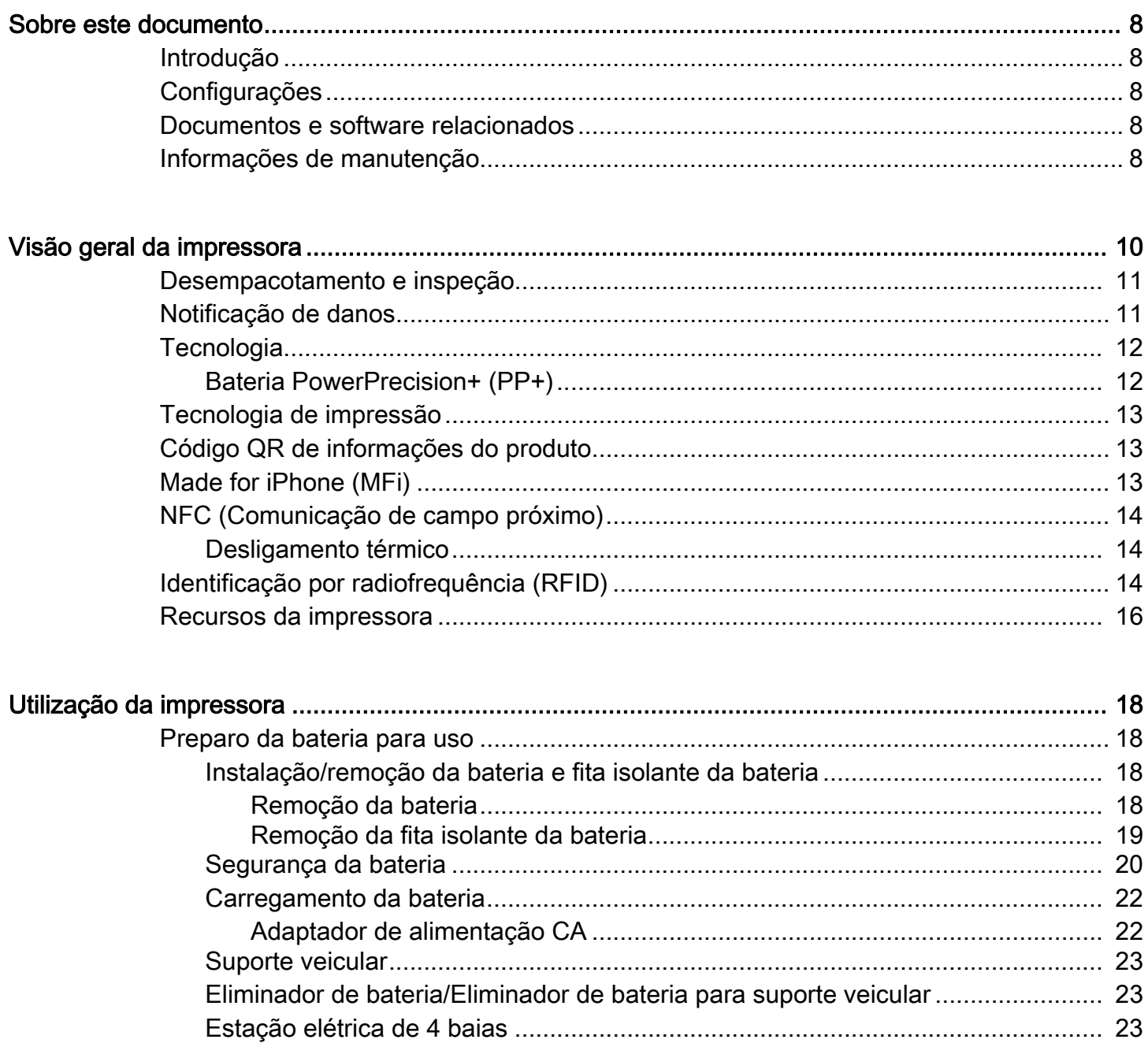

# Sumário

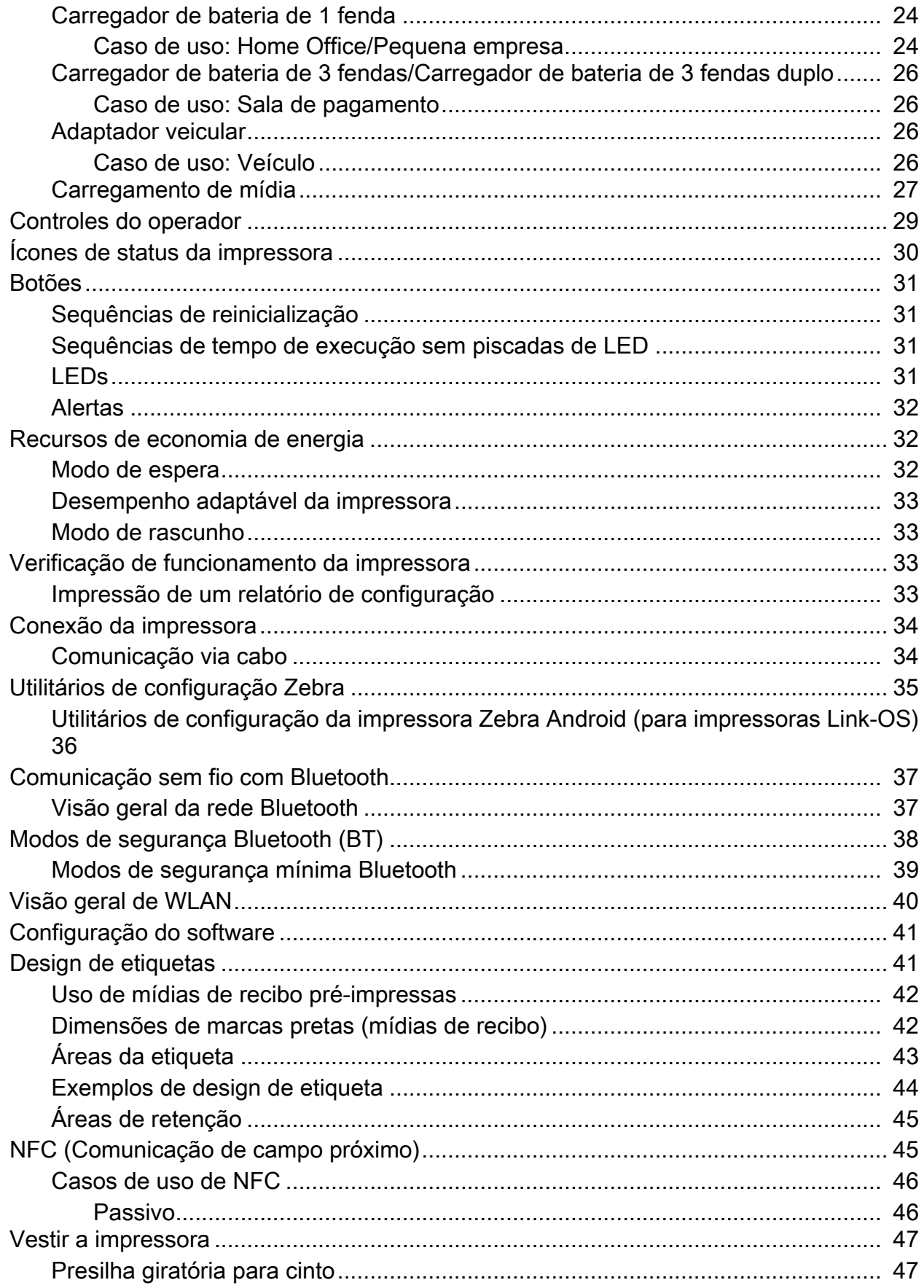

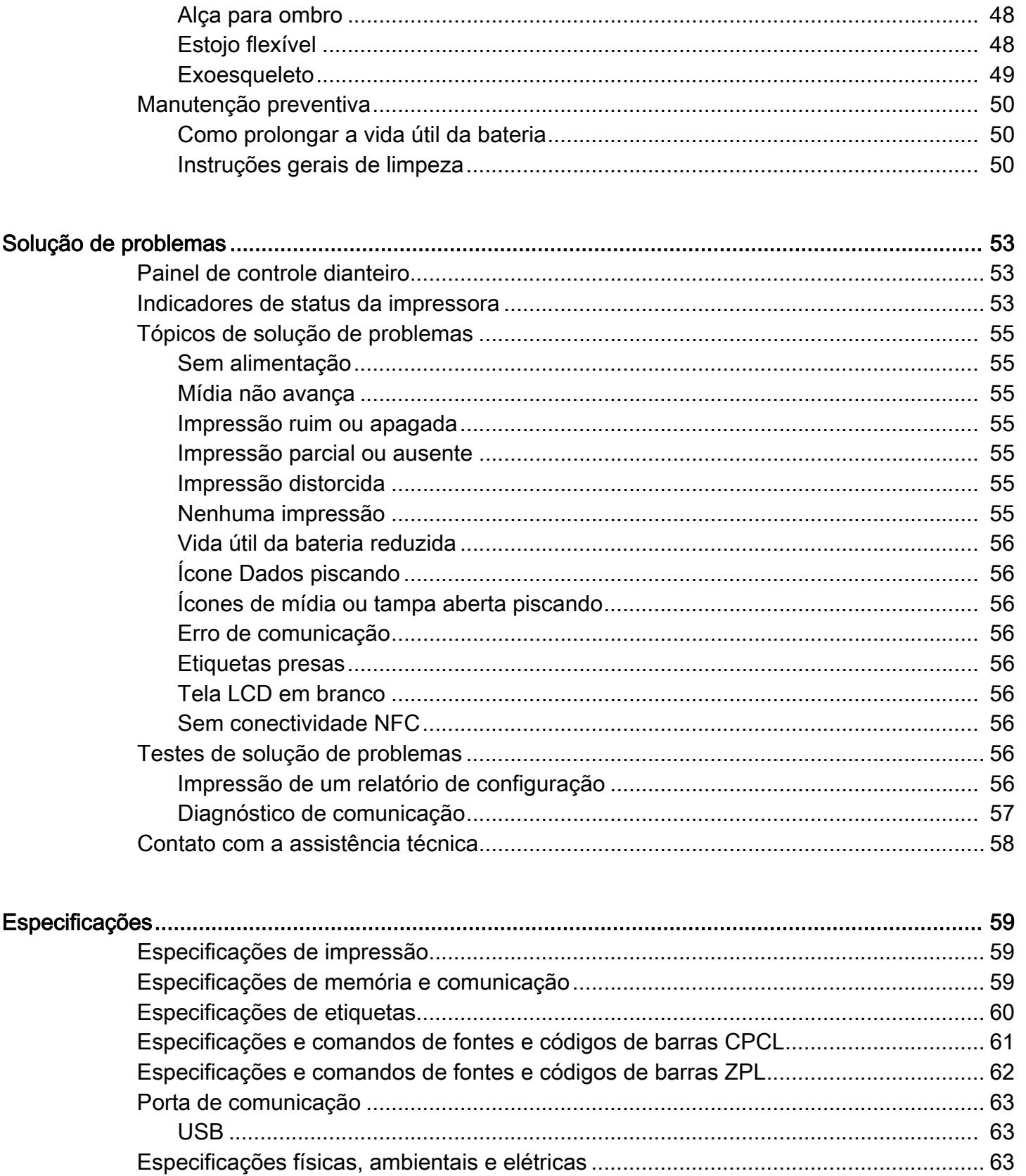

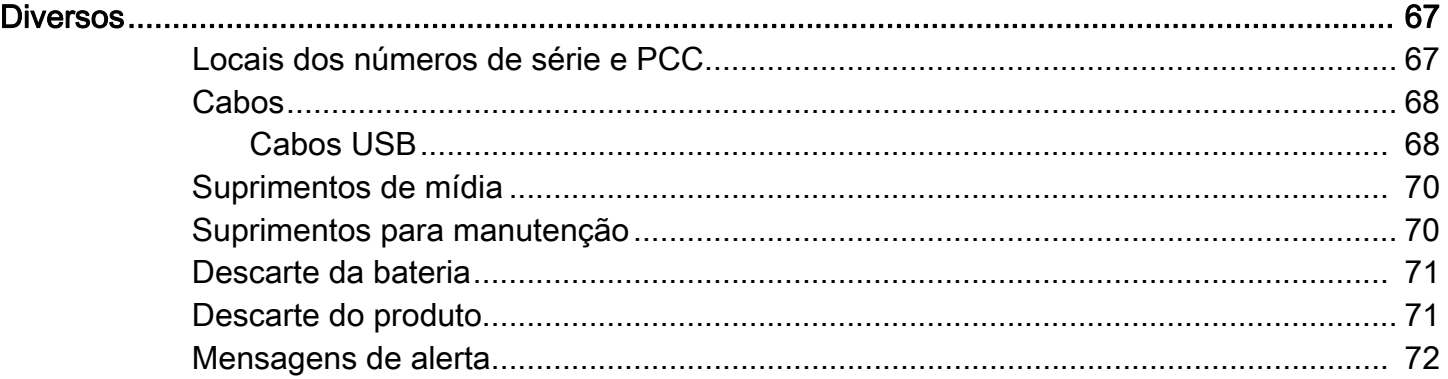

# <span id="page-7-0"></span>Sobre este documento

# <span id="page-7-1"></span>Introdução

Este guia fornece informações sobre como usar as impressoras portáteis ZQ511 e ZQ521 e respectivos acessórios.

# <span id="page-7-2"></span>Configurações

Este guia aborda as seguintes configurações:

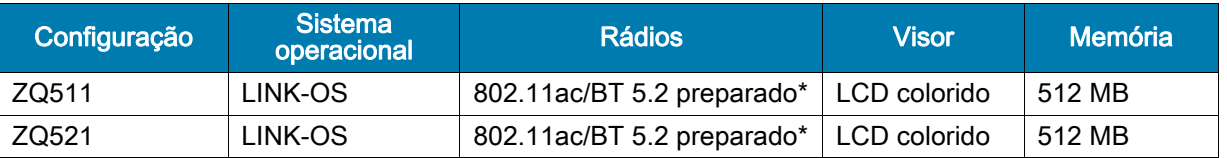

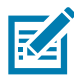

NOTA: Suporta correções de erros somente para a versão 5.2. Atualizações e upgrades futuros não suportarão funcionalidades adicionais.

# <span id="page-7-3"></span>Documentos e software relacionados

Os documentos a seguir fornecem mais informações sobre as impressoras portáteis da Série ZQ500.

• Guia de início rápido ZQ511/ZQ521

Para consultar a versão mais recente deste e de todos os guias, acesse [zebra.com/support.](https://www.zebra.com/ap/en/support-downloads.html)

# <span id="page-7-4"></span>Informações de manutenção

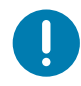

Caso tenha um problema com seu equipamento, entre em contato com o Atendimento global ao cliente Zebra de sua região. As informações de contato estão disponíveis em [zebra.com/support.](https://www.zebra.com/ap/en/support-downloads.html)

Ao entrar em contato com o suporte, tenha as informações a seguir disponíveis:

- Número de série da unidade
- Número do modelo ou nome do produto
- Tipo ou número da versão do software/firmware

A Zebra atende a chamados por e-mail, telefone ou fax dentro dos prazos estipulados nos contratos de suporte.

Se o problema não puder ser resolvido pelo Atendimento ao cliente Zebra, pode ser necessário devolver seu equipamento para fins de manutenção e você receberá orientações específicas. A Zebra não é responsável por nenhum dano ocorrido durante o transporte se a embalagem de transporte aprovada não for usada. O transporte inadequado das unidades pode anular a garantia.

Se adquiriu seu produto comercial da Zebra de um parceiro de negócios da Zebra, entre em contato com esse parceiro para obter suporte.

# <span id="page-9-0"></span>Visão geral da impressora

Este guia de usuário fornece informações para operar as impressoras ZQ511 e ZQ521 da Zebra. As impressoras usam algumas das tecnologias mais recentes, como rádio de banda dupla preparado\* para 802.11ac/Bluetooth 5.2, bateria inteligente com funcionalidade PowerPrecision+, NFC (Near Field Communication), tela LCD colorida e Made for iPhone® (MFI). As impressoras MFi são compatíveis com o coprocessador da Apple (MFi), o que permite que um dispositivo Apple, como um iPhone ou iPad, autentique-se e conecte-se por Bluetooth.

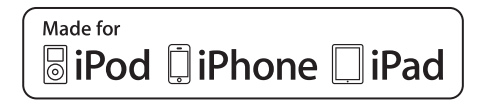

Essas impressoras usam as linguagens de programação CPCL e ZPL para configurar impressoras e propriedades de impressão, design de etiquetas e comunicação. Consulte o Zebra Programming Guide (Guia de programação Zebra) em [zebra.com/manuals](https://www.zebra.com/ap/en/support-downloads.html) para obter mais informações.

Recursos e utilitários de software:

- ZebraNet Bridge EnterpriseTM: configuração da impressora, gerenciamento de frota
- Utilitário de configuração Zebra: configuração de uma impressora, configuração rápida
- Utilitário de configuração móvel Zebra: Ferramenta de configuração baseada em Android
- ZebraDesigner Pro v2: design da etiqueta
- Zebra Designer Drivers: Driver do Windows®
- Driver OPOS: Driver do Windows
- SDK multiplataforma
- Ferramenta de download Zebra
- Printer Profile Manager Enterprise (PPME). Estes utilitários podem ser encontrados no site da Zebra em [zebra.com/us/en/support-downloads](https://www.zebra.com/ap/en/products/software/barcode-printers/link-os/profile-manager-enterprise.html).

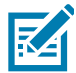

NOTA: Suporta correções de erros somente para a versão 5.2. Atualizações e upgrades futuros não suportarão funcionalidades adicionais.

### <span id="page-10-0"></span>Desempacotamento e inspeção

Caso transporte seja necessário, guarde a caixa de papelão e todo o material de embalagem.

1. Abra a caixa e verifique se inclui os materiais a seguir: Impressora, Guia de início rápido, Guia de regulamentos, Guia de segurança, bateria e presilha para cinto.

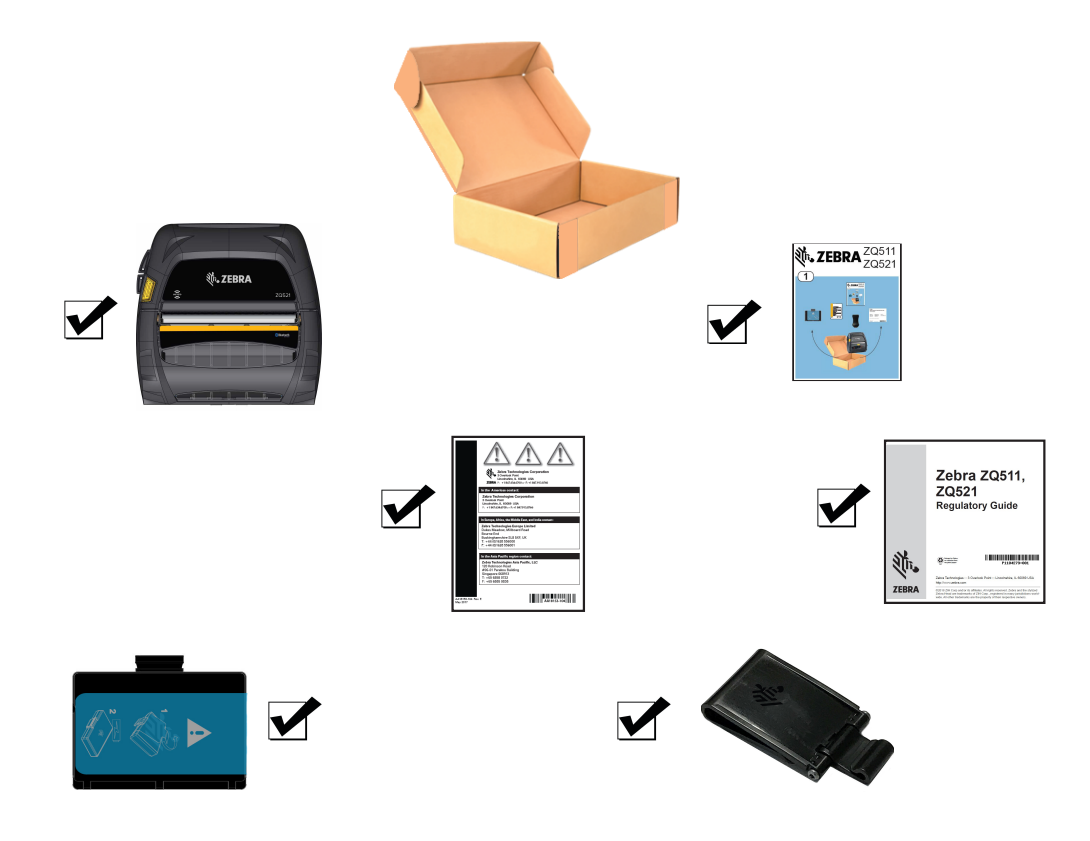

- 2. Verifique se há danos em todas as superfícies externas dos componentes do produto.
- 3. Abra a tampa de mídia (consulte [Carregamento de mídia na página](#page-26-1) 27) e inspecione se há danos no compartimento de mídia.

# <span id="page-10-1"></span>Notificação de danos

Se forem descobertos danos de transporte:

- Notifique e envie imediatamente um relatório de danos à empresa transportadora. A Zebra Technologies Corporation não se responsabiliza por nenhum dano ocorrido durante o transporte da impressora e não arcará com o reparo de tais danos, de acordo com sua política de garantia.
- Guarde a caixa de papelão e todo o material de embalagem para inspeção.
- Notifique o revendedor Zebra autorizado.

# <span id="page-11-0"></span>**Tecnologia**

[As impressoras usam diversas tecnologias popularizadas em outras linhas de produtos de impressoras](https://www.zebra.com/us/en/support-downloads.html%20)  portáteis, bem como novas tecnologias de ponta.

### <span id="page-11-1"></span>Bateria PowerPrecision+ (PP+)

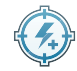

As impressoras utilizam um pacote de baterias de íons de lítio (Li-Ion) de duas células com inteligência integrada e a capacidade de armazenamento de dados compatível com a funcionalidade PowerPrecision+ (PP+). Esta bateria inteligente conta com a tecnologia integrada necessária para coletar métricas detalhadas da bateria em tempo real, utilizadas para maximizar a vida útil e garantir que toda bateria esteja íntegra e capaz de suportar uma carga completa. Além disso, a tecnologia dentro das baterias acompanha e mantém as métricas necessárias para transformar a visibilidade em tempo real em estatísticas mais significativas da bateria, por exemplo, uso do ciclo total da bateria, se a bateria está velha e precisa ser substituída ou quanto tempo uma bateria vai levar para ser totalmente carregada.

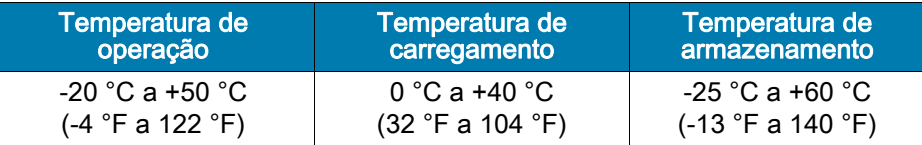

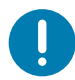

IMPORTANTE: As impressoras só funcionam corretamente com pacotes de baterias PP+ Zebra originais. As impressoras também usam uma bateria inteligente estendida de 4 células com mais capacidade e segurança.

Para obter os melhores resultados de carregamento, carregue as baterias em temperatura ambiente como dispositivo desligado. As condições ideais de carregamento são temperaturas de 5 °C a 40 °C (41 °F a 104 °F). O dispositivo sempre realiza o carregamento da bateria de maneira segura e inteligente. Em temperaturas mais altas, o dispositivo ou pode ativar e desativar, por curtos períodos, o carregamento da bateria, a fim de mantê-la em temperaturas aceitáveis. Em temperaturas inadequadas, o dispositivo indicará quando o carregamento não pode ser iniciado através do LED e uma notificação será exibida no visor.

A integridade da bateria inteligente tem três estados: Boa, Substituir e Baixa. O fator de integridade da bateria determina se a impressora pode ou não operar e o que é comunicado ao usuário via visor.

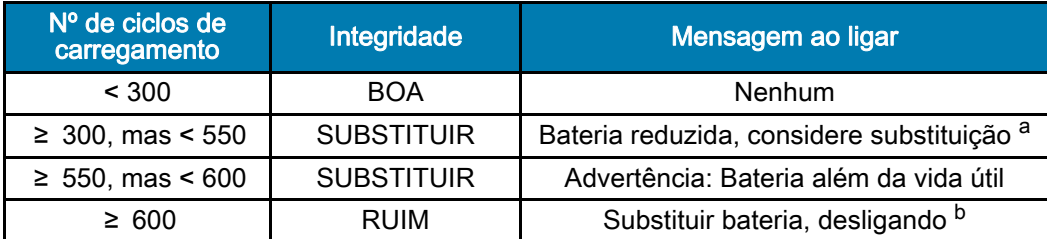

a. Advertência acompanhada de um longo bipe.

b. A advertência piscará acompanhada por bipes, uma vez por segundo. Após 30 segundos, a impressora desligará.

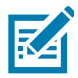

OBSERVAÇÃO: Desligue a impressora antes de remover a bateria para minimizar risco de corrupção.

# <span id="page-12-0"></span>Tecnologia de impressão

As impressoras usam o método Térmico direto para imprimir texto legível, gráficos e códigos de barras. Ele incorpora um mecanismo de impressão sofisticado para impressão ideal em todas as condições operacionais. A impressão térmica direta usa calor para causar uma reação química em mídias de impressão especialmente tratadas. Essa reação cria uma marca escura nos locais em que um elemento aquecido na cabeça de impressão entra em contato com a mídia. Como os elementos de impressão são dispostos muito densamente a 203 d.p.i. (pontos por polegada) na horizontal e 200 d.p.i. na vertical, elementos gráficos e caracteres altamente legíveis podem ser criados uma linha por vez à medida que a mídia avança e passa pela cabeça de impressão. Essa tecnologia tem a vantagem da simplicidade, pois não há requisitos de suprimentos consumíveis, como tinta ou toner. No entanto, como a mídia é sensível ao calor, ela gradualmente perderá a legibilidade após longos períodos, especialmente se exposta a ambientes com temperaturas relativamente altas e luz solar direta.

# <span id="page-12-1"></span>Código QR de informações do produto

O código de barras QR inclui um URL com texto legível por humanos, por exemplo [zebra.com/ZQ511-info,](https://www.zebra.com/ZQ511-info) que leva o usuário a informações sobre a impressora e vídeos sobre assuntos como compra de suprimentos, visão geral de recursos, carregamento de mídia, impressão de um relatório de configuração, instruções de limpeza e informações sobre acessórios.

Figura 1 Código QR (ZQ511 mostrada)

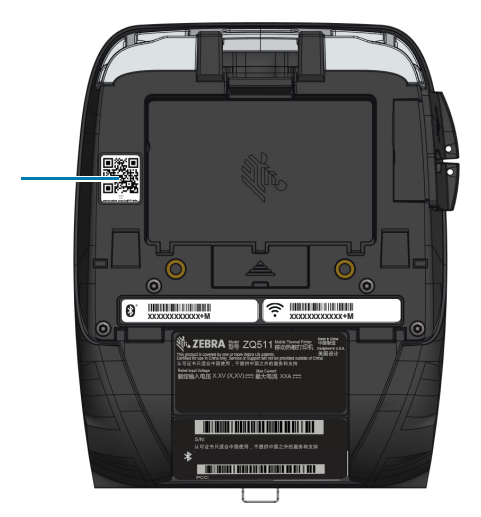

# <span id="page-12-2"></span>Made for iPhone (MFi)

As impressoras suportam comunicação com dispositivos Apple que executam iOS 10 ou posterior por meio de um leitor sem fio com Bluetooth 4.1 independente e o rádio de banda preparado\* com Bluetooth 5.2 incluído com o rádio 802.11ac (duplo).

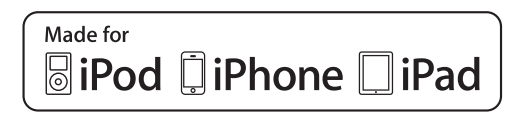

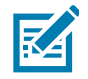

NOTA: Suporta correções de erros somente para a versão 5.2. Atualizações e upgrades futuros não suportarão funcionalidades adicionais.

# <span id="page-13-0"></span>NFC (Comunicação de campo próximo)

As impressoras são compatíveis com uma etiqueta NFC passiva, de acordo com o Formato padrão de etiqueta Android, pois dispositivos Android são os mais facilmente encontrados no mercado atualmente. A etiqueta NFC é programada de fábrica e é compatível com pareamento por Bluetooth, permitindo que um tablet, smartphone ou computador móvel seja automaticamente pareado com a impressora por uma conexão Bluetooth (dentro dos limites do perfil de segurança em uso).

A etiqueta NFC também é compatível com a inicialização de aplicativos, pela qual um aplicativo desenvolvido pela Zebra ou por um terceiro será inicializado em um smartphone, tablet ou computador móvel habilitado para NFC. De forma similar, a etiqueta NFC permite a abertura de uma página de suporte da Web em um tablet, smartphone ou computador móvel.

#### <span id="page-13-1"></span>Desligamento térmico

As impressoras têm um recurso de desligamento térmico por meio do qual o hardware da impressora detecta quando o cabeçote de impressão está com temperatura excessiva em 65 °C (149 °F). A impressora para de imprimir automaticamente até que o cabeçote de impressão se resfrie para 60 °C (140 °F). Em seguida, a impressão recomeça sem perda de dados de etiquetas ou qualquer outra degradação da qualidade de impressão.

# <span id="page-13-2"></span>Identificação por radiofrequência (RFID)

As impressoras estão equipadas com um codificador/leitor RFID, integrado ao conjunto do cabeçote de impressão da impressora. As impressoras codificam (gravam) informações em transponders UHF RFID ultrafinos que são incorporados a etiquetas e tíquetes "inteligentes". As impressoras codificam as informações, verificam se a codificação está adequada e imprimem códigos de barras, gráficos e/ou texto na superfície da etiqueta. As impressoras usam o amplo conjunto de comandos RFID da Zebra executados na linguagem de programação ZPL.

O transponder RFID é, às vezes, chamado de etiqueta ou preenchimento RFID. O transponder normalmente consiste em uma antena que é conectada a um chip IC (circuito integrado). O chip IC contém o circuito, os codificadores, os decodificadores e a memória de RF (Radiofrequência). Se você segurar uma etiqueta RFID contra a luz, é possível ver a antena do transponder, e sentir uma saliência na etiqueta onde o chip IC está localizado. As impressoras podem codificar e verificar etiquetas RFID EPC (Código de produto eletrônico) Geração 2 Classe 1 UHF passivo, além de imprimir texto legível e informações de códigos de barras convencionais 1-D e 2-D em mídia de transferência térmica RFID fornecida pela Zebra. EPC é um padrão de numeração de produtos que pode ser usado para identificar vários itens usando tecnologia RFID. Etiquetas EPC Geração 2 oferecem vantagens em relação a outros tipos de etiqueta. A memória TID (identificação de etiqueta) em uma etiqueta Geração 2 inclui o fabricante do chip e as informações de número de modelo, que podem ser usados para identificar quais recursos opcionais estão presentes na etiqueta. Esses recursos opcionais incluem conteúdo e segurança de dados.

As etiquetas Geração 2 geralmente têm um identificador EPC de 96 bits, que é diferente dos identificadores de 64 bits comuns nas etiquetas EPC anteriores. O código EPC de 96 bits se vincula a um banco de dados on-line, fornecendo uma maneira segura de compartilhar informações específicas do produto junto com a cadeia de suprimento. As etiquetas Geração 2 também são compatíveis com estruturas de dados maiores. O tamanho da memória do usuário disponível (se houver) varia de acordo com o modelo e fabricante da etiqueta.

A codificação e impressão de uma etiqueta RFID geralmente são concluídas na primeira tentativa, mas podem ocorrer algumas falhas. Se ocorrerem falhas consistentes de codificação, isso pode sinalizar um problema com as etiquetas RFID, seus formatos de etiqueta ou com a colocação do transponder. Se uma etiqueta RFID não puder ser codificada, "VOID" (lacuna) será impresso na etiqueta. A impressora, então tenta gravar/codificar "n" etiquetas antes de tentar outro formato, no qual "n" é especificado pelo comando "^RS" da linguagem de programação ZPL. Valores aceitos de "n" são 1 a 10 e o padrão é 3. Depois de imprimir o número definido de etiquetas RFID com lacunas, o padrão da impressora é Nenhuma ação (Formato da etiqueta que está causando o erro é abandonado).

Apesar de o usuário não ter controle de onde na etiqueta a lacuna será impressa, ele pode controlar o comprimento da imagem. O início da imagem da lacuna é sempre na posição de programação (ou F0 se for uma posição de programação reversa). Encontre mais informações sobre o comando "^RS" no RFID Programming Guide 3 (Guia de programação de RFID 3) disponível em **[zebra.com/manuals.](https://www.zebra.com/ap/en/support-downloads.html)** 

RFID é um recurso opcional e é uma opção instalada somente em fábrica.

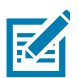

OBSERVAÇÃO: Consulte em **[zebra.com/warranty](https://www.zebra.com/ap/en/support-downloads/warranty/product-warranty.html)** todas as informações sobre as garantias de produtos.

# <span id="page-15-0"></span>Recursos da impressora

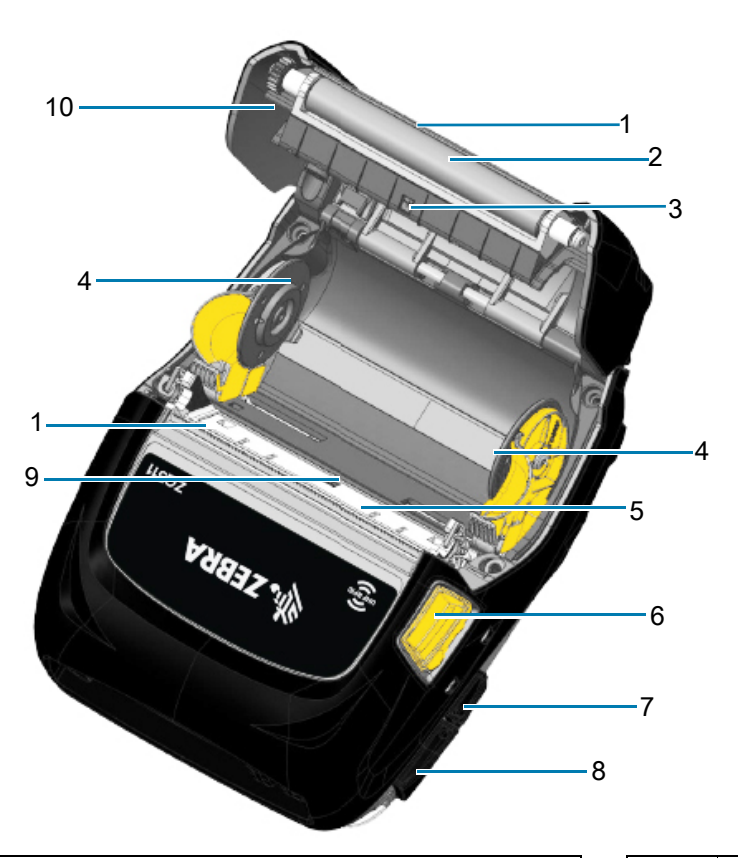

Figura 2 Visão geral dos recursos (ZQ511 mostrada).

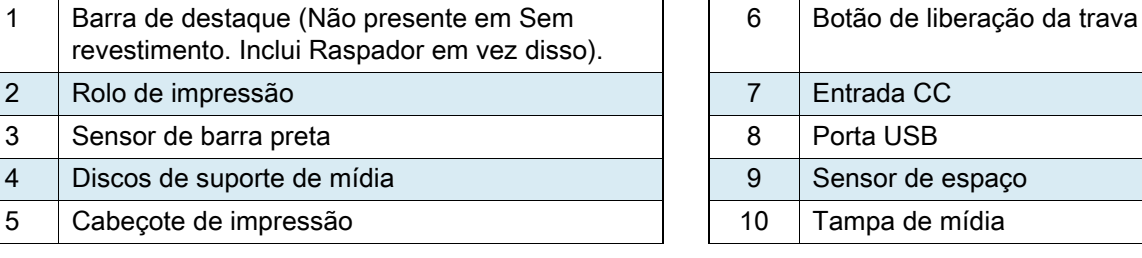

OBSERVAÇÃO: Ler o código QR com um dispositivo móvel fornecerá informações específicas sobre a impressora em [zebra.com/ZQ511-info](https://www.zebra.com/ZQ511-info) e [zebra.com/ZQ521-info.](https://www.zebra.com/ZQ521-info)

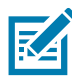

区

OBSERVAÇÃO: Pressionar o ícone Zebra Print Touch ™ em um dispositivo móvel habilitado para NFC (Comunicação de campo próximo) fornece acesso instantâneo a informações específicas sobre a impressora. Para obter mais informações sobre NFC e produtos da Zebra, acesse **[zebra.com/nfc](https://www.zebra.com/ap/en/products/software/barcode-printers/link-os/print-touch.html).** Aplicações de emparelhamento Bluetooth via NFC também são possíveis. Consulte a plataforma múltipla SDK da Zebra para obter mais informações.

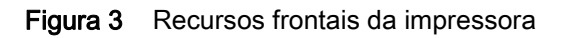

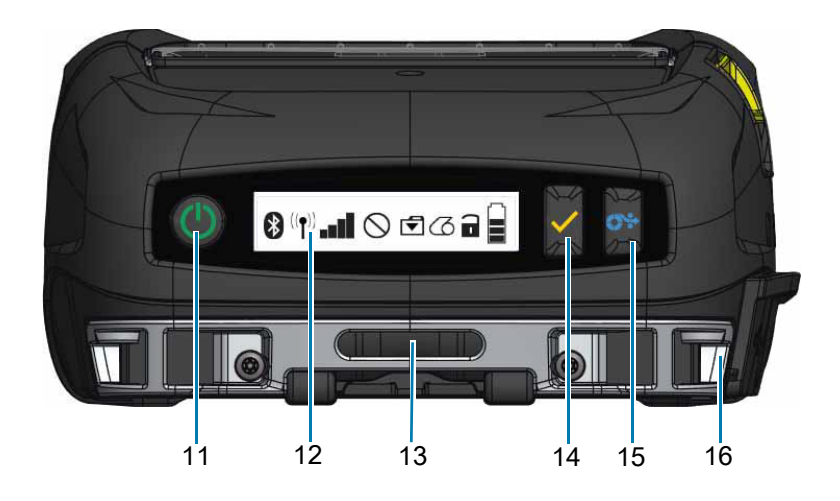

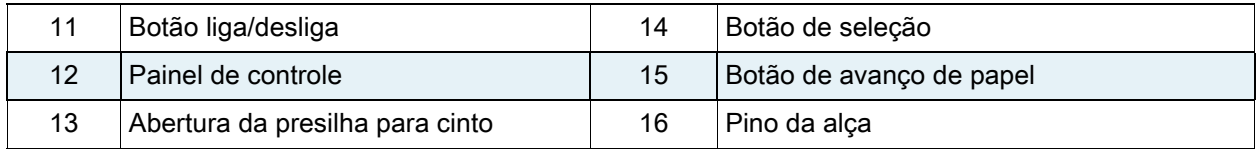

#### Figura 4 Recursos inferiores da impressora

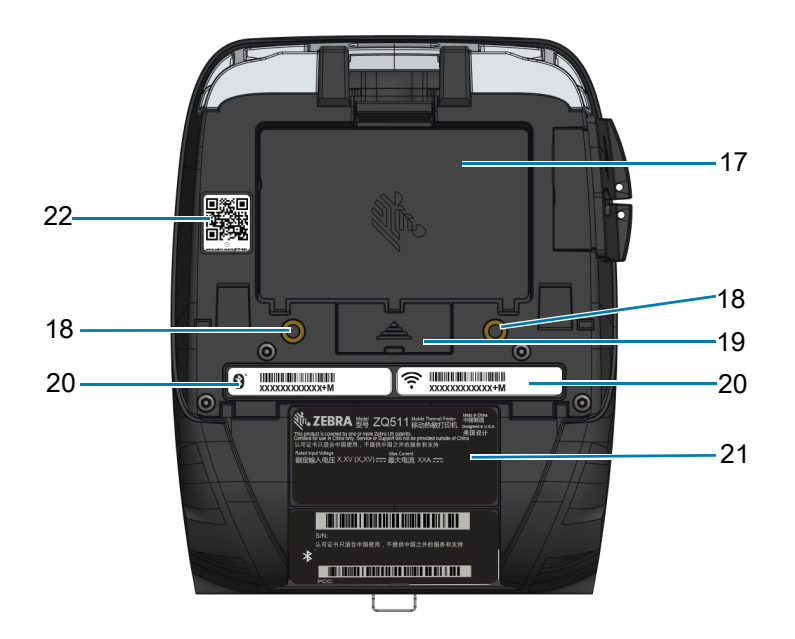

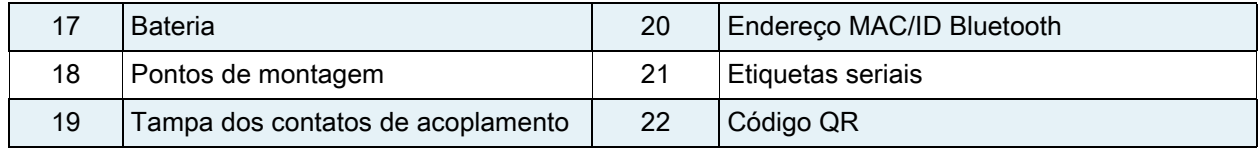

# <span id="page-17-0"></span>Utilização da impressora

# <span id="page-17-1"></span>Preparo da bateria para uso

#### <span id="page-17-2"></span>Instalação/remoção da bateria e fita isolante da bateria

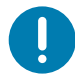

IMPORTANTE: As baterias são enviadas no modo de espera para preservar sua capacidade máxima enquanto estão armazenadas, antes do uso inicial. A bateria precisa de uma carga inicial para tirá-la do modo de espera antes do primeiro uso. (Consulte [Carregamento da bateria na página](#page-21-0) 22).

#### <span id="page-17-3"></span>Remoção da bateria

- 1. Se houver uma presilha para cinto na parte inferior da impressora, gire-o até liberar espaço para a bateria.
- 2. Pressione a trava no pacote de bateria [\(Figura 5\)](#page-17-4).

#### <span id="page-17-4"></span>Figura 5 Trava da bateria

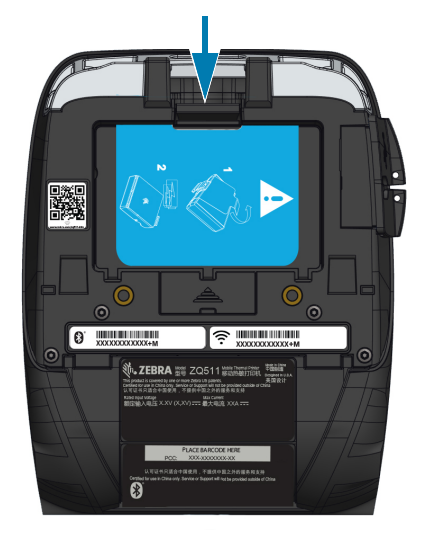

3. Gire o pacote de bateria para a frente e levante-o para fora do compartimento da bateria [\(Figura 6\)](#page-18-1).

<span id="page-18-1"></span>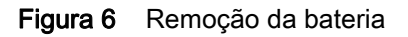

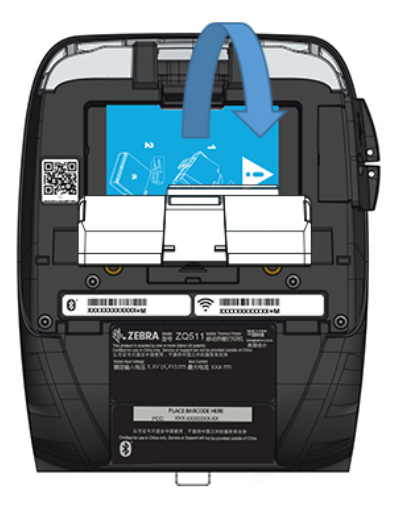

#### <span id="page-18-0"></span>Remoção da fita isolante da bateria

CUIDADO: A bateria pode explodir, vazar ou pegar fogo se for carregada inadequadamente ou exposta a altas temperaturas. Não desmonte, amasse, fure, provoque curto-circuito nos contatos externos nem descarte em fogo ou água. Carregue apenas em carregadores de íon de lítio aprovados pela Zebra.

- 1. Retire a aba da fita isolante localizada na parte inferior do pacote de baterias.
- 2. Retire a fita isolante e remova-a da parte superior do pacote de baterias. Descartar ao remover.

Figura 7 Remoção da fita isolante da bateria

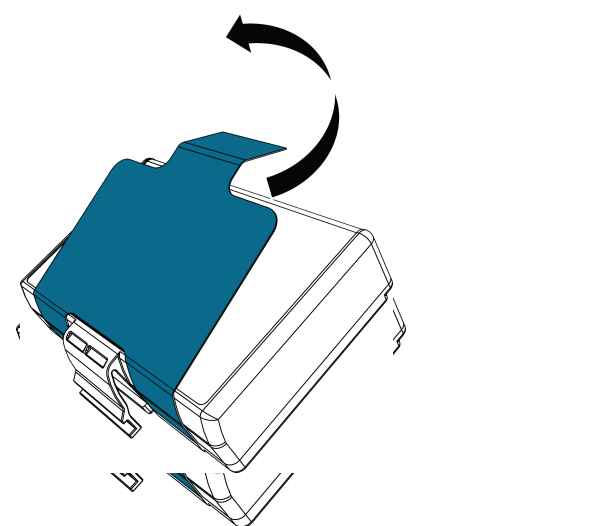

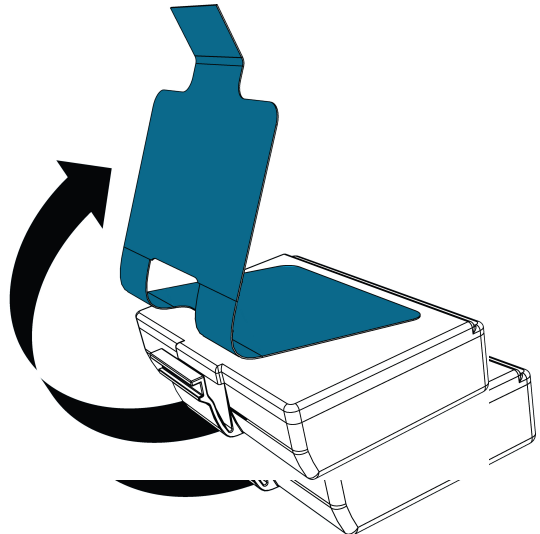

#### <span id="page-19-0"></span>Segurança da bateria

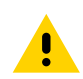

CUIDADO: Evite curtos-circuitos acidentais em qualquer bateria. Deixar os terminais da bateria entrarem em contato com material condutor criará um curto-circuito que pode causar queimaduras e outros acidentes pessoais ou iniciar um incêndio.

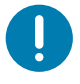

IMPORTANTE: Sempre consulte a folha de dados de Informações importantes de segurança, enviada com a impressora, e o Boletim técnico, enviado com o pacote de baterias. Estes documentos detalham os procedimentos de modo a assegurar máxima confiabilidade e segurança na utilização desta impressora.

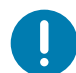

IMPORTANTE: Sempre descarte as baterias usadas de maneira adequada. Consulte em [Descarte do](#page-70-2)  [produto na página](#page-70-2) 71 mais informações sobre reciclagem de baterias.

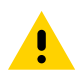

CUIDADO: O uso de qualquer carregador não aprovado especificamente pela Zebra com suas baterias pode causar danos ao pacote da bateria ou à impressora, anulando a garantia.

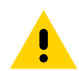

CUIDADO: Não incinere, desmonte, provoque curto-circuito nem exponha a temperaturas superiores a 65 °C (149 °F).

#### Instalação da bateria

- 1. Localize o compartimento da bateria na parte inferior da impressora [\(Figura 8](#page-20-0)).
- 2. Gire a presilha para cinto (se presente) para acessar o compartimento da bateria.

<span id="page-20-0"></span>Figura 8 Compartimento da bateria

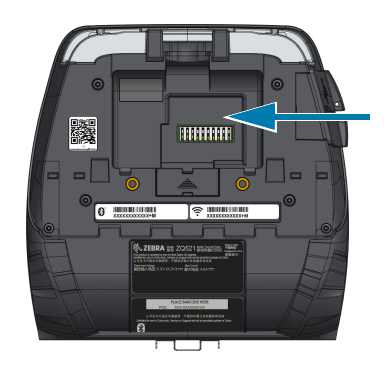

3. Insira a bateria na impressora como mostrado. (Não é possível inserir o pacote na orientação incorreta).

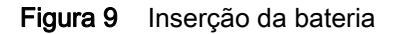

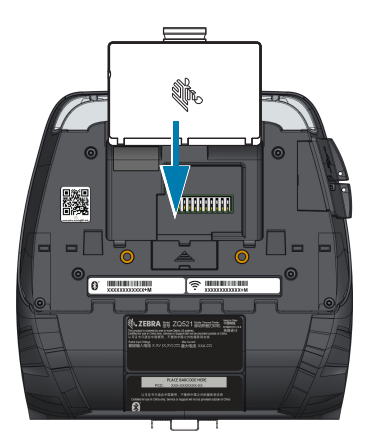

4. Gire a bateria para dentro do compartimento até ela travar na posição e ficar bem ajustada na impressora.

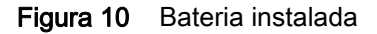

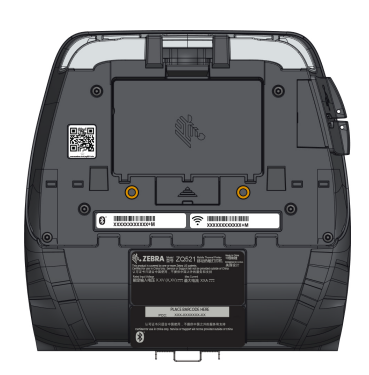

#### <span id="page-21-0"></span>Carregamento da bateria

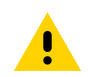

CUIDADO: Não coloque os carregadores em locais em que líquidos ou objetos metálicos possam ser derrubados dentro das baias de carregamento.

#### <span id="page-21-1"></span>Adaptador de alimentação CA

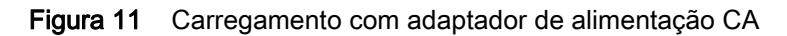

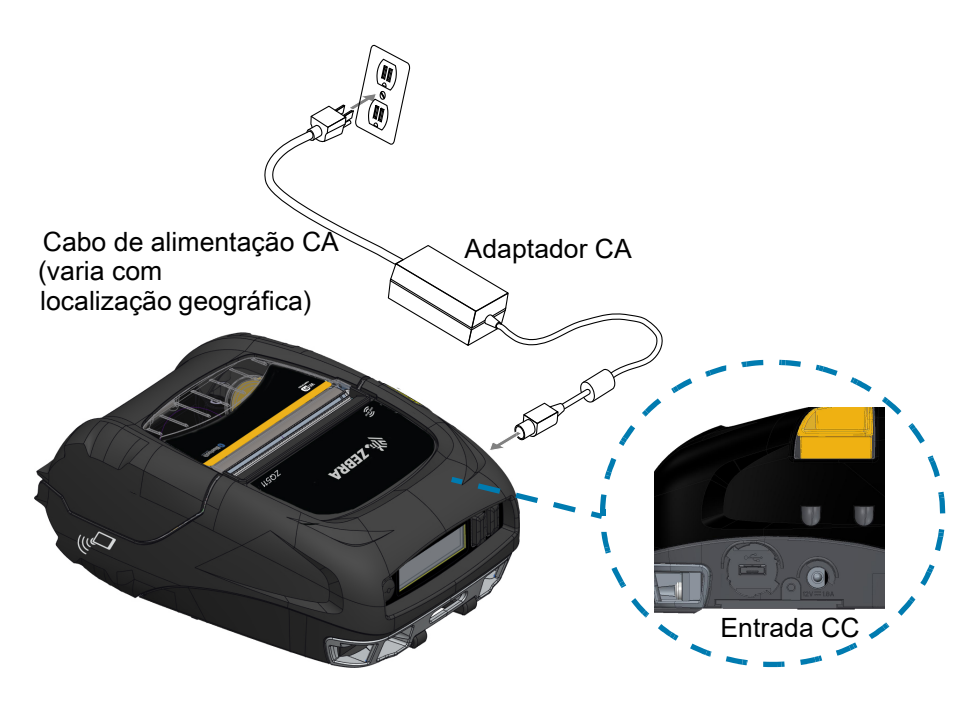

- 1. Abra a tampa de proteção na impressora para expor o conector do carregador de entrada CC.
- 2. Conecte o cabo de energia de CA apropriado para o local no adaptador e conecte-o a uma tomada de CA.
- 3. Encaixe o plugue adaptador do adaptador CA no conector do carregador da impressora.
- 4. A impressora é ligada e começa a carregar. Neste momento a impressora pode ser deixada ligada ou pode ser desligada. O carregamento continua em qualquer um dos estados.

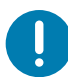

IMPORTANTE: Apesar de ser possível carregar a bateria enquanto a impressora estiver em uso, o tempo de carregamento aumenta nessas condições.

#### <span id="page-22-0"></span>Suporte veicular

O Suporte veicular oferece um meio de montar uma impressora em um veículo, ao mesmo tempo em que fornece alimentação para carregar a bateria. O Suporte veicular possui conectividade USB, que permite que o usuário conecte um laptop ou tablet ao suporte.

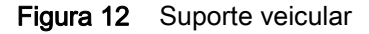

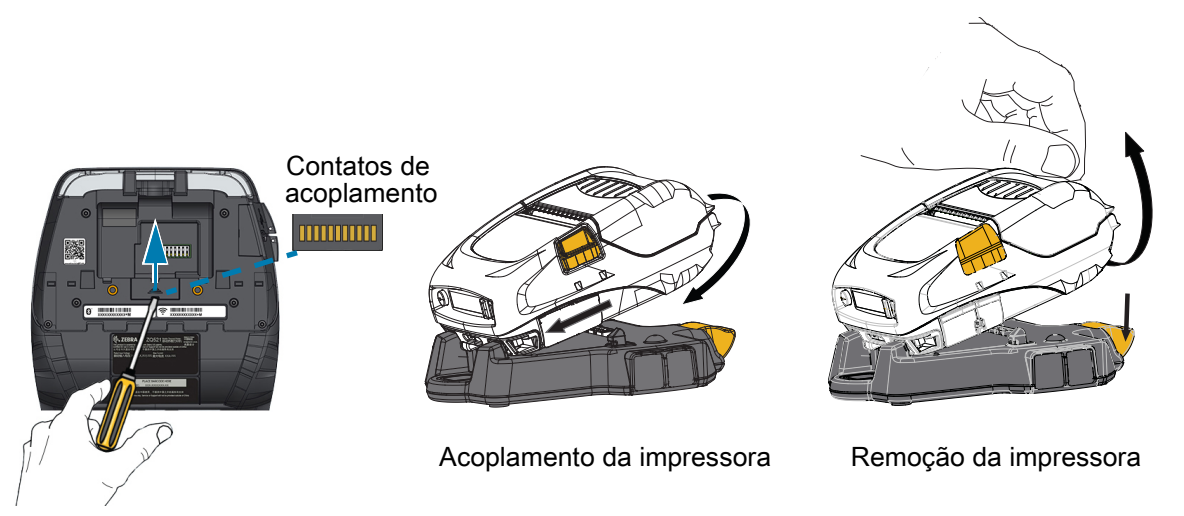

#### <span id="page-22-1"></span>Eliminador de bateria/Eliminador de bateria para suporte veicular

O Eliminador de bateria para suporte veicular permite que o usuário monte uma impressora ZQ511 ou ZQ521 em um veículo sem uso de uma bateria.

#### <span id="page-22-2"></span>Estação elétrica de 4 baias

A Estação elétrica de 4 baias permite que até quatro impressoras sejam acopladas e carregadas. A Estação elétrica também fornece alimentação para carregar a bateria, enquanto mantém todas as funcionalidades da impressora.

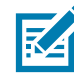

OBSERVAÇÃO: Para obter informações detalhadas sobre acessórios, consulte o Guia de usuário VC da Série ZQ500, o Guia de usuário da estação elétrica de 4 baias série ZQ500, o Guia de usuário do eliminador de bateria e o Guia de usuário do eliminador de bateria para suporte veicular em [zebra.com/manuals](https://www.zebra.com/ap/en/support-downloads.html).

Antes de acoplar a impressora ao suporte veicular ou à estação elétrica de 4 baias, você deve remover a tampa dos contatos de acoplamento localizada na parte inferior da impressora. Para remover a tampa, primeiro remova a bateria e depois use uma chave de fenda pequena ou moeda para destacar a tampa e expor os contatos de acoplamento.

#### Figura 13 Estação elétrica de 4 baias

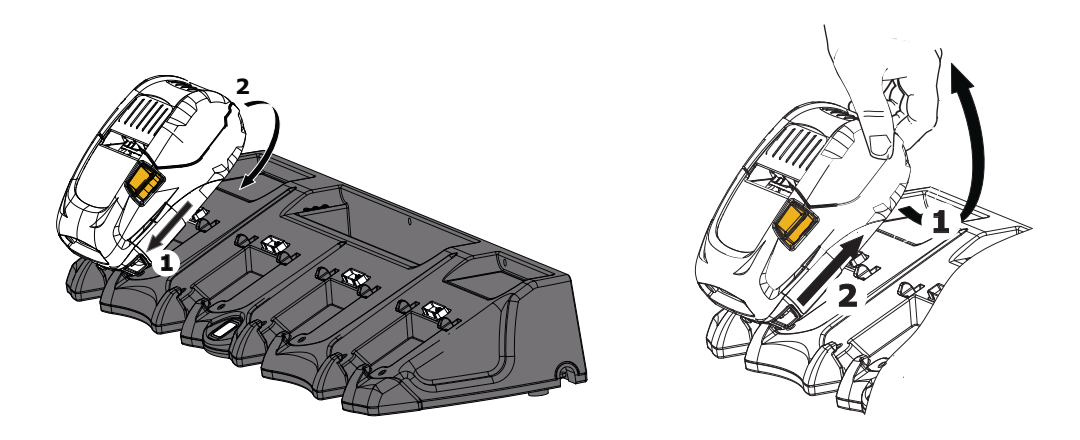

#### <span id="page-23-1"></span><span id="page-23-0"></span>Carregador de bateria de 1 fenda

#### Caso de uso: Home Office/Pequena empresa

O carregador de bateria de uma fenda dá ao usuário uma solução de carregamento de bateria única de reposição. Da mesma forma que o carregador de bateria de 3 fendas, o carregador único carregará completamente uma bateria de 2 células descarregada em menos de quatro horas e uma bateria de 4 células em menos de seis horas.

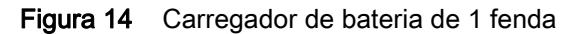

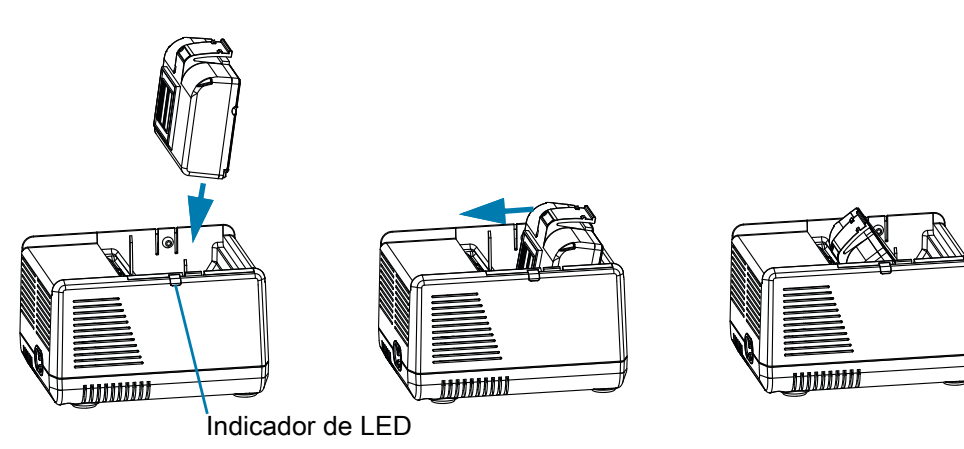

#### Indicadores de status de carregamento

Tanto o carregador de bateria de três fendas quanto o de uma fenda utilizam um indicador de LED localizado ao lado de cada fenda para indicar o estado da carga em verde, vermelho ou âmbar, conforme os detalhes abaixo.

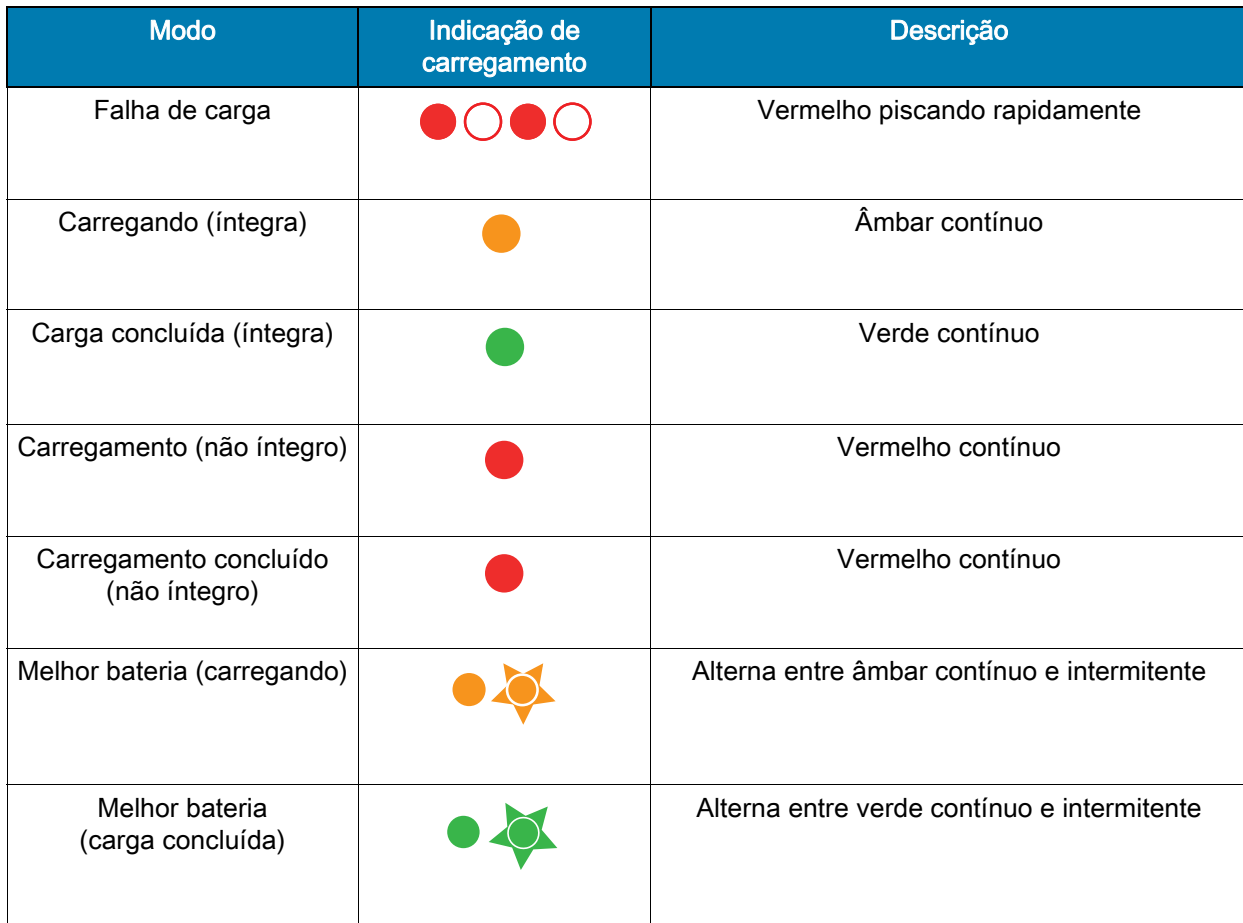

#### <span id="page-25-1"></span><span id="page-25-0"></span>Carregador de bateria de 3 fendas/Carregador de bateria de 3 fendas duplo

#### Caso de uso: Sala de pagamento

O carregador de bateria de 3 fendas é um sistema de carregamento a ser usado com baterias de íons de lítio de 2 células usadas nas impressoras. O carregador de 3 fendas pode carregar completamente três baterias de 2 células descarregadas ao mesmo tempo em menos de quatro horas e baterias de 4 células em menos de seis horas. Ele pode ser usado como um carregador independente ou montado em um suporte compartilhado de 5 fendas.

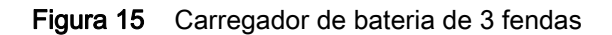

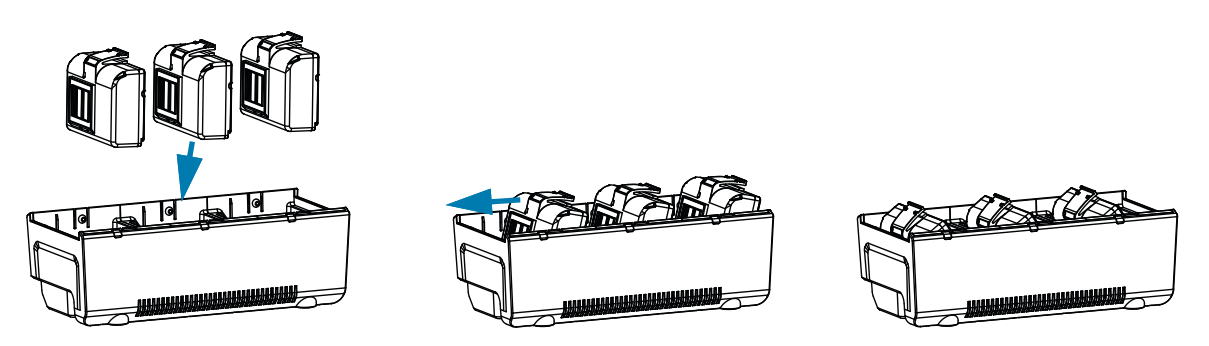

#### <span id="page-25-2"></span>Adaptador veicular

#### <span id="page-25-3"></span>Caso de uso: Veículo

As impressoras, juntamente com os computadores portáteis TC51/TC56 da Zebra, podem ser carregadas no veículo com o uso de um adaptador veicular. O adaptador veicular usa uma conexão de extremidade aberta ou adaptador de acendedor de cigarros, junto com uma fonte de alimentação.

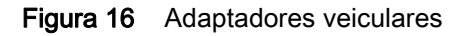

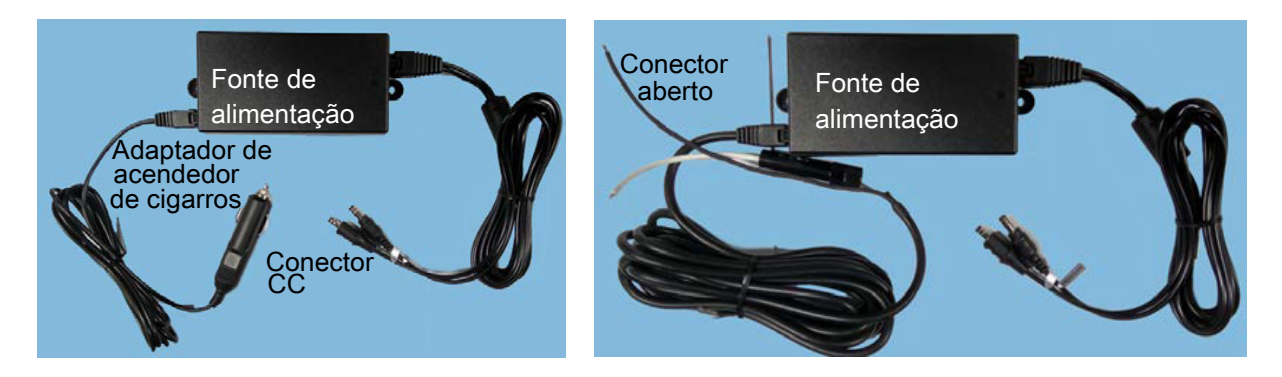

#### <span id="page-26-1"></span><span id="page-26-0"></span>Carregamento de mídia

As impressoras são projetadas para imprimir em mídia contínua (recibos) ou mídia de etiqueta.

- 1. Pressione o botão da tampa de mídia na lateral da impressora. A tampa de mídia abre automaticamente.
- Figura 17 Botão da tampa de mídia

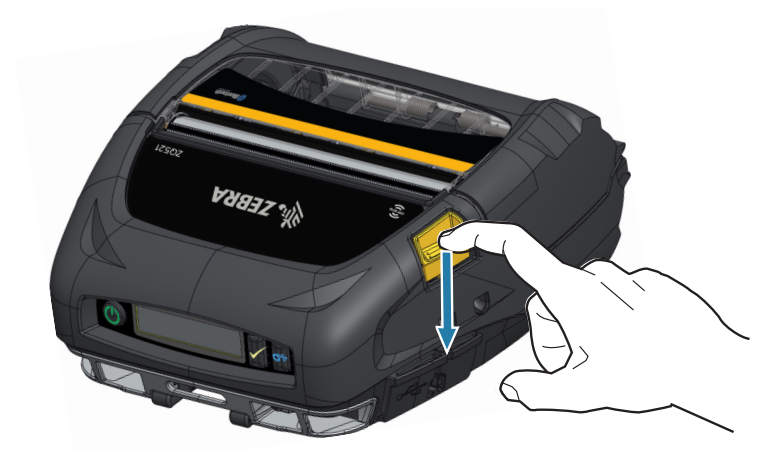

- 2. Gire totalmente a tampa de mídia para trás, expondo o compartimento de mídia e os suportes de mídia ajustáveis.
- Figura 18 Abertura da tampa de mídia

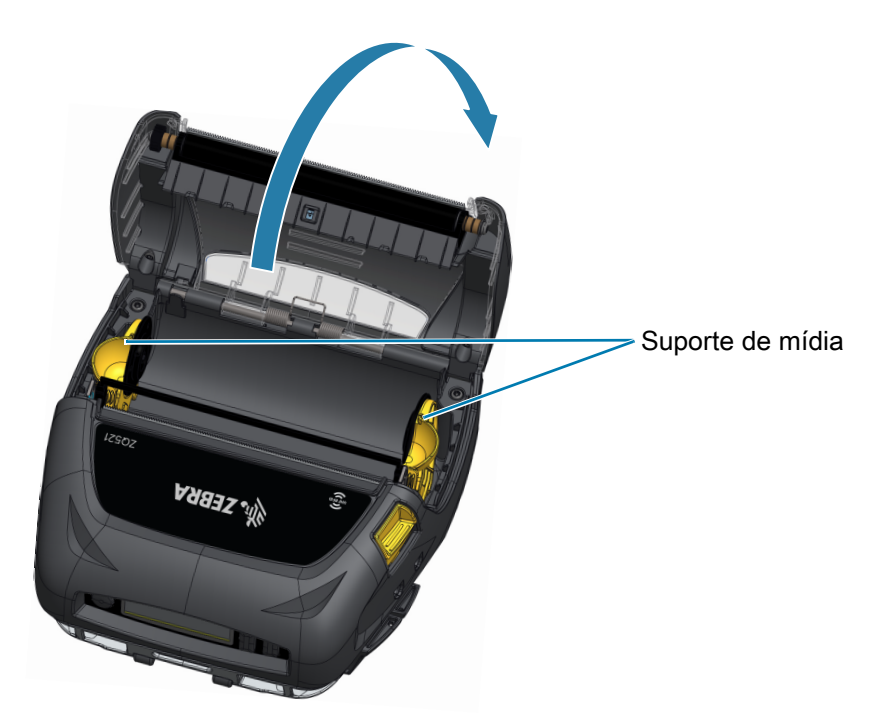

- 3. Puxe os suportes de mídia para separá-los, conforme mostrado na [Figura 19.](#page-27-0) Ao mover um suporte, os dois suportes se moverão.
- 4. Insira o rolo de mídia entre os suportes na orientação mostrada e permita que os suportes fixem a mídia na posição. O rolo de mídia deve poder girar livremente nos suportes.

<span id="page-27-0"></span>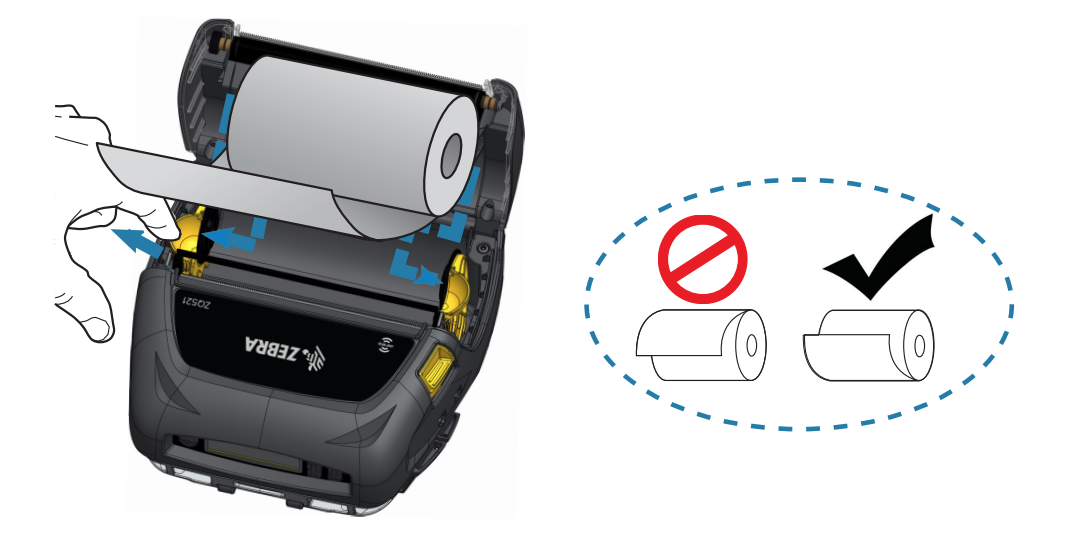

Figura 19 Carregamento de mídia

5. Feche a tampa de mídia até que ela se encaixe na posição adequada e a mídia avance.

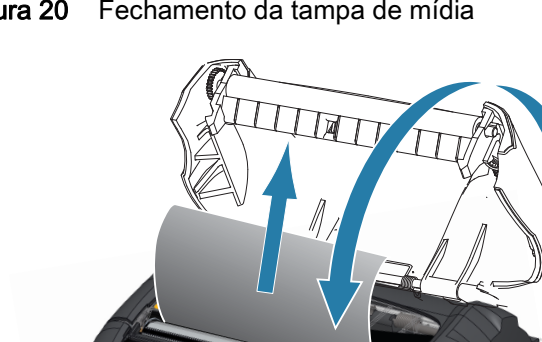

Figura 20 Fechamento da tampa de mídia

**KABERA** 

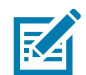

OBSERVAÇÃO: Consulte no Zebra Programming Guide (Guia de programação Zebra) informações sobre como ajustar o comprimento de avanço da mídia via comando Set/Get/Do (SGD).

# <span id="page-28-0"></span>Controles do operador

As impressoras têm um painel de controle com botões para as funções liga/desliga e avanço de mídia, bem como um visor para fornecer informações sobre as funções da impressora. O menu exibe uma linha de ícones usados para indicar o status da impressora. O LCD também exibe alertas confirmados e não confirmados. Os alertas confirmados têm uma única opção de resposta, que exige que o usuário pressione o botão de Seleção, enquanto os alertas não confirmados não requerem uma resposta.

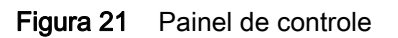

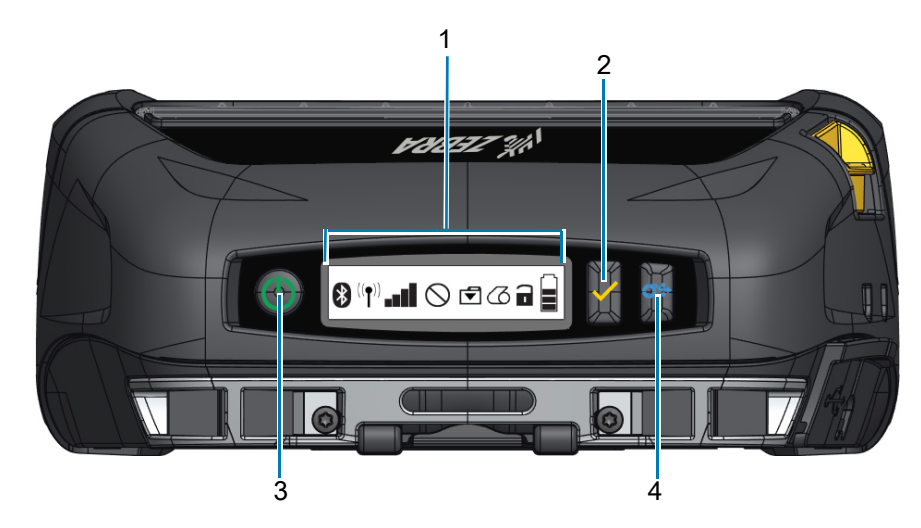

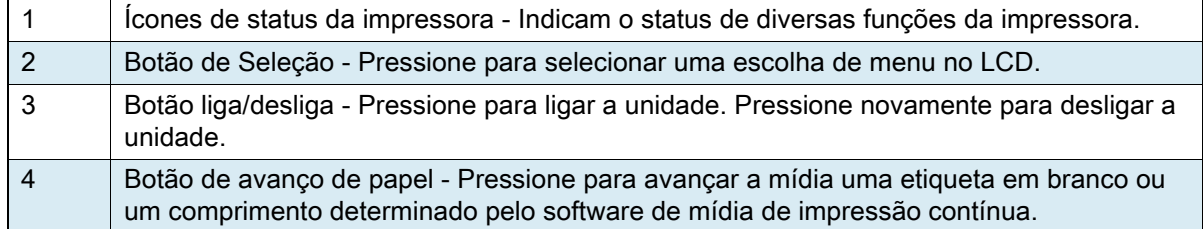

# <span id="page-29-0"></span>Ícones de status da impressora

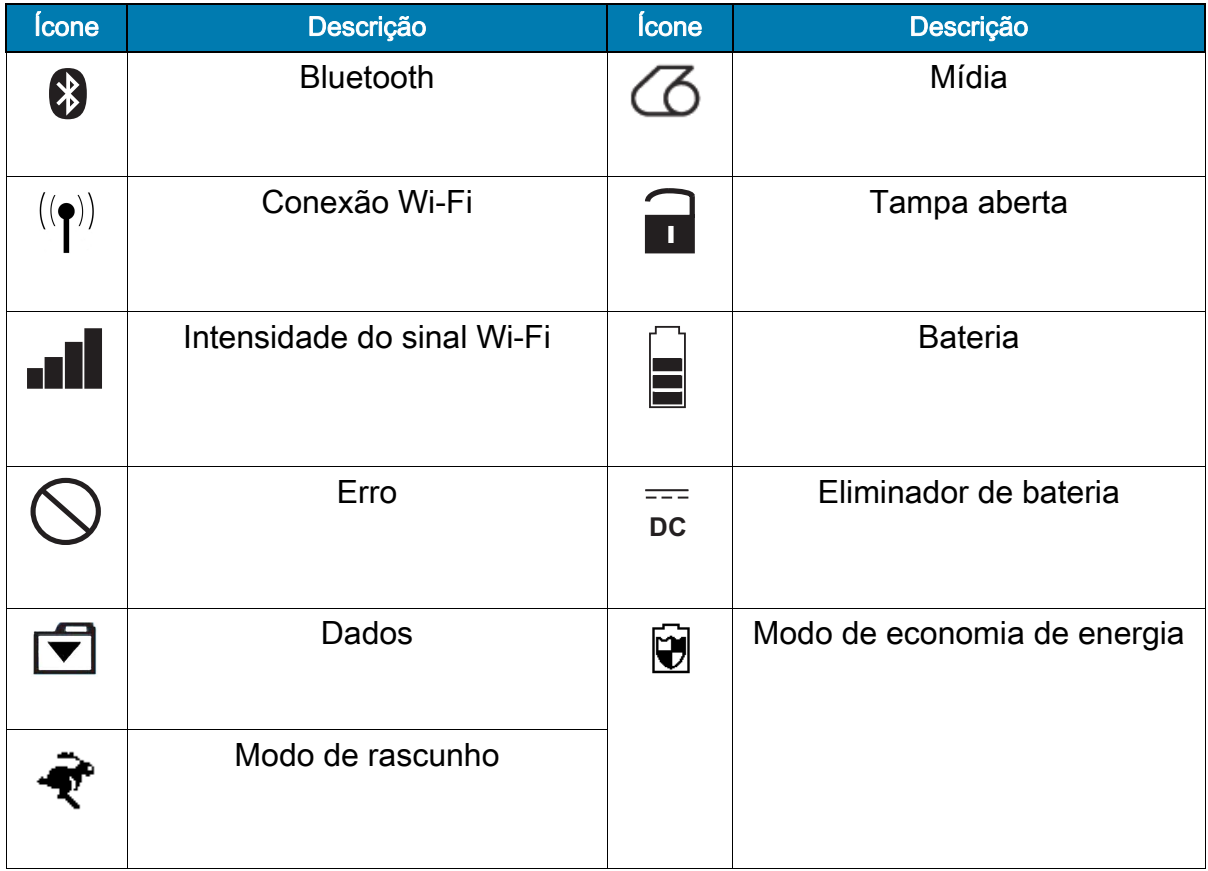

Quando a impressora estiver no Modo de economia de energia e não estiver sem mídia, o ícone Economia de energia é exibido. Quando a impressora estiver no Modo de economia de energia e também sem mídia, o ícone Sem mídia piscando aparecerá no lugar do ícone Economia de energia. Isso acontece porque a impressora não funciona quando está sem mídia. Se a impressora estiver no Modo de economia de energia e no Modo de rascunho, o ícone Economia de energia é exibido.

Quando a impressora estiver no Modo de rascunho devido a uma configuração do usuário, o ícone do Modo de rascunho será exibido. No entanto, quando a impressora estiver no modo de rascunho e sem mídia, o ícone de sem mídia piscando será exibido.

Para obter informações mais detalhadas sobre os ícones de status da impressora, consulte Indicadores [de status da impressora na página](#page-52-3) 53

# <span id="page-30-0"></span>Botões

O usuário tem a capacidade de usar a interface de três botões nas impressoras com as seguintes sequências de Reinicialização e Tempo de execução.

#### <span id="page-30-1"></span>Sequências de reinicialização

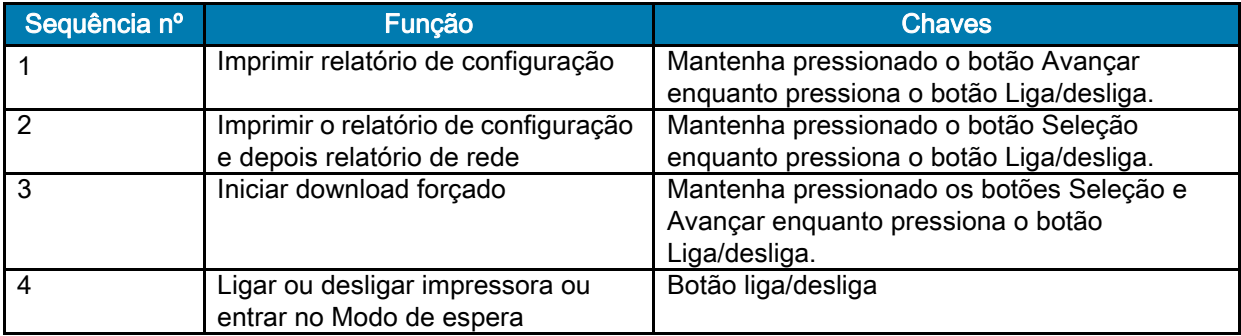

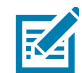

OBSERVAÇÃO: Um download forçado ocorre quando a impressora é ligada em um modo em que está executando apenas o código que permite downloads de firmware.

#### <span id="page-30-2"></span>Sequências de tempo de execução sem piscadas de LED

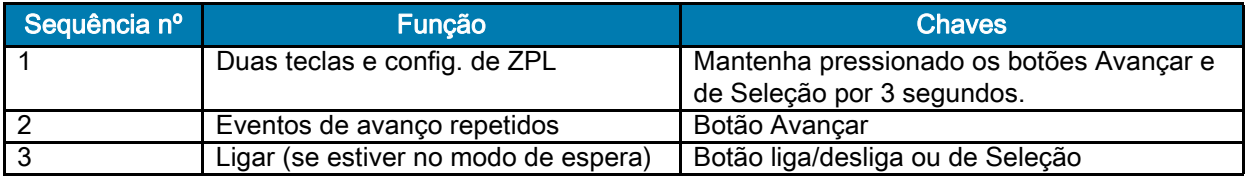

#### <span id="page-30-3"></span>LEDs

As impressoras têm um anel de LED com três cores em volta do botão Liga/desliga que mostra o estado da bateria durante o processo de carregamento.

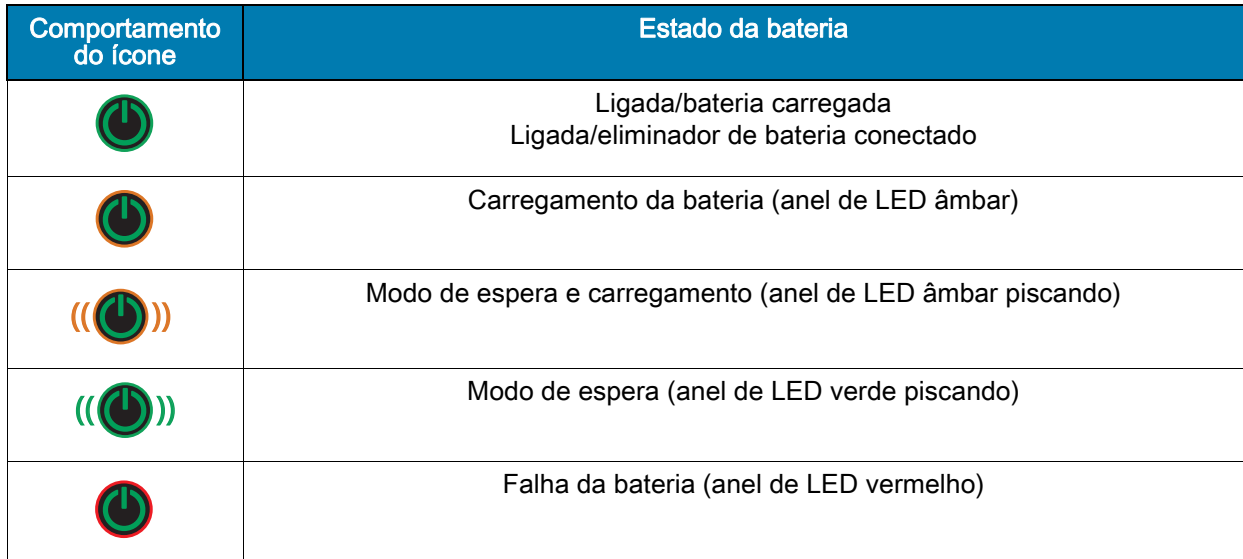

#### <span id="page-31-0"></span>**Alertas**

O painel de controle exibe diversos alertas ao usuário na forma de Alertas confirmados, Alertas não confirmados e Alertas de erro. Um alerta confirmado é exibido nos ícones de status da impressora e exige ação do usuário para ser apagado, por exemplo, ao pressionar o botão de Seleção para apagar o alerta.

#### Figura 22 Painel de controle

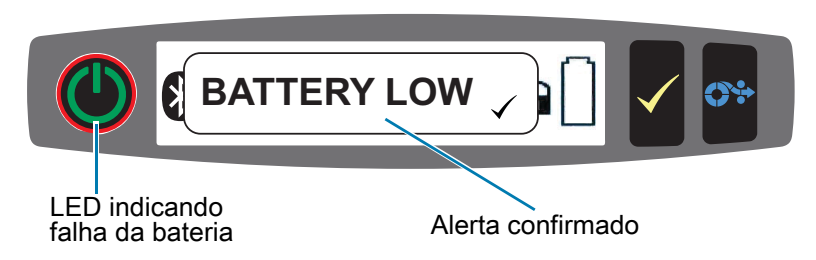

Um Alerta não confirmado é exibido nos ícones de status da impressora, mas neste caso ele não exige ação do usuário para ser apagado. O alerta será apagado automaticamente depois de ser exibido por cinco segundos.

Os alertas de erro também aparecem nos ícones de status da impressora, mas não exigem ação do usuário no painel frontal para que sejam apagados. No entanto, eles exigem que o usuário resolva a condição de erro por outros meios. O alerta de erro permanecerá no visor até que a condição de erro seja resolvida.

#### <span id="page-31-1"></span>Recursos de economia de energia

As impressoras têm alguns recursos importantes projetados para estender a vida útil da bateria. Esses recursos são descritos abaixo.

#### <span id="page-31-2"></span>Modo de espera

O recurso de Modo de espera é uma maneira da impressora preservar a vida útil da bateria ao fazer a impressora entrar automaticamente no Modo de espera depois de dois minutos de inatividade. Quando a impressora está neste estado, não há conteúdo exibido no LCD e nenhuma luz de fundo. A impressora indica o Modo de espera por meio do anel de LED verde piscando devagar ao redor do botão Liga/desliga (consulte [LEDs na página](#page-30-3) 31).

- Se o botão Liga/desliga for pressionado por menos de três (3) segundos, a impressora entrará no Modo de espera.
- Se o botão Liga/desliga for pressionado por mais de três segundos (> 3), a impressora desligará completamente.

Para tirar a impressora do Modo de espera, o usuário deve pressionar os botões Liga/desliga ou de Seleção <icon> por menos de três segundos ou a impressora sairá do modo de espera por conta própria quando for iniciada uma comunicação por Bluetooth.

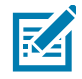

OBSERVAÇÃO: "Wake On Bluetooth" só tem suporte no rádio BT 4.1, não na unidade de Rádio dual.

As impressoras também sairão do Modo de espera quando a comunicação for iniciada via WLAN. Se o botão liga/desliga for pressionado por mais de três segundos, a impressora sairá do Modo de espera e será totalmente desligada.

Para ativar ou desativar o Modo de espera, envie o comando power.sleep.enable para a impressora usando o ZSU (Utilitários de configuração Zebra) e defina-o como **"on"** (ativado) ou **"off"** (desativado). (A configuração padrão é "On"). Para definir o tempo depois do qual a impressora entrará no Modo de espera, envie o comando power.sleep.timeout (em segundos) para a impressora usando o ZSU.

#### <span id="page-32-0"></span>Desempenho adaptável da impressora

As impressoras usam a tecnologia PSPT PrintSmart Geração 2 que se adapta às condições da sua impressora de forma que a qualidade de impressão não é afetada. Quando a impressora vê condições ambientais como estado da carga, integridade da bateria, extremos de temperatura baixa, ou impressão de alta densidade, a impressora ajustará o desempenho da impressão para preservar a função da bateria e permitir que a impressão continue. Isso pode afetar a velocidade e o som da impressão, mas não sua qualidade.

#### <span id="page-32-1"></span>Modo de rascunho

O usuário pode configurar a impressora para imprimir no Modo de rascunho por meio do comando SGD media.draft\_mode (o padrão é "off" [desativado]), que otimiza a impressora para a impressão somente de texto. Enquanto estiver no Modo de rascunho, a velocidade de impressão aumenta do máximo de 4 ips (polegadas por segundo) na configuração de velocidade mais alta da impressora, para um máximo de 5 ips com 22% de redução da densidade ótica. Quando uma impressora está nesta configuração de usuário, um ícone de Modo de rascunho é exibido. Se a impressora estiver no Modo de economia de energia e no Modo de rascunho, o ícone Economia de energia será exibido. Se a impressora estiver no modo de rascunho enquanto estiver sem mídia, o ícone de sem mídia piscando será exibido.

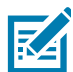

OBSERVAÇÃO: Para ver uma explicação e uma lista de todos os comandos SGD, consulte o Zebra Programming Guide (Guia de programação Zebra) em: [zebra.com/us/en/support-downloads](https://www.zebra.com/us/en/support-downloads.html)

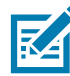

**K4** 

OBSERVAÇÃO: Para obter informações detalhadas de como enviar comandos SGD para a impressora usando os Utilitários de configuração Zebra, consulte Configuração sem fio para rádios 802.11n e Bluetooth para impressoras portáteis Link-OS em: [zebra.com/us/en/support-downloads](https://www.zebra.com/us/en/support-downloads.html)

OBSERVAÇÃO: A impressão em Modo de rascunho é otimizada para imprimir recibos compostos apenas por texto, sem imagem inversa, preenchimento preto ou códigos de barras. O Modo de rascunho foi desenvolvido para operar em temperaturas entre a ambiente e a faixa térmica máxima da impressora.

# <span id="page-32-2"></span>Verificação de funcionamento da impressora

Antes de conectar a impressora ao seu computador ou terminal de dados portátil, verifique se a impressora está em bom estado de funcionamento. Isso pode ser feito imprimindo um relatório de configuração usando o método "duas teclas". Se não conseguir imprimir esse relatório, consulte [Testes de](#page-55-9)  [solução de problemas na página](#page-55-9) 56.

#### <span id="page-32-3"></span>Impressão de um relatório de configuração

- 1. Desligue a impressora. Carregue o compartimento da mídia com mídia de impressão contínua (sem barras pretas ou espaços na parte traseira)
- 2. Pressione e mantenha pressionado o botão Avançar.
- 3. Pressione e solte o botão liga/desliga e mantenha o botão Avançar pressionado. Quando a impressão começar, libere o botão Avançar. A unidade imprimirá uma linha de caracteres "x" para garantir que todos os elementos da cabeça de impressão estejam funcionando, imprimirá a versão do software carregado na impressora e, em seguida, o relatório.

O relatório indica o modelo, o número de série, a taxa de transferência de caracteres e informações mais detalhadas sobre a configuração da impressora e as definições de parâmetros. (Consulte a seção Solução de problemas para ver impressões de amostra e uma discussão mais aprofundada sobre como usar o relatório de configuração como ferramenta de diagnóstico).

# <span id="page-33-0"></span>Conexão da impressora

A impressora deve estabelecer comunicações com um terminal host que envia os dados a serem impressos. A comunicação ocorre de quatro maneiras básicas:

- As impressoras podem se comunicar por cabo usando os protocolos RS-232C ou USB 2.0. Drivers do Windows que são compatíveis com impressão via serial, USB e a rede estão incluídos no Zebra Designer Driver que pode ser baixado em **zebra.com/drivers.**
- Por meio de uma LAN (rede de área local) sem fio conforme as especificações 802.11. (Opcional)
- Por meio de Ethernet quando acoplada ao suporte Ethernet.
- Por meio de um link de radiofrequência de curto alcance Bluetooth.
- Dispositivos WinMobile®, Blackberry® e Android® utilizam o protocolo Bluetooth padrão.
- As impressoras são compatíveis com dispositivos iOS, portanto, a impressão via Bluetooth em um dispositivo Apple® é possível.

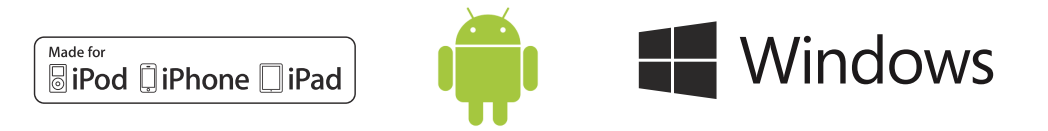

#### <span id="page-33-1"></span>Comunicação via cabo

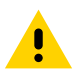

CUIDADO: A impressora deve ser desligada antes de conectar ou desconectar um cabo de comunicação.

A conexão de cabo padrão para as impressoras é USB. A porta USB fornece 500 mA à porta A/B quando no modo host e pode conectar uma impressora a um PC por meio de um plugue tipo A para um plugue micro B. O cabo tem uma tampa plástica de travamento que fornece alívio de tensão e trava o cabo no alojamento da impressora (veja abaixo). Acesse [zebra.com/accessories](https://www.zebra.com/ap/en/products/accessories.html) para obter os números de peça.

Figura 23 Tampa de travamento. Gire no sentido horário para travar o cabo no lugar.

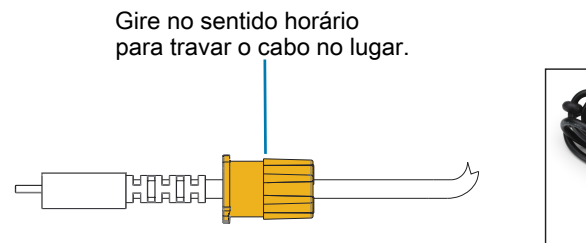

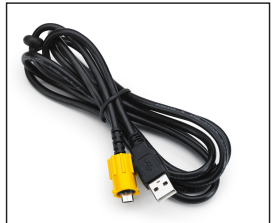

<span id="page-34-1"></span>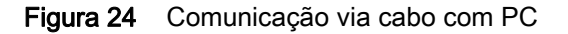

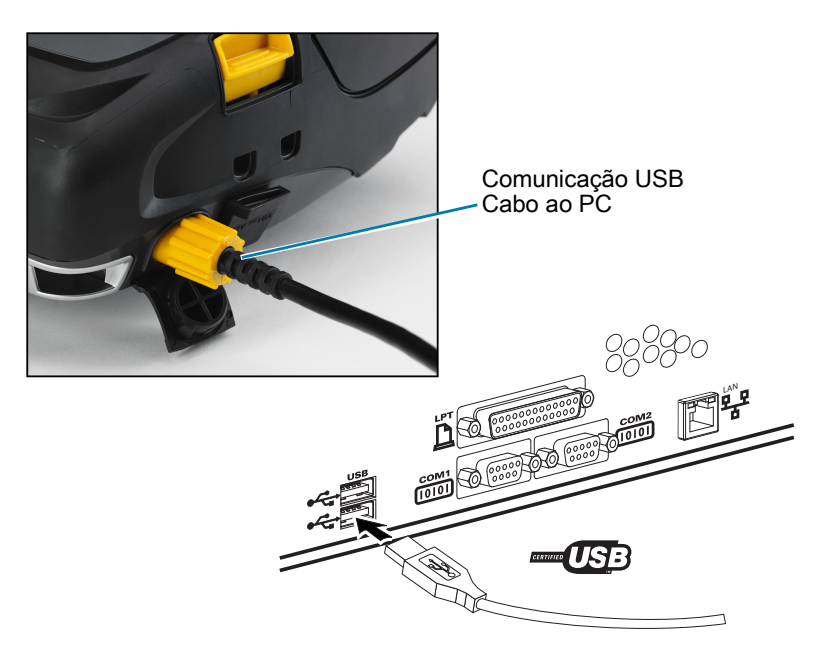

O conector pequeno de 5 pinos no cabo USB é conectado à impressora, e os conectores são enchavetados para assegurar o alinhamento correto. Não tente forçar o cabo se ele não encaixar, pois isso pode danificar os pinos.

A outra extremidade do cabo deve ser conectada à porta USB de um computador, conforme mostrado na [Figura 24](#page-34-1). As impressoras são configuradas com a interface USB Open HCI, permitindo a comunicação com dispositivos baseados em Windows®.

Os drivers USB estão incluídos no Zebra Designer Driver, que pode ser baixado do site da Zebra.

### <span id="page-34-0"></span>Utilitários de configuração Zebra

Antes de começar a configurar sua impressora para uso em uma LAN (Rede local), você precisará de algumas informações básicas, que permitirão que a configuração da rede para sua impressora seja estabelecida. O ZSU (Utilitários de configuração Zebra) oferece uma maneira rápida e fácil de configurar suas impressoras para diversas finalidades, inclusive configurá-las para comunicação sem fio, seja em uma LAN (Rede local) ou usando o padrão de comunicação internacional Bluetooth ™ .

Após fazer o download do ZSU no computador, conecte o cabo USB à impressora e ao computador, conforme mostrado na [Figura 24.](#page-34-1) Consulte o Guia de configuração de rede sem fio para seguir as etapas necessárias para configurar e definir sua impressora via ZSU.

Acesse **zebra.com/us/en/support-downloads para fazer o download do ZSU e do Guia de configuração de** rede sem fio.

#### <span id="page-35-0"></span>Utilitários de configuração da impressora Zebra Android (para impressoras Link-OS)

As impressoras também podem ser configuradas por meio do Utilitário de configuração da impressora Zebra Android. Este utilitário pode ser baixado na Google Play para um dispositivo Android, como um smartphone ou os computadores portáteis TC51 ou TC56. O dispositivo móvel Android pode ser pareado com a impressora por Bluetooth ou cabo USB e os usuários podem navegar rapidamente no aplicativo para realizar as seguintes tarefas.

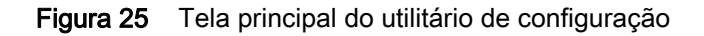

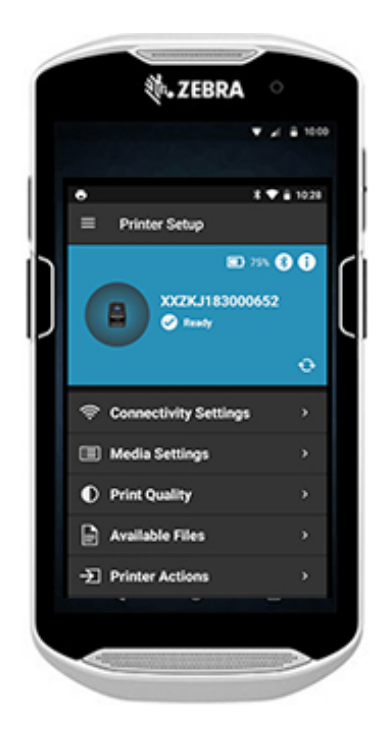

Mostra a impressora conectada no momento Exibe o status atual da impressora = erro encontrado = sem erros Acesso rápido a assistentes, ações da impressora e arquivos
## Comunicação sem fio com Bluetooth

Bluetooth é um padrão mundial para a troca de dados entre dois dispositivos via radiofrequência. Esta forma de comunicação ponto a ponto não requer pontos de acesso ou outra infraestrutura. Os rádios Bluetooth têm uma potência relativamente baixa para ajudar a evitar a interferência com outros dispositivos que operam em radiofrequências similares. Isso limita o alcance de um dispositivo Bluetooth a cerca de 10 metros (32 pés). O padrão para as impressoras é Classe 2, mas a faixa pode ser definida para Classe 1 via **SGD (bluetooth.power\_class)** para aumentar a alimentação. Tanto a impressora quanto o dispositivo com o qual ela se comunica devem seguir o padrão Bluetooth.

### Visão geral da rede Bluetooth

- Cada impressora habilitada para Bluetooth é identificada por um Endereço de dispositivo Bluetooth (BDADDR) exclusivo. Este endereço lembra um endereço MAC em que os três primeiros bytes são o fornecedor e os últimos três bytes são o dispositivo (por exemplo, 00:22:58:3C:B8:CB).
- Este endereço está em uma etiqueta na parte traseira da impressora que possui código de barras para facilitar o emparelhamento. (Para o rádio dual, a etiqueta de endereço MAC representa apenas o endereço MAC Wi-Fi). [\(Figura 26 na página](#page-39-0) 40.) Para trocar dados, dois dispositivos habilitados para Bluetooth devem estabelecer uma conexão.
- O software Bluetooth está sempre sendo executado em segundo plano, pronto para responder às solicitações de conexão. Um dispositivo (conhecido como cliente) deve solicitar/iniciar uma conexão com outro dispositivo. Então, o segundo dispositivo (o servidor) aceita ou rejeita a conexão.
- Uma impressora compatível com Bluetooth normalmente age como periférica, criando uma rede em miniatura com o terminal, algumas vezes chamada de "piconet". A descoberta identifica dispositivos com Bluetooth disponíveis para emparelhamento em que o dispositivo central transmite uma solicitação de descoberta e os dispositivos respondem. Se um dispositivo não puder ser descoberto,
- ocentral não pode fazer o emparelhamento, a menos que saiba o BDADDR ou já tenha feito o emparelhamento com o dispositivo antes.

•

• Se os dois dispositivos forem compatíveis com Bluetooth 2.1 ou uma versão superior, eles usarão Emparelhamento simples seguro (SSP) com Nível 4 de segurança, uma arquitetura de segurança obrigatória que apresenta dois modelos de associação: Comparação numérica e Just Works (sem confirmação do usuário).

## Modos de segurança Bluetooth (BT)

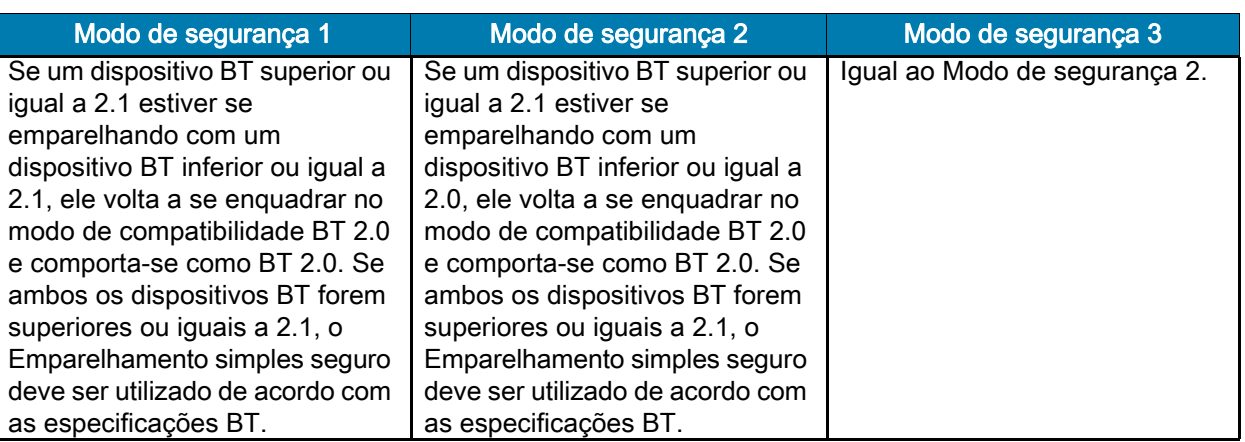

#### Modo de segurança 4: Emparelhamento simples seguro

Emparelhamento simples seguro:

- Uma nova arquitetura de segurança lançada compatível com dispositivos BT >= 2.1.
- Nível de serviço aplicado, similar ao modo 2.
- Obrigatório quando ambos os dispositivos forem BT >= 2.1.
- Há quatro modelos de associação compatíveis com o modo 4.
- Os requisitos de segurança para os serviços devem ser classificados como um dos seguintes: chaves de link autenticadas obrigatórias, chaves de link não autenticadas obrigatórias ou sem requisito de segurança. O SSP melhora a segurança por meio do acréscimo de criptografia de chave pública ECDH para proteção contra ataques eavesdropping passivos e man-in-the-middle (MITM) durante o emparelhamento.

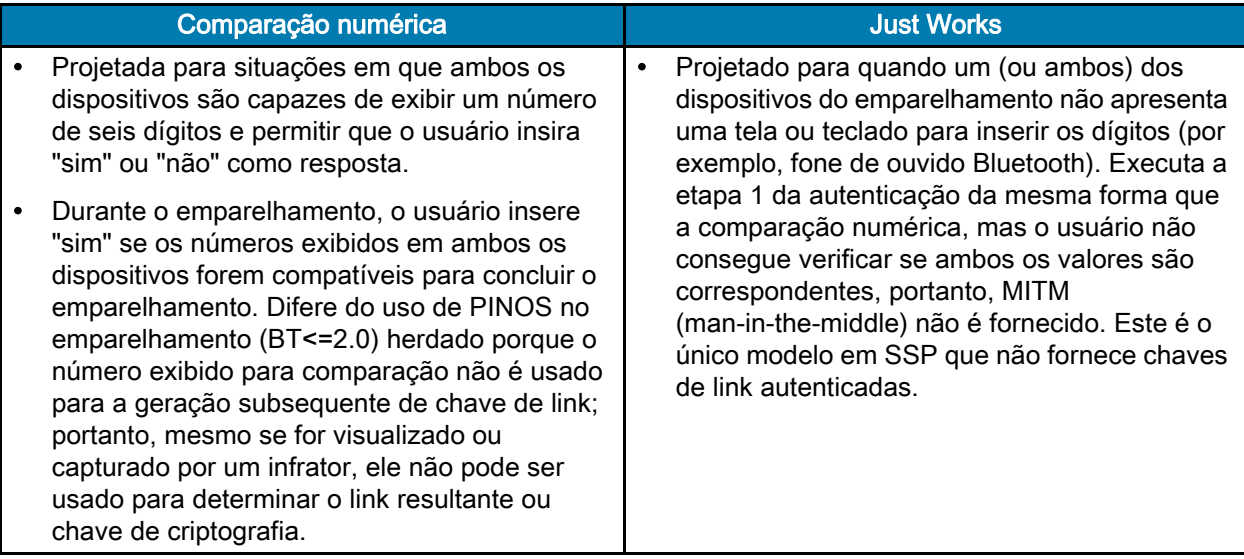

Cada modo, com exceção do Just Works, tem proteção para Man-In-The-Middle (MITM), o que significa que nenhum outro dispositivo pode visualizar os dados sendo transmitidos entre os dois dispositivos envolvidos. O modo SSP normalmente é negociado automaticamente com base nas capacidades do central e do periférico. Modos de segurança podem ser desabilitados via bluetooth.minimum\_security\_mode SGD. O bluetooth.minimum\_security\_mode SGD define o nível de segurança mais baixo de acordo com o qual a impressora estabelecerá uma conexão por Bluetooth. A impressora sempre se conectará com um nível de segurança mais alto se solicitado pelo dispositivo central. Para mudar o modo de segurança e as configurações de segurança das impressoras, use os Utilitários de configuração Zebra.

#### Modos de segurança mínima Bluetooth

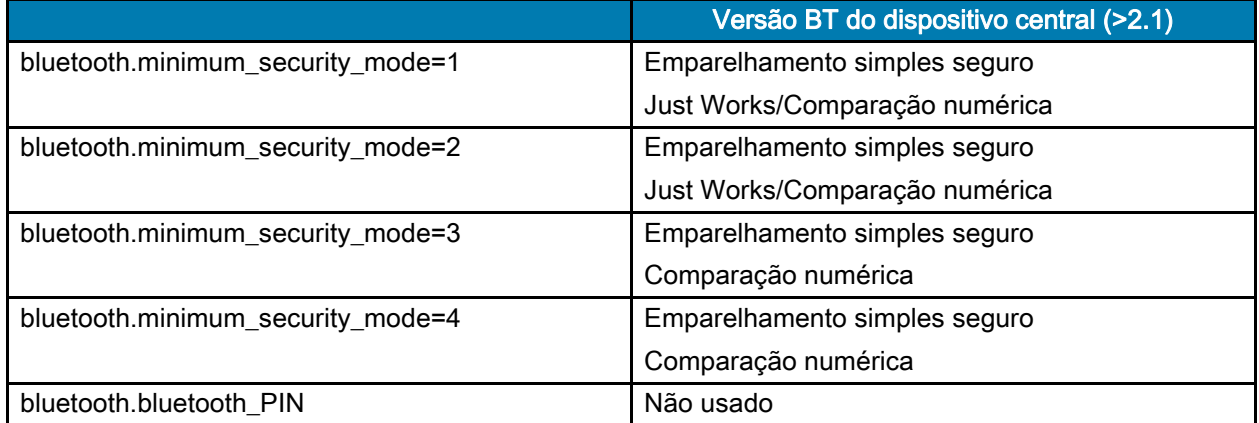

IMPORTANTE: **bluetooth.minimum\_security\_mode** define o nível de segurança mais baixo com o qual a impressora estabelecerá uma conexão Bluetooth. A impressora sempre se conectará com um nível de segurança mais alto se solicitado pelo dispositivo central.

As impressoras também apresentam ligação para Bluetooth. A impressora armazena em cache informações de emparelhamento para que os dispositivos permaneçam emparelhados por meio de ciclos de energia e desconexões. Isso elimina a necessidade de reparar todo estabelecimento de conexão.

O SGD

**bluetooth.bonding** é ativado como padrão.

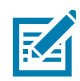

OBSERVAÇÃO: Para obter informações detalhadas sobre Bluetooth, consulte a página de produtos da série ZQ500 em: [zebra.com/us/en/support-downloads](https://www.zebra.com/us/en/support-downloads.html)

#### Todas as versões do firmware Link-OS anteriores à versão 6.0

Em todas as versões do firmware Link-OS anteriores à versão 6.0, se **bluetooth.discoverable** estiver definido como "on" (ligado), a impressora entra no modo Detectável geral. Ela responde a solicitações de descoberta a qualquer momento e é conectável e emparelhável. Se estiver definido como "off" (desligado), a impressora não ficará detectável, mas ainda ficará conectável e emparelhável. O padrão é "on" (ligado).

#### Firmware Link-OS versão 6.0

Se **bluetooth.discoverable** estiver definido como "on" (ligado), o comportamento é o mesmo de um firmware inferior a 6.0. A impressora entra no modo Detectável geral e fica conectável e emparelhável. Se estiver definido como "off" (desligado), a impressora não ficará detectável, mas ainda ficará conectável e emparelhável. O padrão foi alterado para "off" (desligado). Um novo recurso foi adicionado a todas as impressoras chamado "Modo de emparelhamento limitado" que liga uma janela limitada de detectabilidade e emparelhamento para usuários que têm acesso físico à impressora. Se o usuário mantiver a tecla Avançar pressionada por 5 segundos, a impressora entra no modo de emparelhamento limitado por 2 minutos.

#### Firmware Link-OS versões 6.1 e posteriores

Se **bluetooth.minimum\_security\_mode** estiver definido como "1", o emparelhamento será habilitado independentemente da configuração do modo **bluetooth.discoverable**. Se **bluetooth.minimum\_security\_mode** estiver definido com um valor diferente de 1, o emparelhamento não é permitido se a detectabilidade estiver configurada como "off" (desligado)" e a impressora não estiver no modo de emparelhamento limitado.

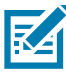

OBSERVAÇÃO: A detectabilidade não se aplica a Bluetooth LE. Para impressoras Zebra compatíveis com Bluetooth LE, a configuração bluetooth.discoverable afeta o emparelhamento exato

### Visão geral de WLAN

As impressoras são equipadas opcionalmente com um rádio de banda dupla que usa os protocolos padrões do setor 802.11ac e o rádio preparado\* com Bluetooth 5.2. Elas têm o número de ID FCC na etiqueta do número de série, na parte traseira da unidade.

- As impressoras com rede sem fio com o módulo de rádio WLAN 802.11ac da Zebra podem ser identificadas pelo texto "Wireless Network Printer" na etiqueta do número de série, na parte traseira da impressora.
- Essas impressoras permitem a comunicação como um nó dentro de uma rede local sem fio (WLAN). Os métodos para estabelecer a comunicação com a impressora variam com cada aplicativo.

Mais informações e utilitários de configuração de LAN estão incluídos no programa ZebraNet Bridge Enterprise ™ (versão 2.8 e posterior).

Os Utilitários de configuração Zebra (ZSU) e o Utilitário de configuração móvel Zebra também podem ser usados para definir configurações de comunicação de WLAN. O ZebraNet Bridge Enterprise e o ZSU podem ser baixados do site da Zebra.

<span id="page-39-0"></span>Figura 26 Comunicação BT/WLAN

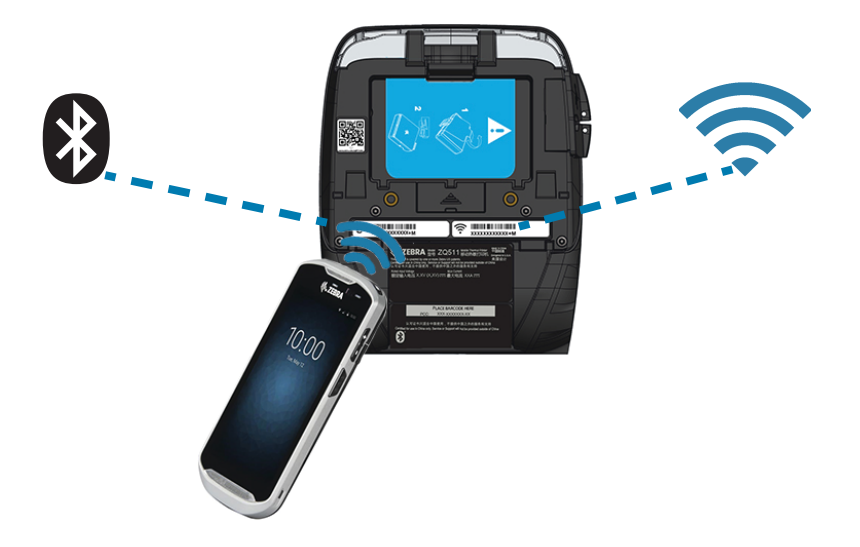

NOTA: Suporta correções de erros somente para a versão 5.2. Atualizações e upgrades futuros não suportarão funcionalidades adicionais.

## Configuração do software

As impressoras usam as linguagens de programação CPCL e ZPL da Zebra, que foram projetadas para aplicações de impressão portáteis. CPCL e ZPL são totalmente descritas no Guia de programação da Zebra, Guia de programação CPCL e Guia de programação ZPL II, disponíveis on-line em [zebra.com/us/en/support-downloads](https://www.zebra.com/us/en/support-downloads.html). Também é possível usar o ZebraDesigner Pro v2, o programa de criação de etiquetas para Windows<sup>®</sup> da Zebra, que usa uma interface gráfica para criar e editar etiquetas em qualquer uma das linguagens.

#### Design de etiquetas

Os exemplos a seguir fornecem diretrizes para o design de etiquetas para as impressoras, especificamente para Mídia de espaço, Mídia de barra preta e Mídia de impressão contínua. As ilustrações de cada tipo de mídia definem as tolerâncias recomendadas, zonas a evitar e zonas de impressão segura desenvolvidas para evitar problemas de registro vertical durante a impressão. As dimensões são determinadas de acordo com os recursos de registro do produto e tolerâncias da mídia recomendadas pela Zebra.

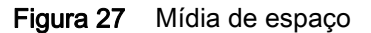

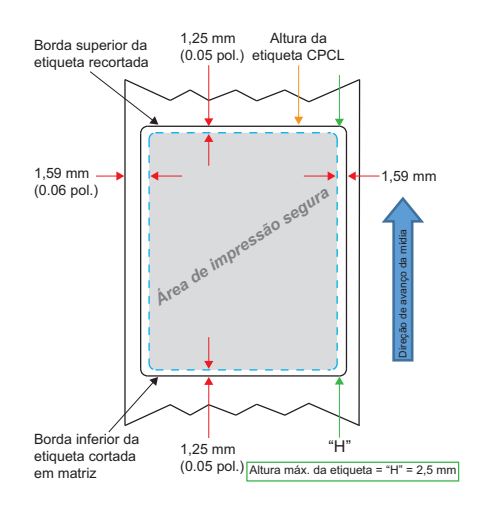

Figura 28 Mídia de impressão contínua

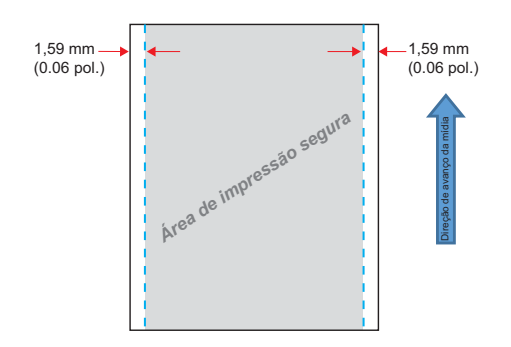

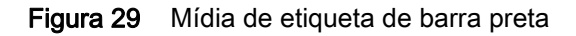

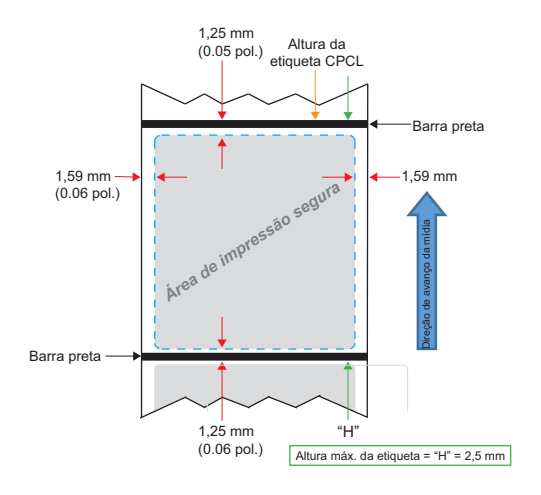

#### Uso de mídias de recibo pré-impressas

Para alinhamento de documentos pré-impressos com Topo do formulário (TOF), o uso de uma marca preta é necessário. A barra preta pode ser colocada no verso dos documentos seguindo a recomendação abaixo.

A barra preta também pode ser colocada na frente do documento. O usuário deve mudar a configuração de **media.bar\_location** para "front" (frente).

#### Dimensões de marcas pretas (mídias de recibo)

As marcas pretas (ou marcas/barra preta) de mídia reflexiva devem ir além da linha central do rolo na parte frontal do papel.

- Largura mínima da marca: 15 mm (0.59 pol.) perpendicular à borda da mídia, centralizada dentro da largura do rolo.
- Comprimento da marca: 4,8 6,0 mm (0.19 0.24 pol.) paralela à borda da mídia.

### Áreas da etiqueta

O sensor de mídia/barra preta detecta a barra escura pré-impressa na mídia, assim um caminho no centro do papel deve ficar sem imagens escuras pré-impressas.

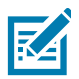

OBSERVAÇÃO: Imagens escuras pré-impressas referem-se a quaisquer símbolos, códigos de barras, texto e/ou áreas coloridas aplicadas aos rolos de papel de recibo antes de serem usados na impressora.

#### Figura 30 Áreas da etiqueta

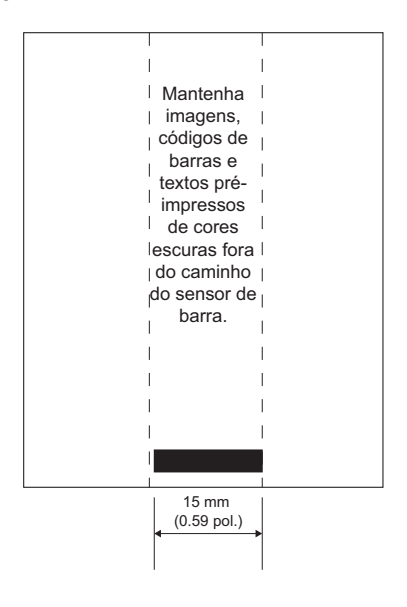

### Exemplos de design de etiqueta

Esta seção mostra exemplos de etiquetas com e sem problemas com a marca preta localizada na parte da frente do documento.

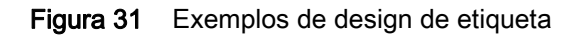

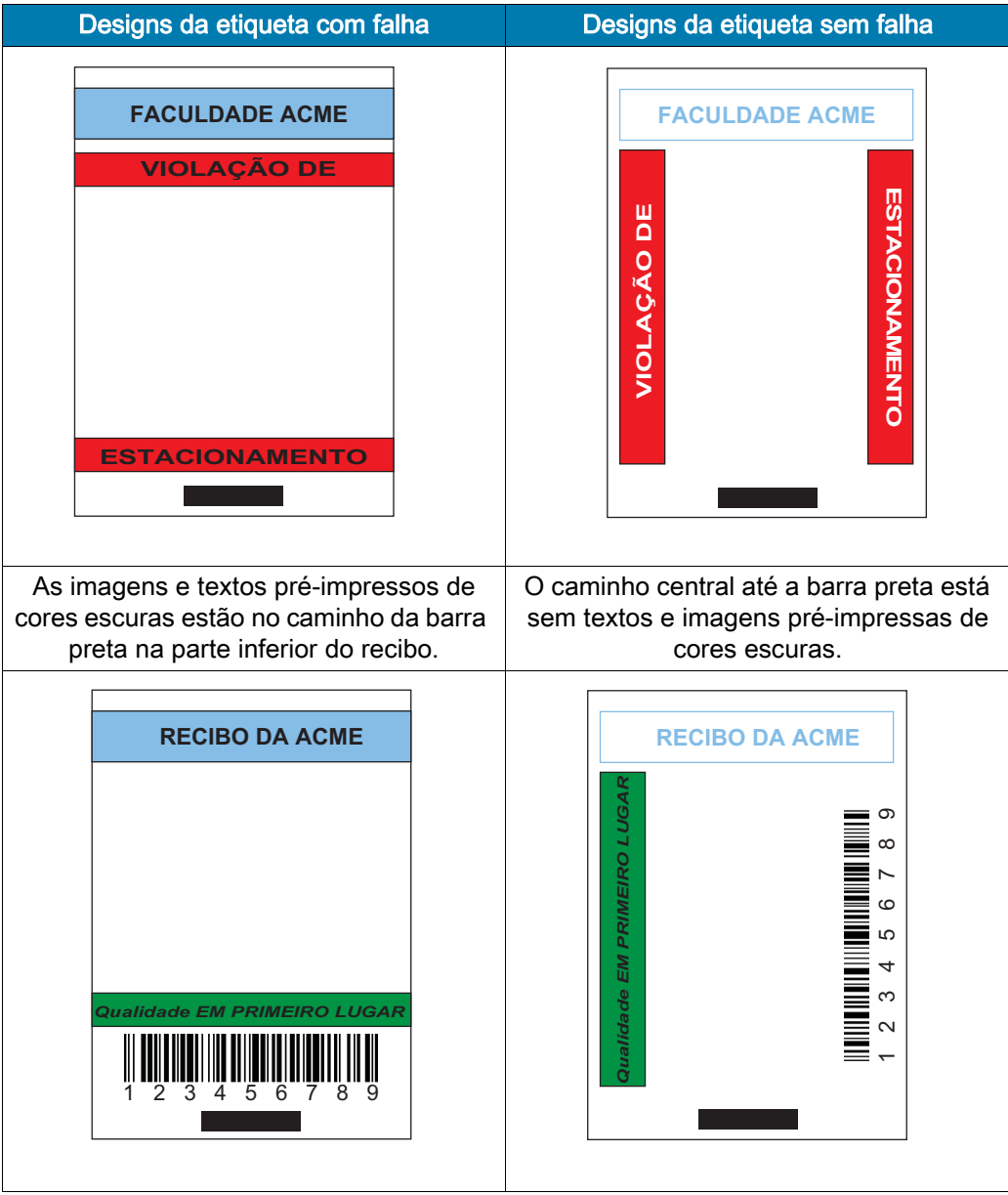

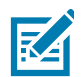

OBSERVAÇÃO: Informações completas sobre como usar papel de recibo pré-impresso podem ser encontradas no comando FORM no Guia de programação CPCL em **[zebra.com/manuals](https://www.zebra.com/ap/en/support-downloads.html)**.

#### Áreas de retenção

Algumas vezes, a impressão incompleta de textos e/ou imagens aparecem porque as margens mínimas não foram informadas durante o design da etiqueta. As margens mínimas recomendadas ou "áreas de retenção" podem ser vistas na [Figura 32.](#page-44-0)

<span id="page-44-0"></span>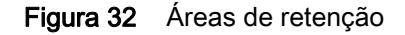

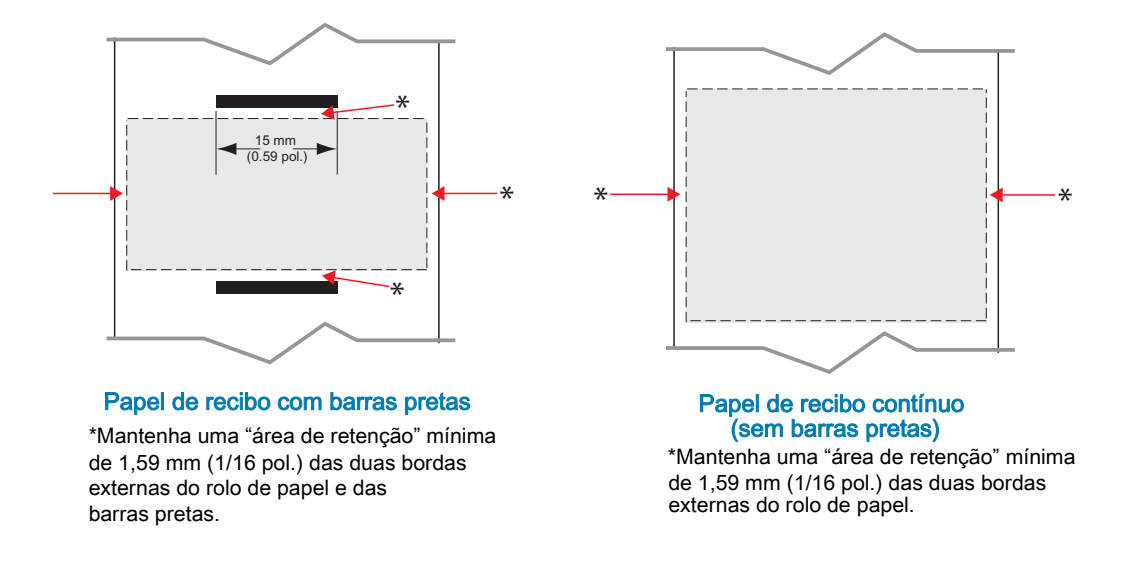

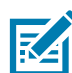

OBSERVAÇÃO: O comprimento de cada recibo "contínuo" é determinado pelos dados enviados à impressora.

## NFC (Comunicação de campo próximo)

Assim como as tecnologias Bluetooth e Wi-Fi, a Comunicação de campo próximo (NFC) permite comunicação sem fio e troca de dados entre dispositivos digitais, como smartphones. NFC usa campos de rádio eletromagnéticos, enquanto Bluetooth e Wi-Fi focam em transmissões de rádio.

NFC é uma subclasse da tecnologia de Identificação de radiofrequência (RFID) projetada para uso por dispositivos próximos entre si. A tecnologia NFC permite que os dispositivos estabeleçam comunicação um com o outro encostando-os ou aproximando-os, em geral a uma distância de não mais do que 7,62 centímetros (3 polegadas).

A impressora contém um dispositivo NFC passivo com informações que outros dispositivos podem ler, mas não lê qualquer informação por si só.

Um dispositivo ativo, como um smartphone, pode ler as informações da etiqueta NFC da impressora, mas a etiqueta em si não faz nada mais além de transmitir as informações a dispositivos autorizados.

Dispositivos ativos podem ler informações e enviar dados. Um dispositivo NFC ativo, como um smartphone, não apenas conseguiria coletar informações de etiquetas NFC, mas também conseguiria trocar informações com outros telefones ou dispositivos compatíveis. Um dispositivo ativo poderia até alterar as informações da etiqueta NFC se tiver autorização para fazer essas mudanças. Para garantir a segurança, a NFC normalmente estabelece um canal seguro e usa a criptografia ao enviar informações sigilosas.

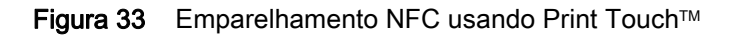

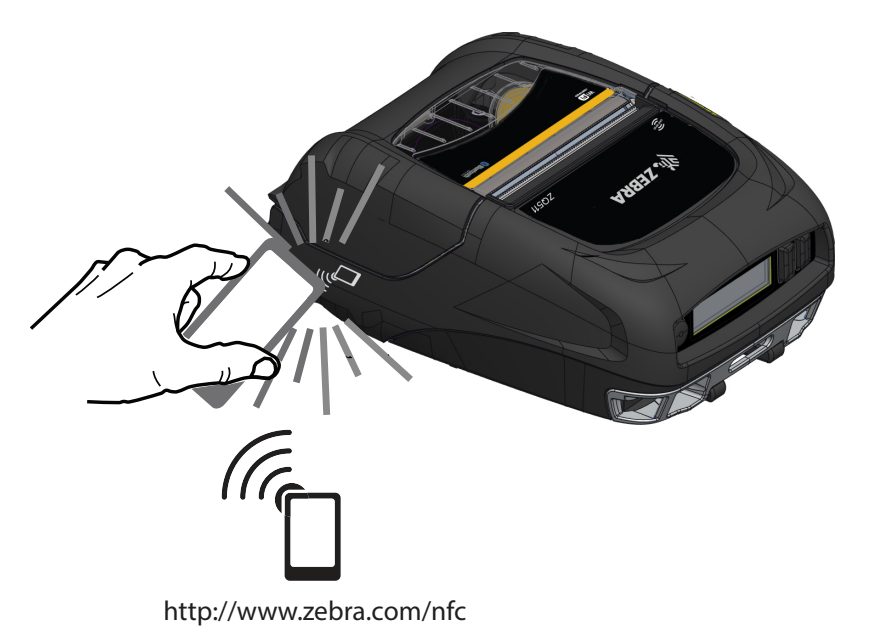

#### Casos de uso de NFC

#### Passivo

- Pareamento Bluetooth usado para que um tablet, smartphone ou terminal seja automaticamente pareado com a impressora por uma conexão Bluetooth, dentro dos limites do perfil de segurança em uso. Para isso é preciso ter o endereço Bluetooth e o número de série da impressora.
- Inicialização de aplicativo usado para que um aplicativo, desenvolvido pela Zebra ou por um terceiro, seja executado em um smartphone, tablet ou terminal.
- Inicialização de site usado para que um smartphone, tablet ou terminal exiba um site desenvolvido pela Zebra ou por um desenvolvedor terceiro.

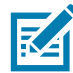

Pressionar o ícone Zebra Print Touch™ em um smartphone habilitado para NFC (Comunicação de campo próximo) dá acesso instantâneo a informações específicas sobre a impressora. Para obter mais informações sobre os produtos NFC e Zebra, acesse [zebra.com/nfc](https://www.zebra.com/ap/en/products/software/barcode-printers/link-os/print-touch.html). Aplicações de emparelhamento Bluetooth via NFC também são possíveis. Consulte a plataforma múltipla SDK da Zebra para obter mais informações.

## Vestir a impressora

#### Presilha giratória para cinto

As impressoras têm uma presilha plástica giratória para cinto incluída como recurso padrão. (Observe que impressoras com bateria de capacidade estendida não apresentam presilha para cinto). Para usar: encaixe presilha em seu cinto e verifique se a presilha está firmemente presa no cinto. A presilha gira para permitir o movimento livre da impressora durante o uso. Para instalar ou remover a Presilha plástica para cinto, prenda-a ao recorte na parte dianteira da impressora (onde mostrado).

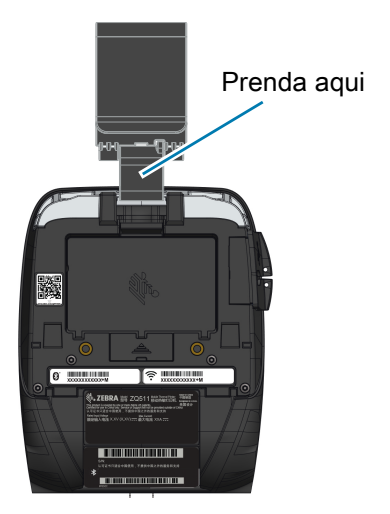

Figura 34 Impressora com presilha para cinto

#### Alça de mão

O acessório Alça de mão é preso nos pinos frontais da impressora para fornecer ao usuário um método seguro e conveniente de carregar a impressora. Para prender a Alça de mão na impressora:

- 1. Prenda um gancho de encaixe giratório no pino correspondente, na parte dianteira da impressora.
- 2. Prenda a extremidade oposta da alça no pino correspondente, na parte dianteira da impressora, como mostrado.

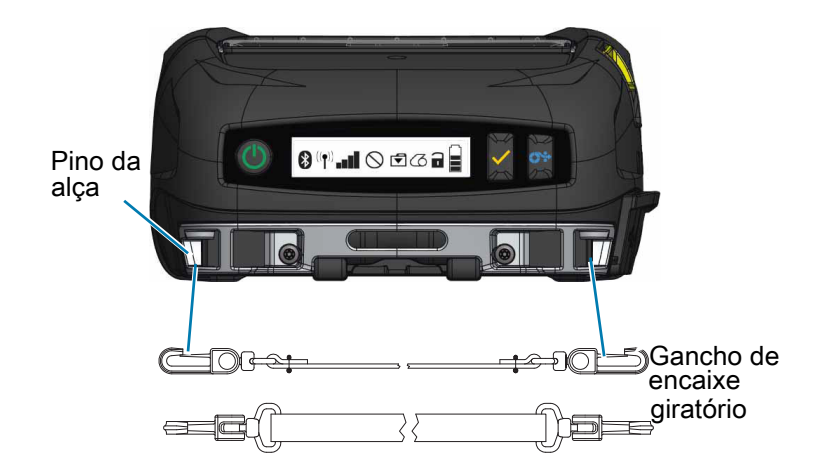

Figura 35 Alça de mão

#### Alça para ombro

O acessório Alça para ombro também é oferecido como outra opção para carregar de modo confortável as impressoras ZQ511 e ZQ521. Similar à Alça de mão, a alça para ombro é presa a dois pinos de alça na parte dianteira da impressora por meio de ganchos de encaixe giratório resistentes, conforme mostrado na [Figura 36](#page-47-0). A alça é ajustável com facilidade em até 142 cm (56 pol.) de uma extremidade à outra.

#### <span id="page-47-0"></span>Figura 36 Alça para ombro

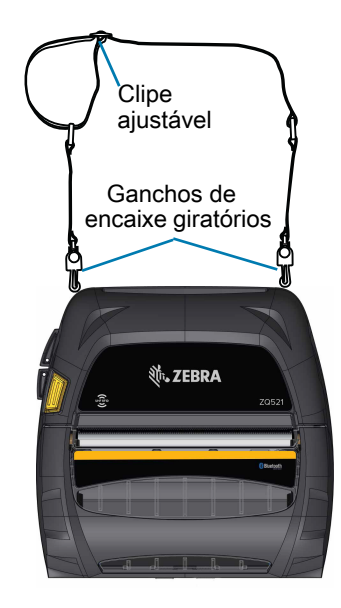

#### Estojo flexível

As impressoras têm uma opção de Estojo flexível ambiental que ajuda a proteger a impressora, ao mesmo tempo em que permite que o usuário carregue-o no seu cinto. O caminho do papel é deixado aberto para manter a capacidade de impressão e os controles ficam visíveis e acessíveis enquanto a impressora está no estojo. Os conectores D-ring permitem que sejam presos na opção de alça para o ombro.

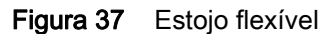

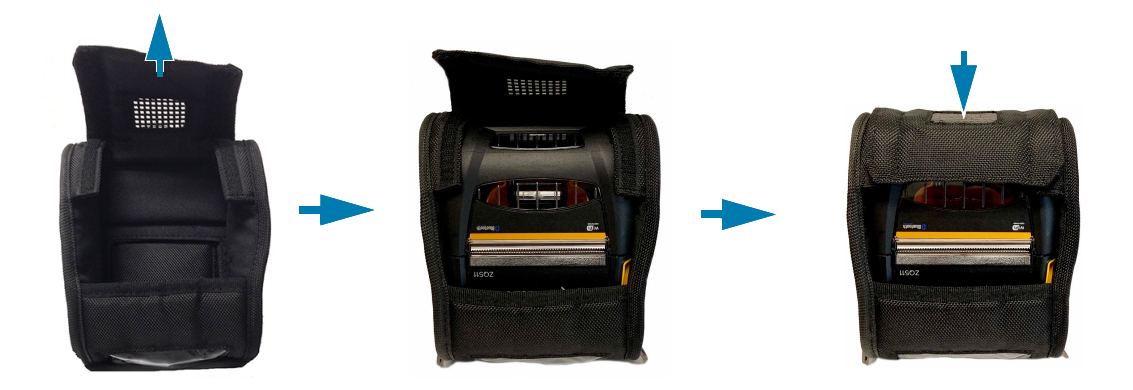

#### Exoesqueleto

Para fornecer extrema resistência às impressoras, elas vêm com um estojo rígido opcional ou "Exoesqueleto". Este estojo possui um design de concha, por meio do qual a impressora é colocada de modo seguro em seu interior e o exoesqueleto é fechado. O exoesqueleto é fornecido com uma alça para ombro para facilitar a portabilidade.

Todas as portas da impressora ficam inacessíveis enquanto ela está no estojo rígido, mas os botões de controle da impressora ainda podem ser usados [\(Figura 38\)](#page-48-0). O usuário também pode montar e carregar a impressora no suporte veicular e na estação elétrica de 4 baias enquanto ela está no estojo rígido.

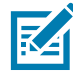

OBSERVAÇÃO: Como as impressoras sem revestimento não têm o recurso de barra de corte reversa que permite que a mídia seja cortada para cima e para baixo, é recomendado que as impressoras sem revestimento não sejam usadas com o Exoesqueleto. A mídia sem revestimento somente pode ser cortada para baixo e o exoesqueleto não é resistente ao adesivo da mídia sem revestimento.

<span id="page-48-0"></span>Figura 38 Exoesqueleto

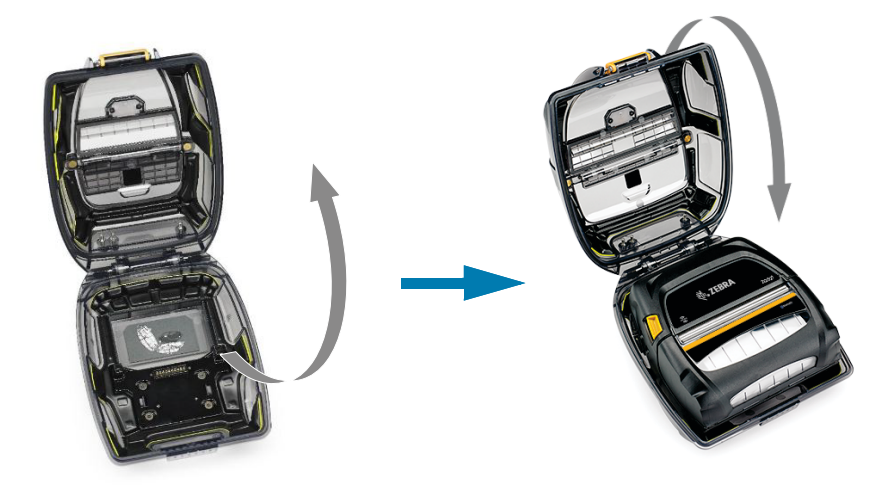

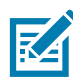

OBSERVAÇÃO: Para obter mais informações sobre acessórios para as impressoras ZQ500, consulte [Acessórios na página](#page-65-0) 66.

## Manutenção preventiva

#### Como prolongar a vida útil da bateria

- Nunca exponha a bateria à luz direta do sol nem a temperaturas superiores a 40 °C (104 °F) ao carregar.
- Use sempre um carregador Zebra projetado especificamente para baterias de íons de lítio. O uso de qualquer outro tipo de carregador pode danificar a bateria.
- Use a mídia correta para as suas necessidades de impressão. Um revendedor autorizado da Zebra pode ajudá-lo a determinar o meio de impressão ideal para o seu aplicativo.
- Se for imprimir o mesmo texto ou figura em todas as etiquetas, considere a possibilidade de usar uma etiqueta pré-impressa.
- Selecione a tonalidade de escuro correta da impressão e a velocidade de impressão para sua mídia.
- Use o handshaking do software (XON/XOFF) sempre que possível.
- Remova a bateria se não for usar a impressora por um dia ou mais e se você não for realizar um carregamento de manutenção.
- Você pode adquirir uma bateria extra.
- Lembre-se de que qualquer bateria recarregável perderá a sua capacidade de manter a carga com o passar do tempo. Ela só pode ser recarregada um número finito de vezes antes de ter que ser substituída. Sempre descarte as baterias de maneira adequada. Consulte [Descarte do produto na](#page-70-0)  [página](#page-70-0) 71 para obter mais informações sobre o descarte de baterias.

#### Instruções gerais de limpeza

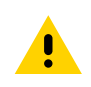

CUIDADO: Evite possíveis acidentes pessoais ou danos à impressora. Nunca insira quaisquer objetos pontudos ou afiados na impressora. Sempre desligue a impressora antes de realizar procedimentos de limpeza. Tenha cuidado ao trabalhar próximo das barras de corte, pois as bordas são muito afiadas.

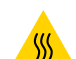

CUIDADO — SUPERFÍCIE QUENTE: O cabeçote de impressão pode estar muito quente depois de uma impressão prolongada. Deixe-a esfriar antes de tentar procedimentos de limpeza.

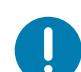

IMPORTANTE: Use somente a caneta de limpeza Zebra (não fornecida com a impressora) ou um cotonete com álcool 90% de uso medicinal para limpar o cabeçote de impressão.

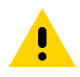

CUIDADO: Use somente os agentes de limpeza especificados nas tabelas a seguir. A Zebra Technologies Corporation não será responsável pelos danos causados por quaisquer outros materiais de limpeza usados nesta impressora.

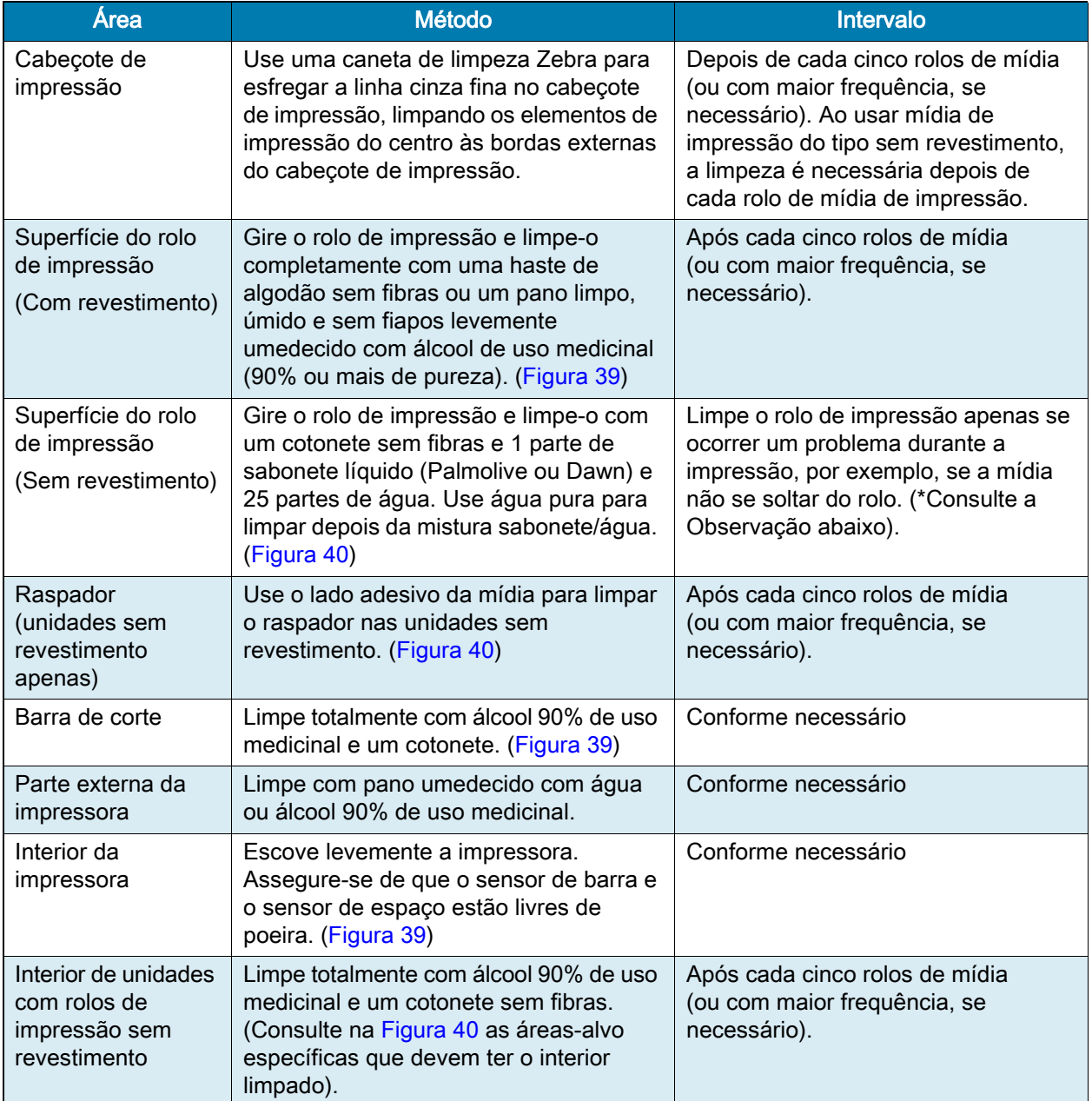

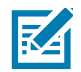

OBSERVAÇÃO: Este é um procedimento de emergência apenas para remover contaminantes estranhos (óleos, sujeira) do rolo de impressão que podem danificar o cabeçote de impressão ou outros componentes da impressora. Este procedimento irá diminuir ou até mesmo esgotar a vida útil do rolo de impressão sem revestimento. Se o emperramento da mídia sem revestimento continuar depois da limpeza e avanço de 1 a 2 metros (3 a 5 pés) de mídia, substitua o rolo de impressão.

<span id="page-51-0"></span>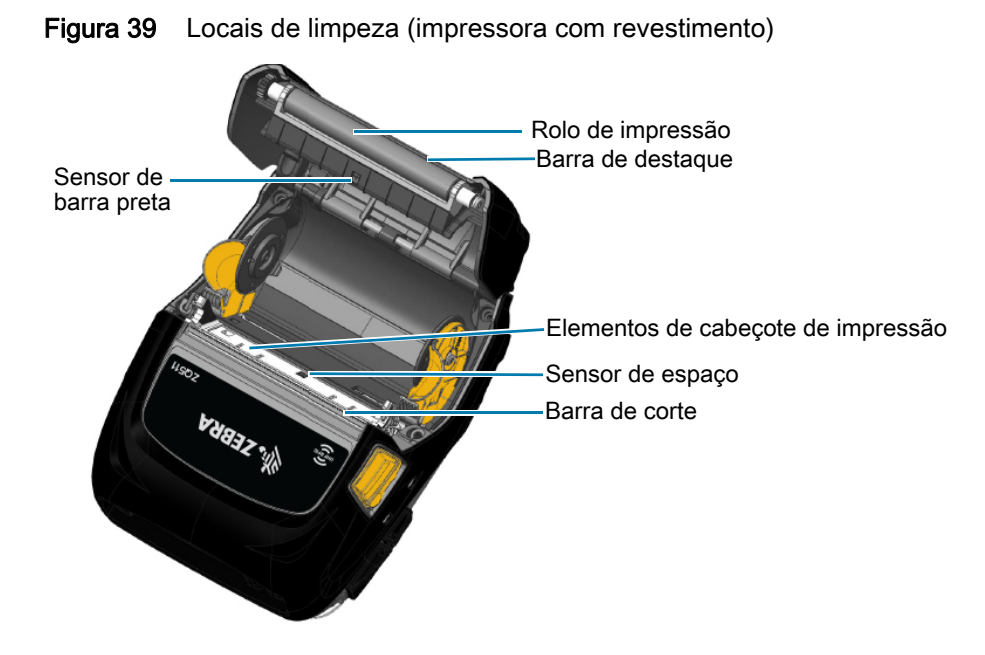

<span id="page-51-1"></span>Figura 40 Locais de limpeza (impressora sem revestimento)

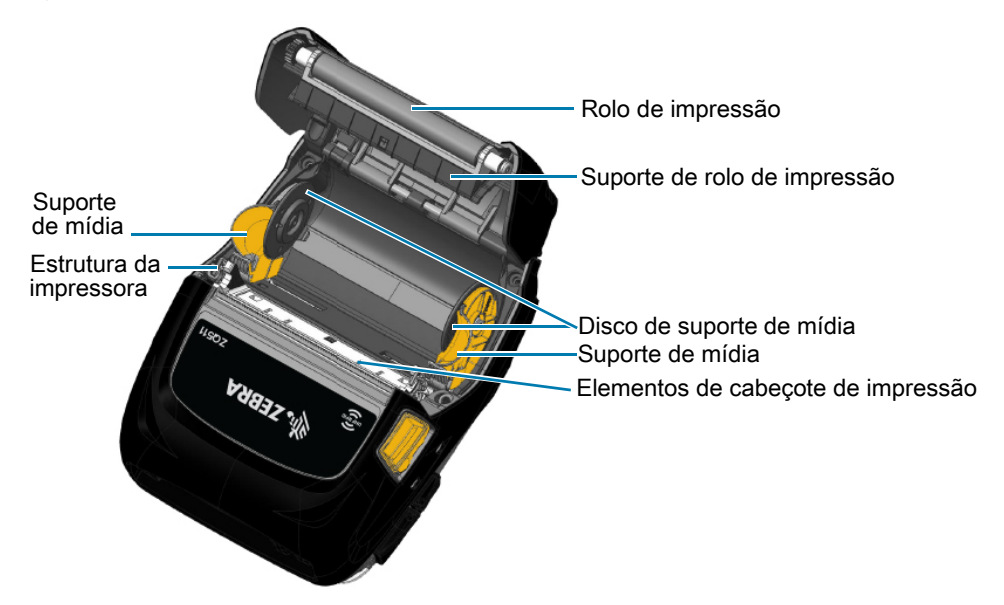

# Solução de problemas

## Painel de controle dianteiro

Se a impressora não estiver funcionando corretamente, consulte a tabela abaixo para encontrar o estado do anel indicador de LED perto do botão liga/desliga.

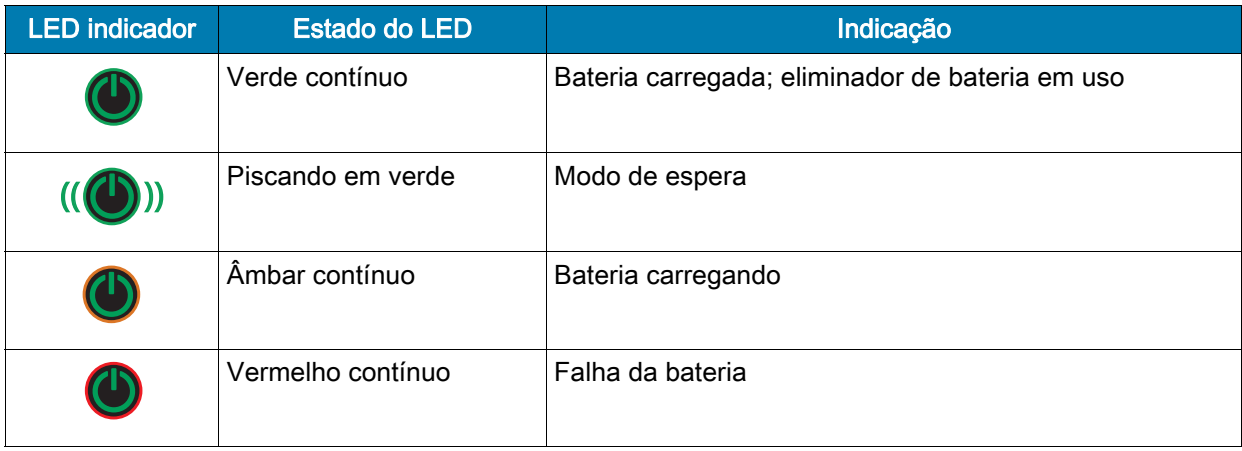

## Indicadores de status da impressora

O painel de controle da impressora mostra vários ícones que indicam o status das várias funções da impressora. Verifique o status do indicador e, depois, consulte o tópico da solução de problemas mencionado nas páginas a seguir para resolver o problema.

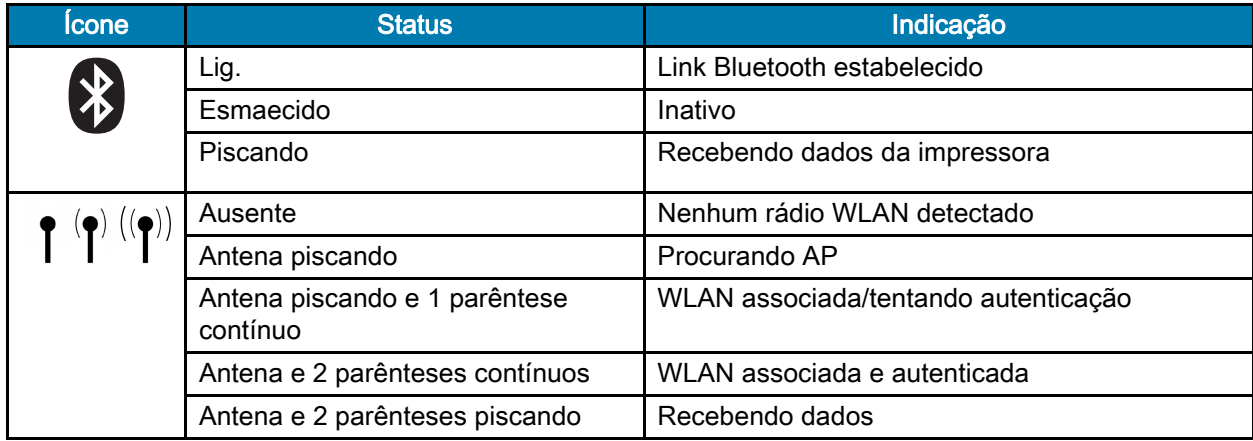

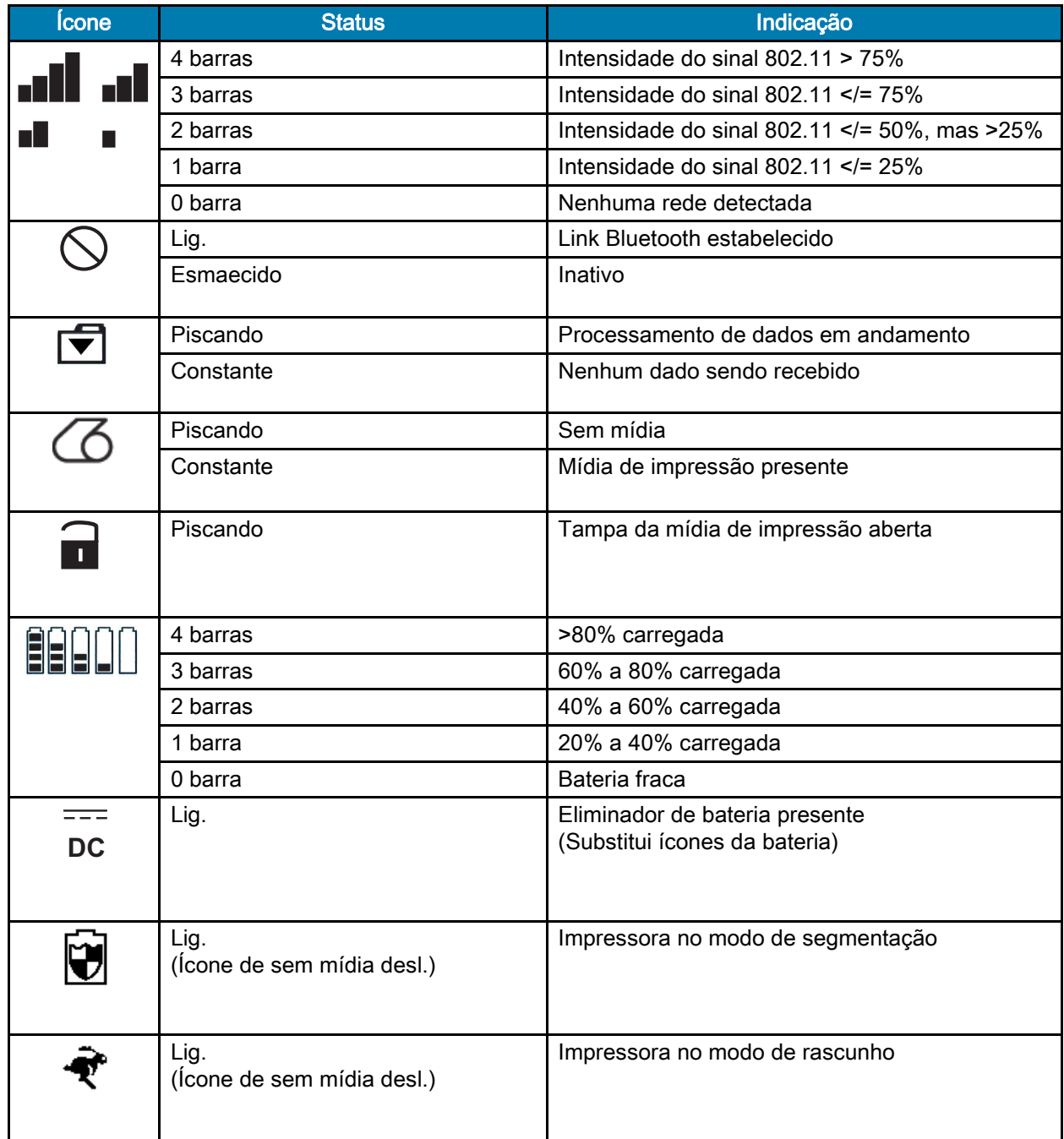

## Tópicos de solução de problemas

### Sem alimentação

- Verifique se a bateria está corretamente instalada.
- Recarregue ou substitua a bateria, conforme o necessário.
- Se estiver usando o eliminador de bateria para alimentar a impressora, verifique se ele está conectado adequadamente a uma fonte ativa (LIG.).

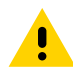

CUIDADO: Sempre descarte as baterias de maneira adequada. Consulte [Descarte da bateria na](#page-70-1)  [página](#page-70-1) 71 para obter mais informações sobre o descarte adequado de baterias.

#### Mídia não avança

- Verifique se a tampa de mídia está fechada e travada.
- Verifique se a bobina não está prendendo a mídia.
- Verifique se o sensor de etiquetas não está bloqueado.

#### Impressão ruim ou apagada

- Limpe o cabeçote de impressão.
- Verifique a qualidade da mídia.

#### Impressão parcial ou ausente

- Verifique o alinhamento da mídia.
- Limpe o cabeçote de impressão.
- Verifique se a tampa de mídia está adequadamente fechada e travada.

#### Impressão distorcida

- Substitua a bateria.
- Verifique o cabo até o terminal.
- Estabeleça o link de RF e/ou restaure a associação de LAN.

#### Nenhuma impressão

- Substitua a bateria.
- Verifique o cabo até o terminal.
- Estabeleça um link de RF e/ou restaure a associação de LAN.
- Verifique se há um formato da etiqueta ou estrutura de comando inválido. Coloque a impressora no modo Diagnóstico de comunicação (despejo hexadecimal) para diagnosticar o problema.

#### Vida útil da bateria reduzida

- Se a bateria tiver mais de 1 ano, a vida útil curta da carga pode se dever ao envelhecimento natural.
- Verifique a integridade da bateria.
- Substitua a bateria.

#### Ícone Dados piscando

• Nenhuma ação é necessária. O ícone Dados piscar é normal enquanto dados estão sendo recebidos.

#### Ícones de mídia ou tampa aberta piscando

• Verifique se a mídia está carregada e se a tampa de mídia está fechada e travada com segurança.

#### Erro de comunicação

• Verifique o cabo que se conecta ao computador ou laptop e, se necessário, substitua o cabo.

#### Etiquetas presas

- Abra a trava de liberação do cabeçote e a tampa de mídia.
- Remova e reinstale a mídia.

#### Tela LCD em branco

- Verifique se a impressora está ligada.
- Verifique se o aplicativo está carregado ou corrompido: Se estiver, recarregue o programa.
- Verifique o anel de LED ao redor do botão liga/desliga para ver se ele está piscando em verde, o que indica que a impressora está no modo de espera. Pressione o botão liga/desliga ou de Seleção para tirar a impressora do modo de espera.

#### Sem conectividade NFC

• Verifique se o seu smartphone está posicionado a 7,62 cm (3 pol.) ou mais perto do ícone Print Touch na lateral da impressora.

## Testes de solução de problemas

#### <span id="page-55-0"></span>Impressão de um relatório de configuração

Para imprimir uma listagem da configuração atual da impressora, siga estas etapas:

- 1. Desligue a impressora. Carregue o compartimento da mídia de impressão com mídia de impressão contínua (sem barras pretas impressas na parte traseira).
- 2. Mantenha pressionado o botão Avançar.
- 3. Enquanto pressiona o botão Avançar, pressione e solte o botão liga/desliga.
- 4. Quando a impressão começar, libere o botão Avançar.

Consulte em [Figura 41 na página](#page-56-0) 57 relatórios de configuração de exemplo.

Secs

.83

<span id="page-56-0"></span>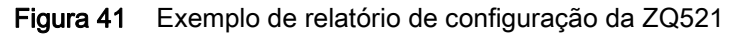

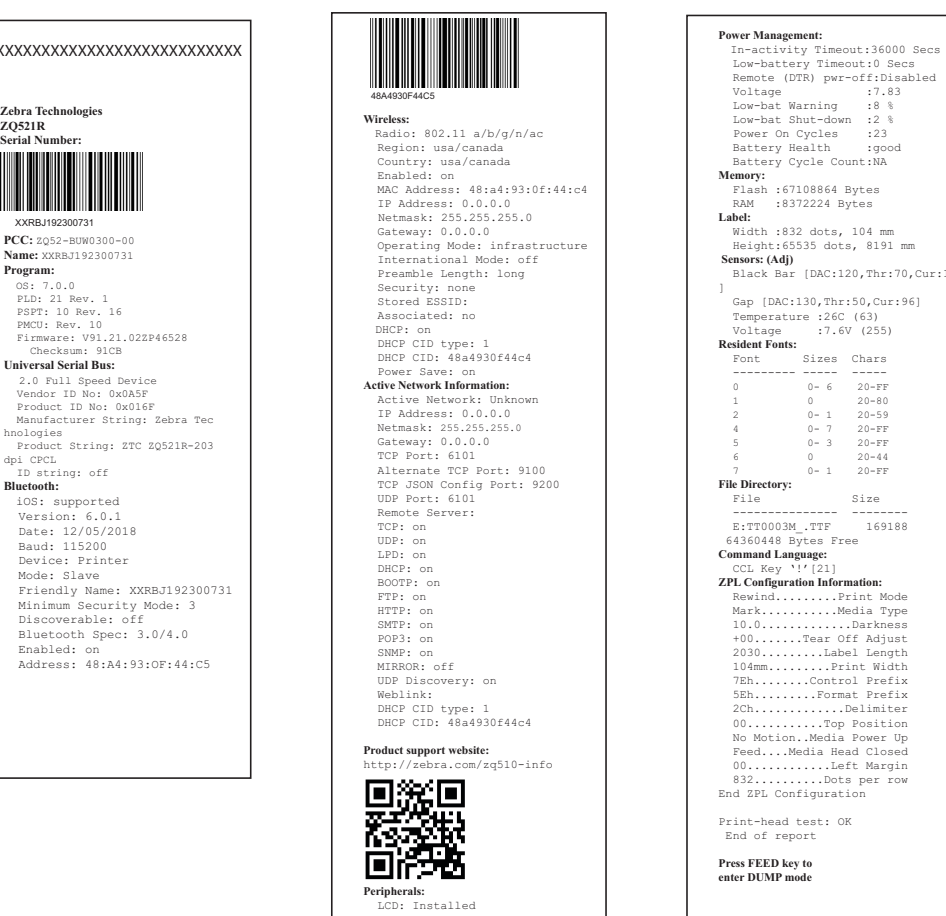

#### Diagnóstico de comunicação

xxxxx

 $\mathbf d$ 

Se houver um problema na transferência de dados entre o computador e a impressora, tente colocar a impressora no modo de diagnóstico de comunicação (também chamado de modo "DUMP"). A impressora imprimirá os caracteres ASCII e sua representação de texto (ou um ponto, se não for um caractere que possa ser impresso) para quaisquer dados recebidos do computador host.

Para entrar no modo de Diagnósticos de comunicação:

- 1. Imprima um relatório de configuração conforme descrito acima.
- 2. No final do relatório de diagnóstico, a impressora imprimirá: "Press FEED key to enter DUMP mode" (Pressione a tecla AVANÇAR para entrar no modo DUMP).
- 3. Pressione a tecla AVANÇAR. A impressora imprimirá: "Entering DUMP mode" (Entrando no modo DUMP).

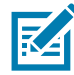

OBSERVAÇÃO: Se a tecla FEED não for pressionada em até 3 segundos, a impressora imprimirá "DUMP mode not entered" (Modo DUMP não foi iniciado) e retomará a operação normal.

Neste ponto, a impressora estará em modo DUMP e imprimirá os códigos hexadecimais ASCII de quaisquer dados enviados a ela, e sua representação em texto (ou ".", se não for um caractere imprimível).

Além disso, um arquivo de extensão ".dmp" contendo as informações ASCII será criado e armazenado na memória da impressora. Ele pode ser visualizado, clonado ou excluído usando o aplicativo Net Bridge. (Consulte a documentação do ZebraNet Bridge Enterprise para obter mais informações).

Para encerrar o modo de Diagnóstico de comunicação e retornar a impressora às operações normais:

- 1. Desligue a impressora.
- 2. Aguarde 5 segundos.
- 3. Ligue a impressora.

### Contato com a assistência técnica

Se a impressora não conseguir imprimir o relatório de configuração, ou se forem encontrados problemas não abordados no Guia de solução de problemas, entre em contato com a assistência técnica da Zebra. Para entrar em contato com o suporte ao produto em sua região, acesse: [zebra.com/contact](https://www.zebra.com/ap/en/about-zebra/contact-zebra.html)

Será necessário fornecer as seguintes informações:

- Número do modelo (ex.: ZQ511 e ZQ521)
- Número de série da unidade (encontrado na etiqueta grande na parte traseira da impressora; também encontrado na impressão do relatório de configuração).
- Código de configuração do produto (PCC) (número de 15 dígitos localizado na etiqueta na parte traseira da unidade)

# Especificações

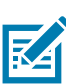

OBSERVAÇÃO: As especificações da impressora estão sujeitas a modificações sem aviso prévio.

## Especificações de impressão

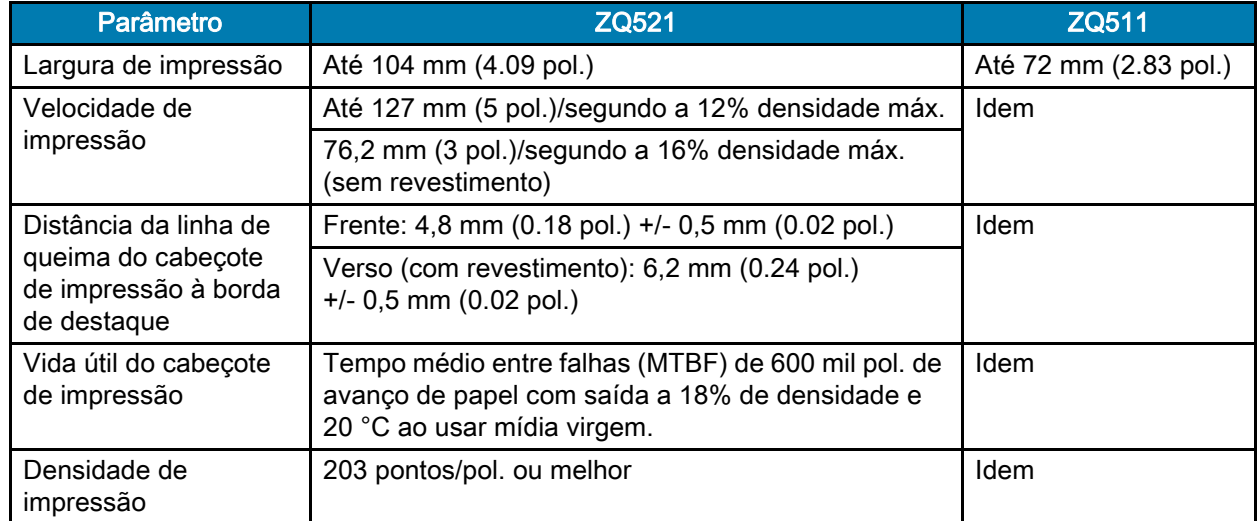

## Especificações de memória e comunicação

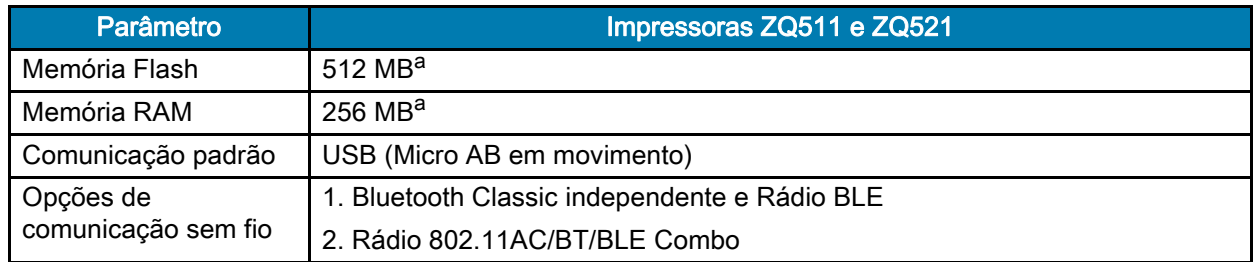

a. Encontre a configuração de memória na impressora consultando [Impressão de um relatório de](#page-55-0) [configuração na página](#page-55-0) 56

# Especificações de etiquetas

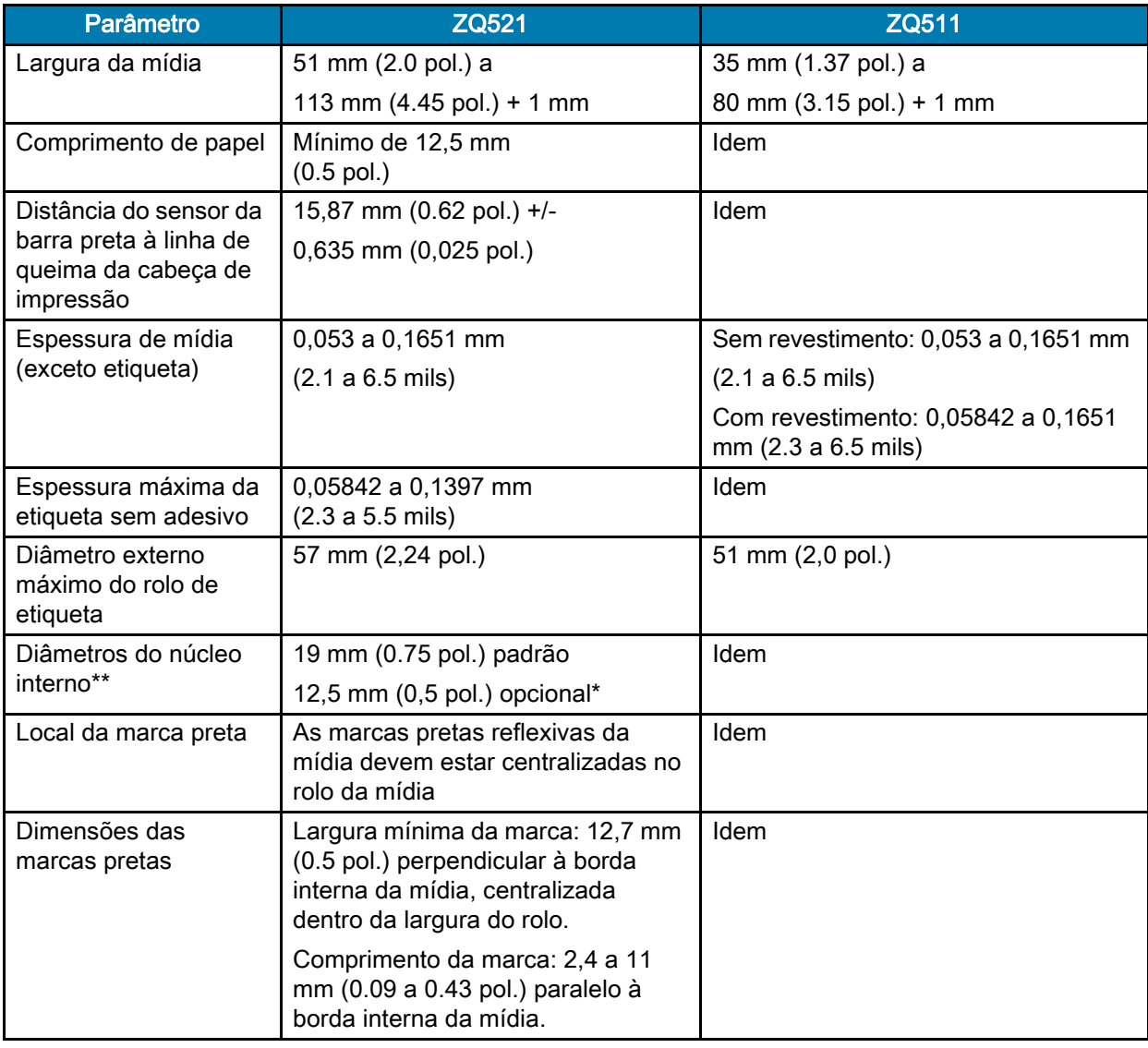

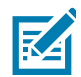

OBSERVAÇÃO: Os clientes que quiserem usar o tamanho de núcleo de 12,5 mm (0.5 pol.) precisarão desinstalar os discos de mídia e instalar novos discos de suporte de mídia.

# Especificações e comandos de fontes e códigos de barras CPCL

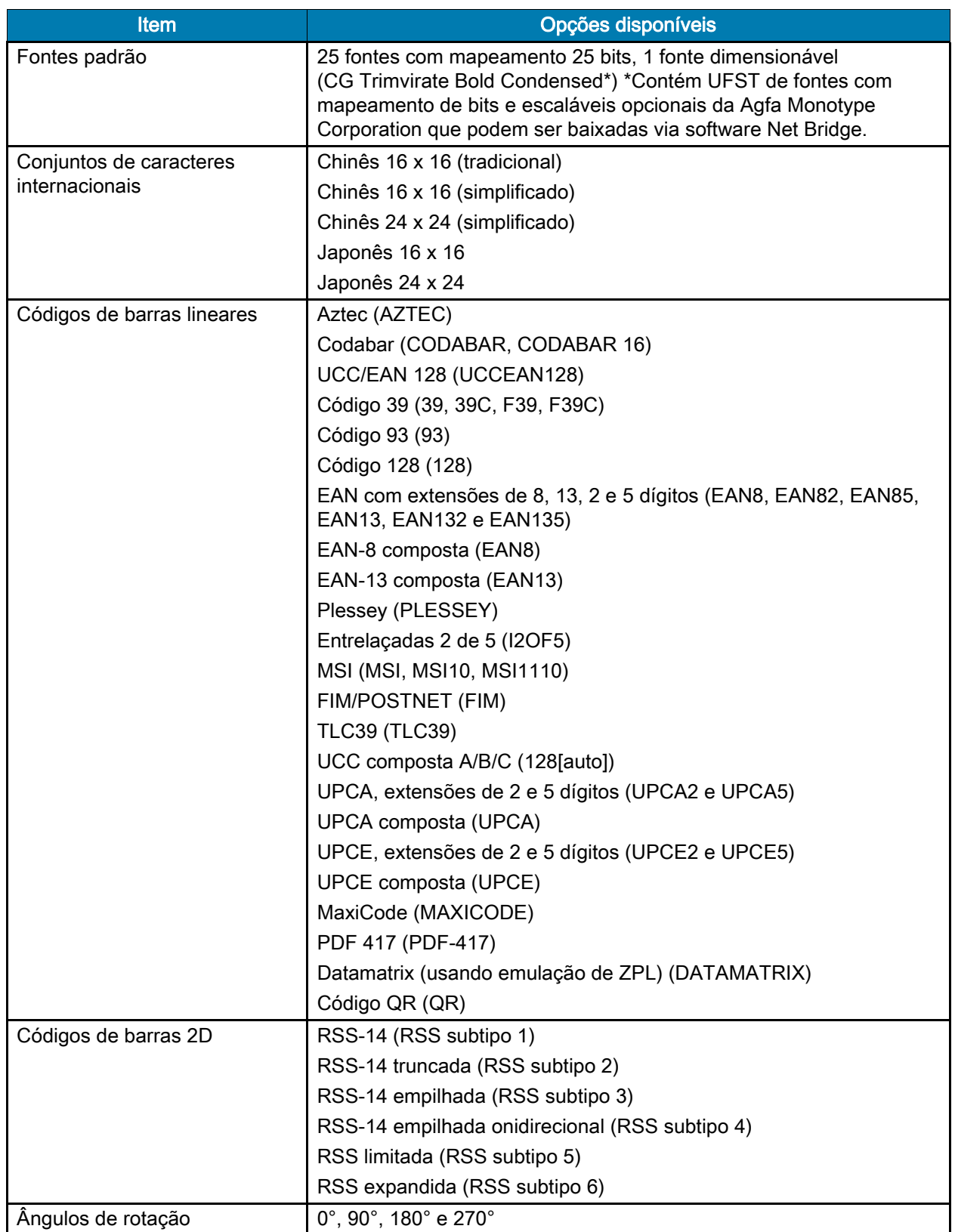

# Especificações e comandos de fontes e códigos de barras ZPL

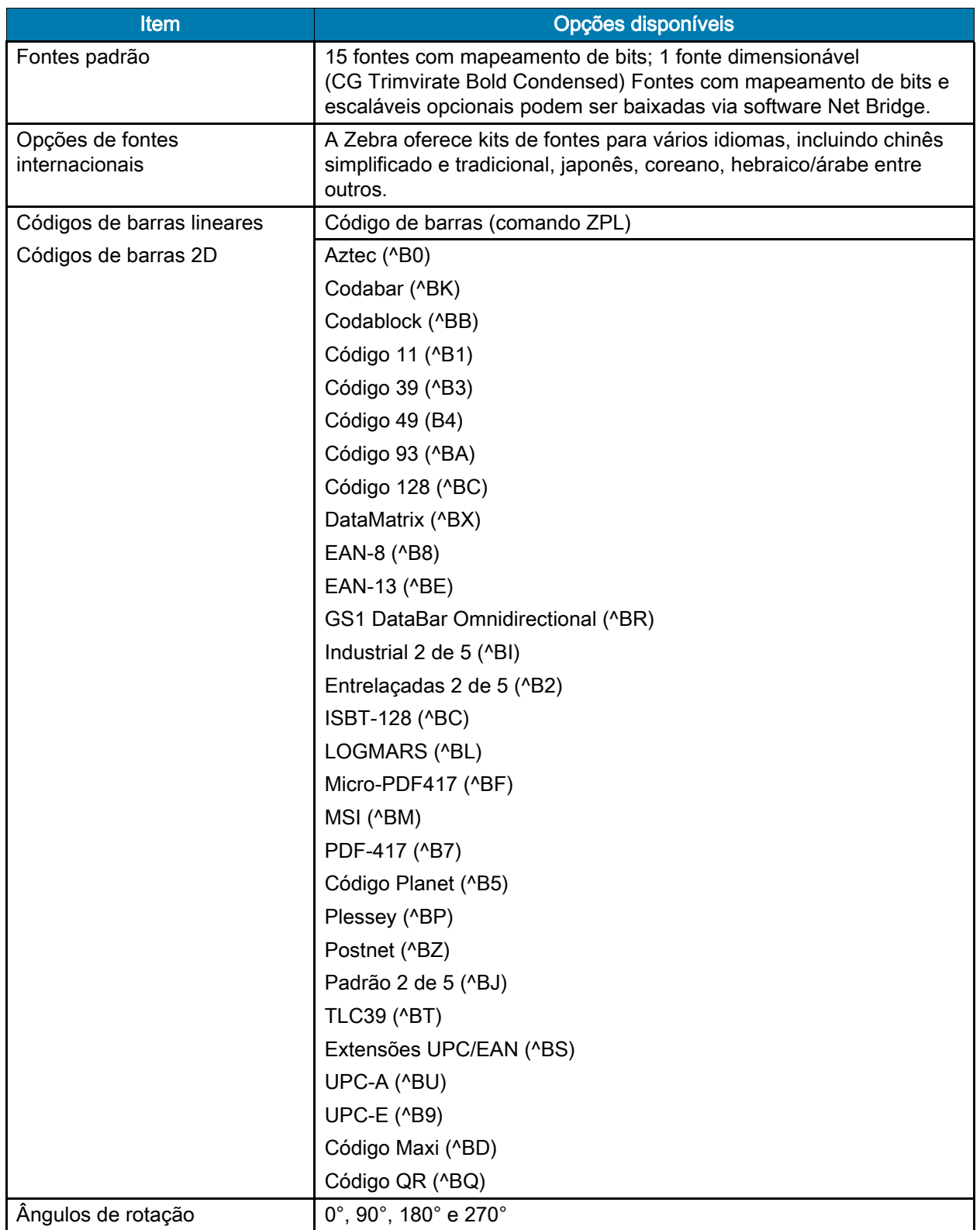

# Porta de comunicação

## USB

Figura 40 Porta USB

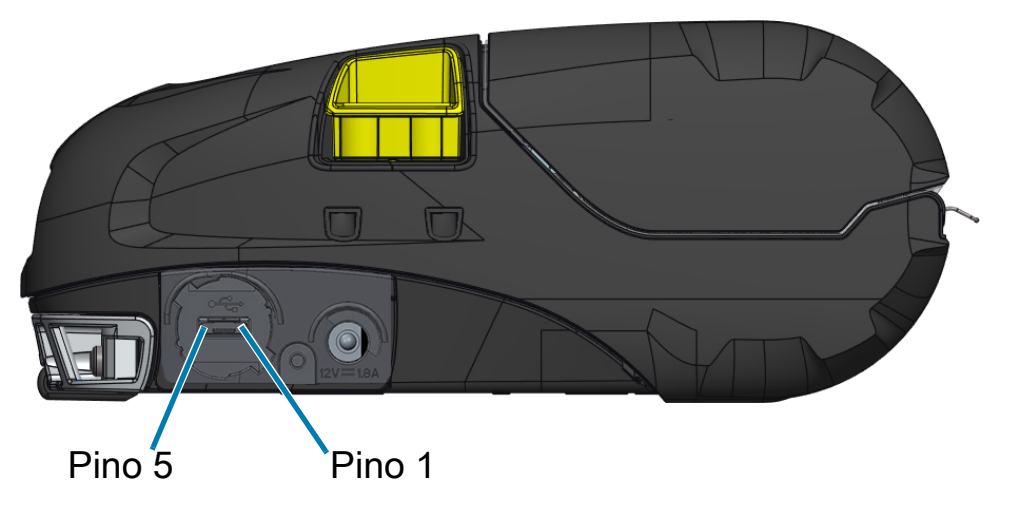

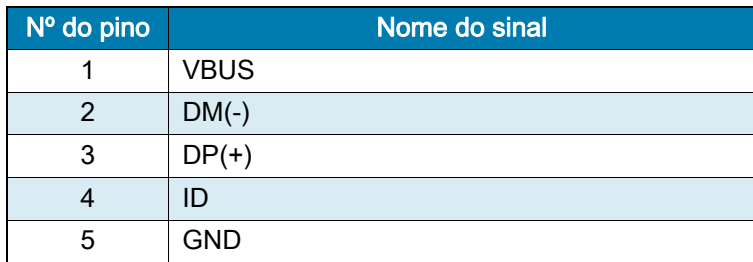

# Especificações físicas, ambientais e elétricas

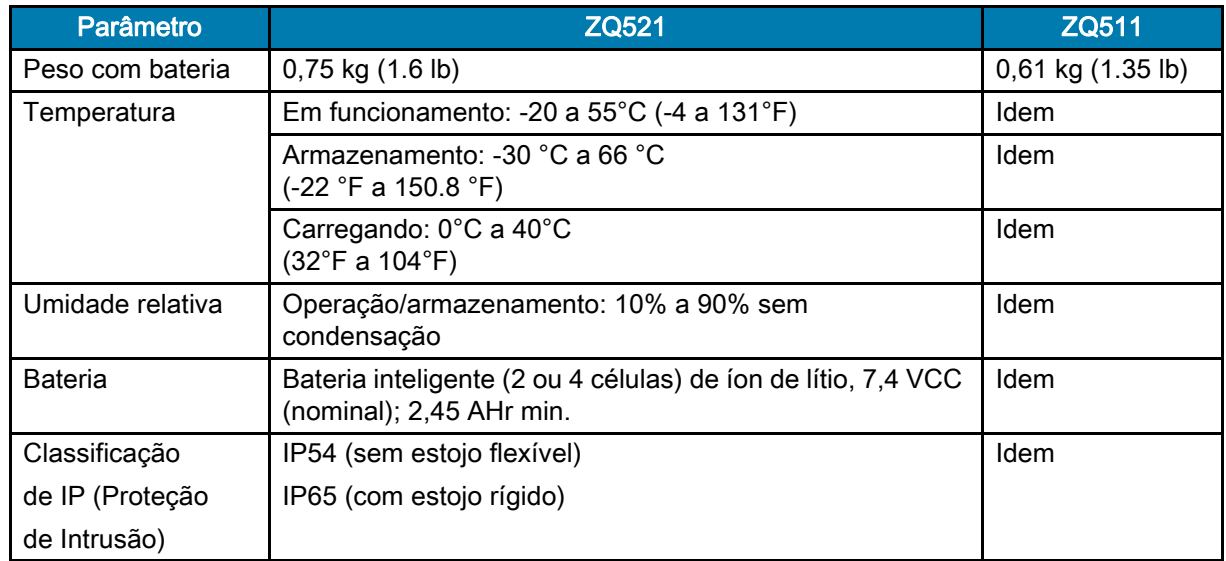

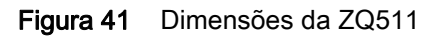

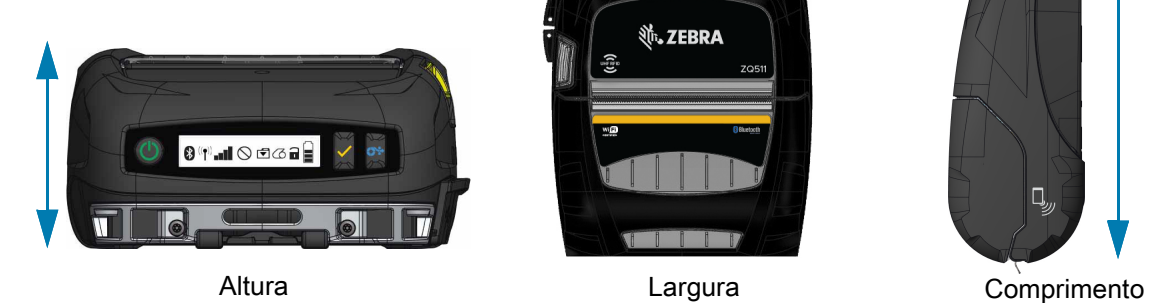

**並、ZEBRA** â

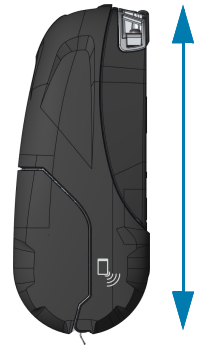

Altura - 61 mm (2.40 pol.) Largura - 120 mm (4.7 pol.) Comprimento - 150 mm (5.9 pol.)

#### Figura 42 Dimensões da ZQ521

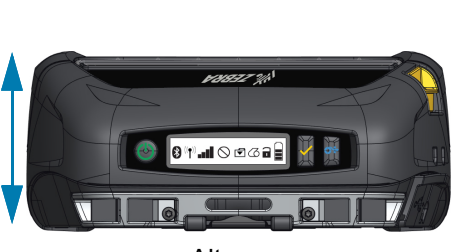

Altura - 67 mm (2.6 pol.) Largura - 155 mm (6.1 pol.) Comprimento - 150 mm (5.9 pol.)

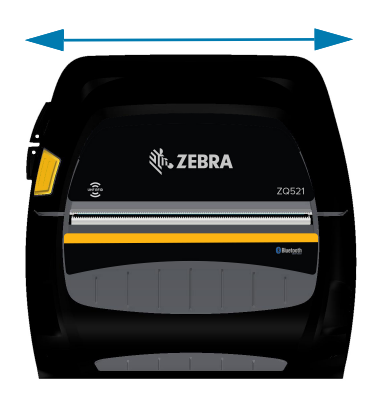

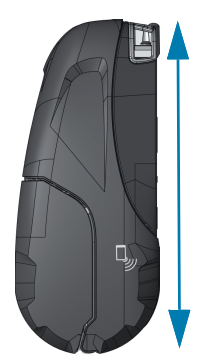

Altura **Altura** Comprimento

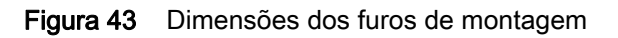

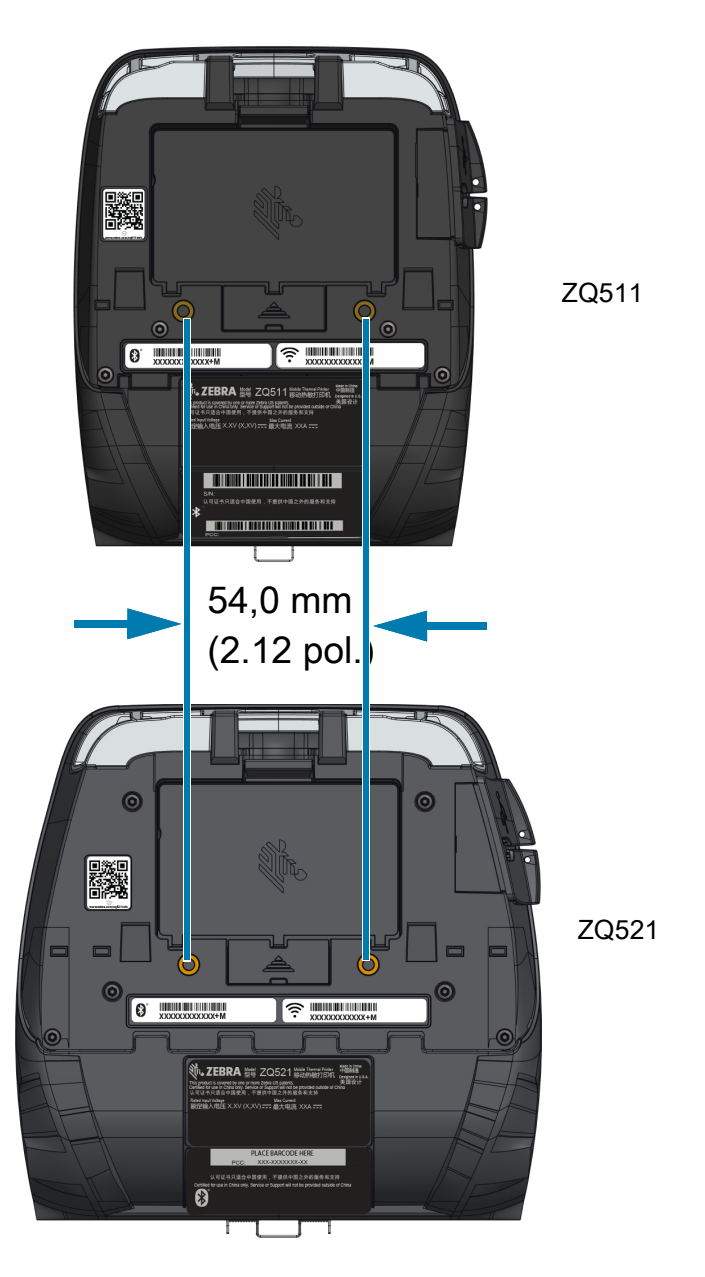

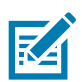

OBSERVAÇÃO: Use dois parafusos M4 x 8,0 mm nas posições indicadas

## <span id="page-65-0"></span>Acessórios

Consulte uma lista completa de acessórios da impressora em **zebra.com/manuals**. Procure o Mobile Printer Accessories Guide (Guia de acessórios de impressoras portáteis) e vá para a página de produtos da Série ZQ500 para ver uma lista completa de acessórios. Ou leia o código QR a seguir com um dispositivo móvel para acessar o guia.

Figura 44 Código QR do Guia de acessórios

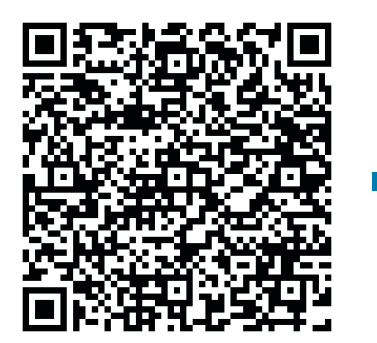

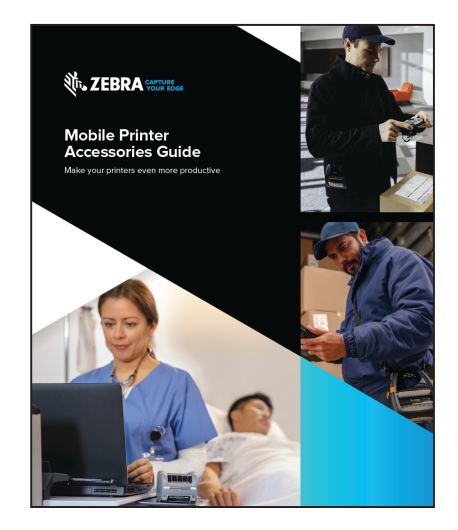

# **Diversos**

## Locais dos números de série e PCC

Figura 45 ZQ511(Vista inferior)

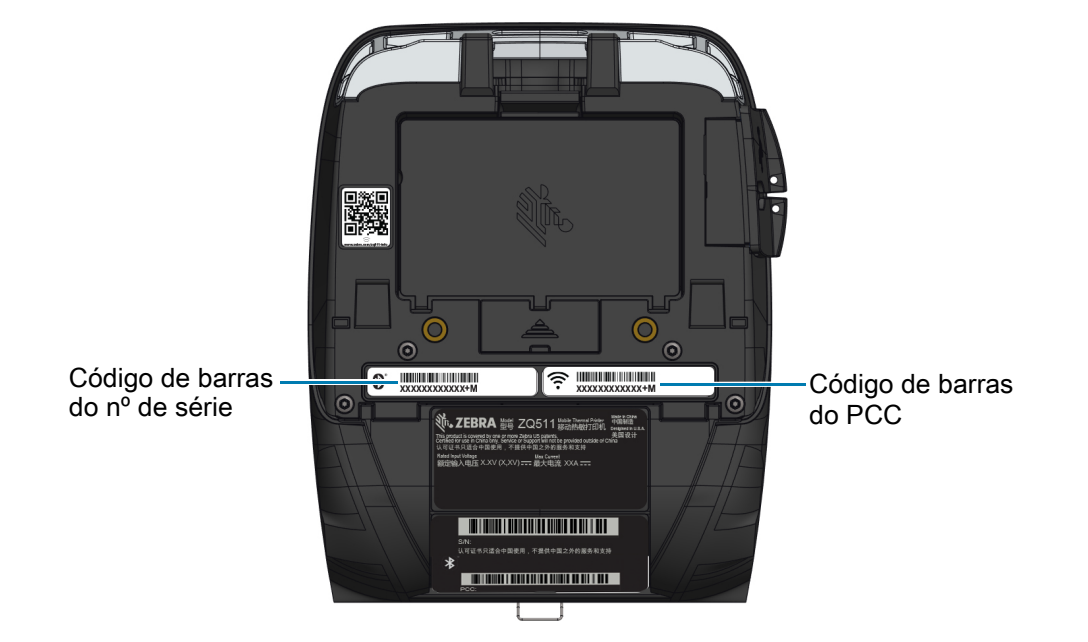

 $\mathbf{J}$ 

IMPORTANTE: Devido a restrições de conformidade e alfandegárias, um integrador talvez não possa enviar uma impressora adquirida em um país para outro país com base nas limitações impostas por SKUs regionais. O código de país identificado na SKU da impressora determina a área do mundo na qual a impressora pode ser usada.

# Cabos

## Cabos USB

Figura 46 Micro, USB-A a USB-A

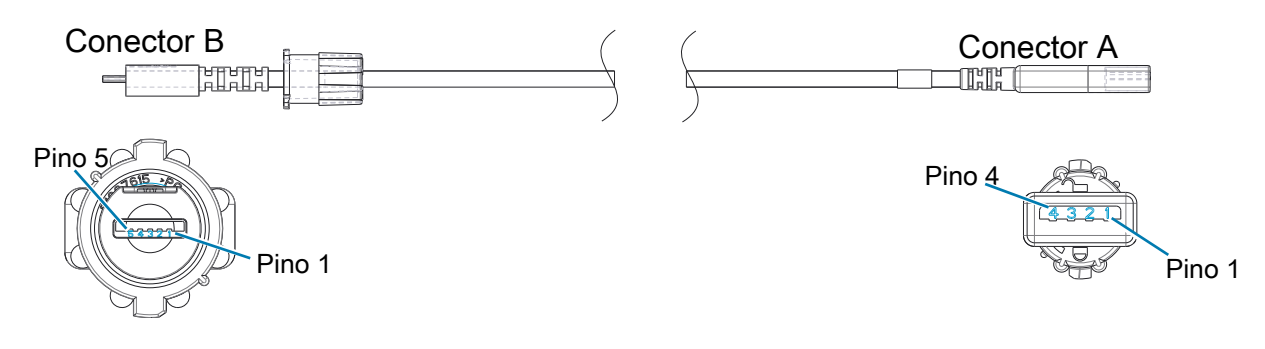

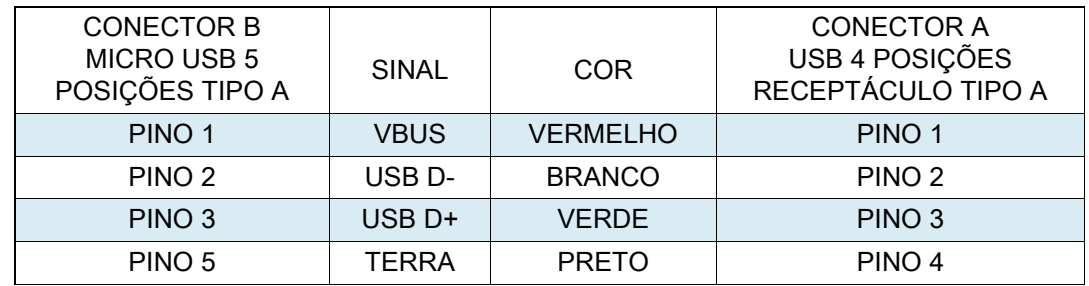

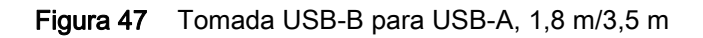

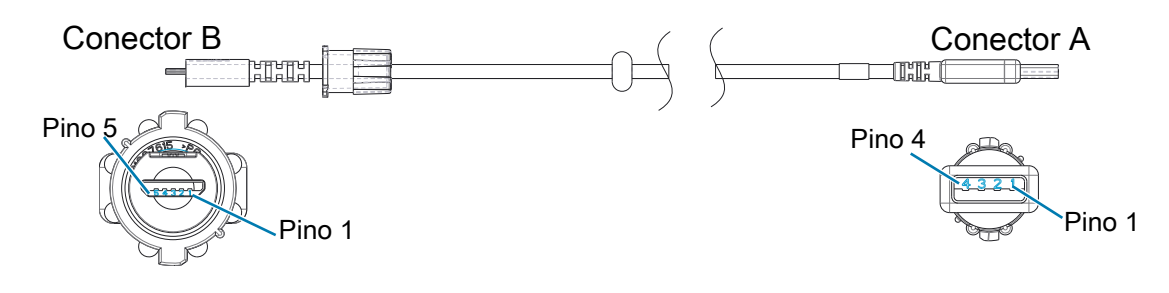

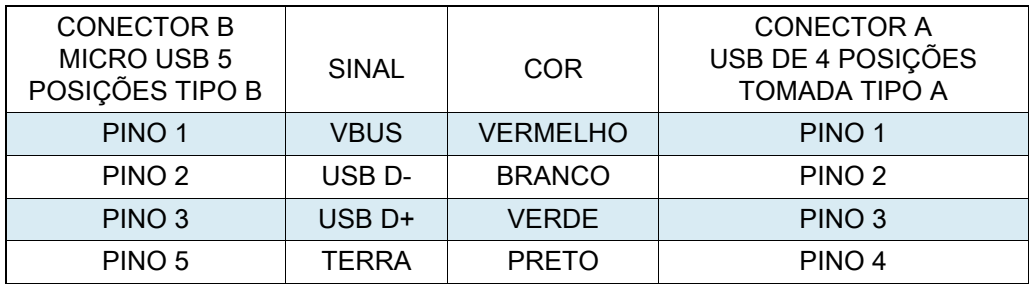

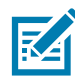

OBSERVAÇÃO: Acesse o site da Zebra [zebra.com/accessories](https://www.zebra.com/ap/en/products/accessories.html) para obter uma lista de cabos da interface e números de peça para todas as impressoras portáteis da Zebra.

## Suprimentos de mídia

Para assegurar a vida útil máxima para a impressora, qualidade e desempenho de impressão consistentes para seu aplicativo individual, recomenda-se o uso somente de mídias produzidas pela Zebra.

Suas vantagens incluem:

- Qualidade e confiabilidade consistentes dos produtos de meios de impressão.
- Ampla série de formatos em estoque e padrão.
- Serviço de projeto de formatos personalizados no local.
- Grande capacidade de produção, atendendo às necessidades de diversos consumidores, de grande e pequeno porte, incluindo a principais cadeias varejistas do mundo.
- Produtos de meios de impressão que atendem ou superam os padrões da indústria.

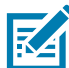

OBSERVAÇÃO: Para obter mais informações, acesse o site da Zebra [\(zebra.com\)](https://www.zebra.com/ap/en.html) e selecione a guia Produtos.

### Suprimentos para manutenção

Além de usar mídia de impressão de qualidade fornecida pela Zebra, recomenda-se que impressora seja limpa da forma descrita na seção de manutenção. O item a seguir está disponível para esta finalidade:

• Caneta de limpeza (pacote com 12): Nº de peça 105950-035

## <span id="page-70-1"></span>Descarte da bateria

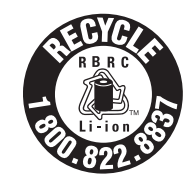

O Selo de reciclagem da bateria RBRC® certificado pela EPA na bateria de íons de lítio (Li-Ion) fornecido com sua impressora indica que a Zebra Technologies Corporation participa voluntariamente de um programa setorial para coletar e reciclar essas baterias no final da vida útil delas, quando retiradas de serviço nos Estados Unidos ou Canadá. O programa RBRC fornece uma alternativa conveniente para não se colocar baterias de íons de lítio no lixo ou na rede de resíduos municipal, o que pode ser ilegal em sua área.

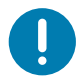

IMPORTANTE: Quando a bateria estiver esgotada, isole os terminais com fita antes do descarte.

Ligue para 1-800-8-BATTERY para obter informações sobre a reciclagem de baterias de íon de lítio e restrições de descarte em sua área.

O envolvimento da Zebra Technologies Corporation neste programa é parte de nosso compromisso em preservar o meio ambiente e os recursos naturais.

Em outros países, siga os procedimentos locais de reciclagem de baterias.

## <span id="page-70-0"></span>Descarte do produto

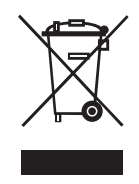

A maior parte dos componentes dessa impressora é reciclável. Não descarte qualquer componente da impressora em lixo municipal não classificado. Descarte a bateria de acordo com os regulamentos locais e recicle os outros componentes da impressora conforme as normas locais.

Para obter mais informações, acesse o nosso site [zebra.com/environment.](https://www.zebra.com/ap/en/about-zebra/company-information/compliance/environmental-management.html)

# Mensagens de alerta

As impressoras exibem as seguintes mensagens de alerta para informar o usuário sobre as várias condições de falhas que podem ocorrer.

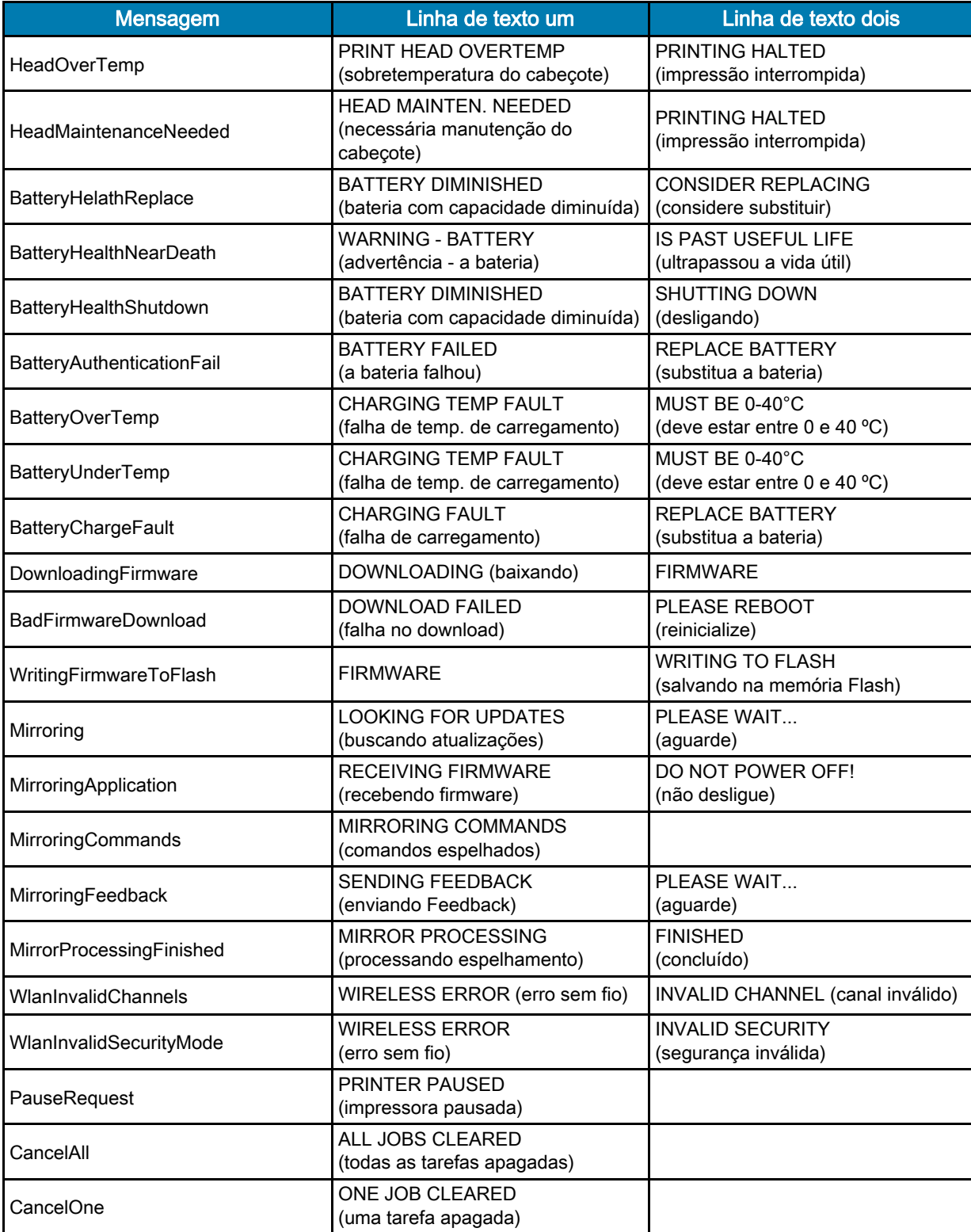
## Diversos

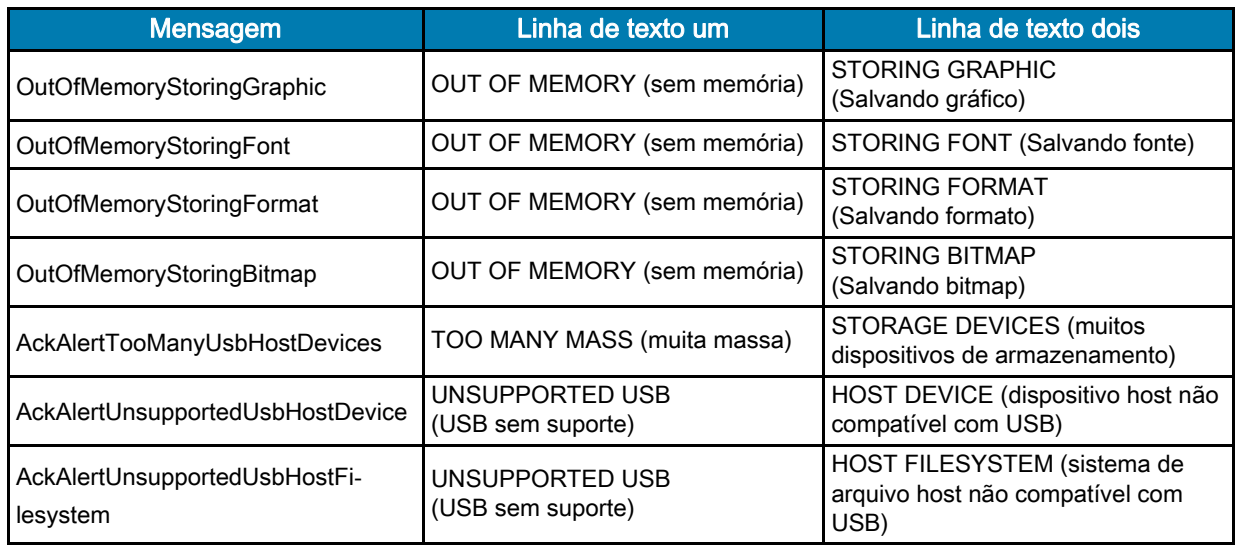

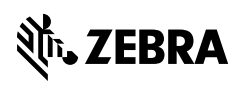

www.zebra.com